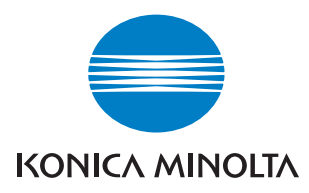

The essentials of imaging

# Di1610f

# **Guide de l'utilisateur**

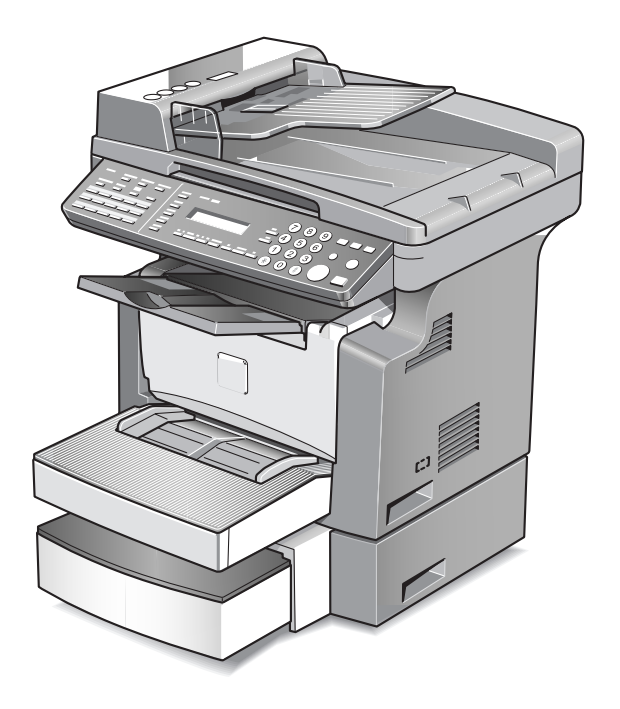

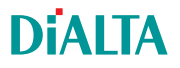

# **Table des matières**

# **[1 Introduction](#page-10-0)**

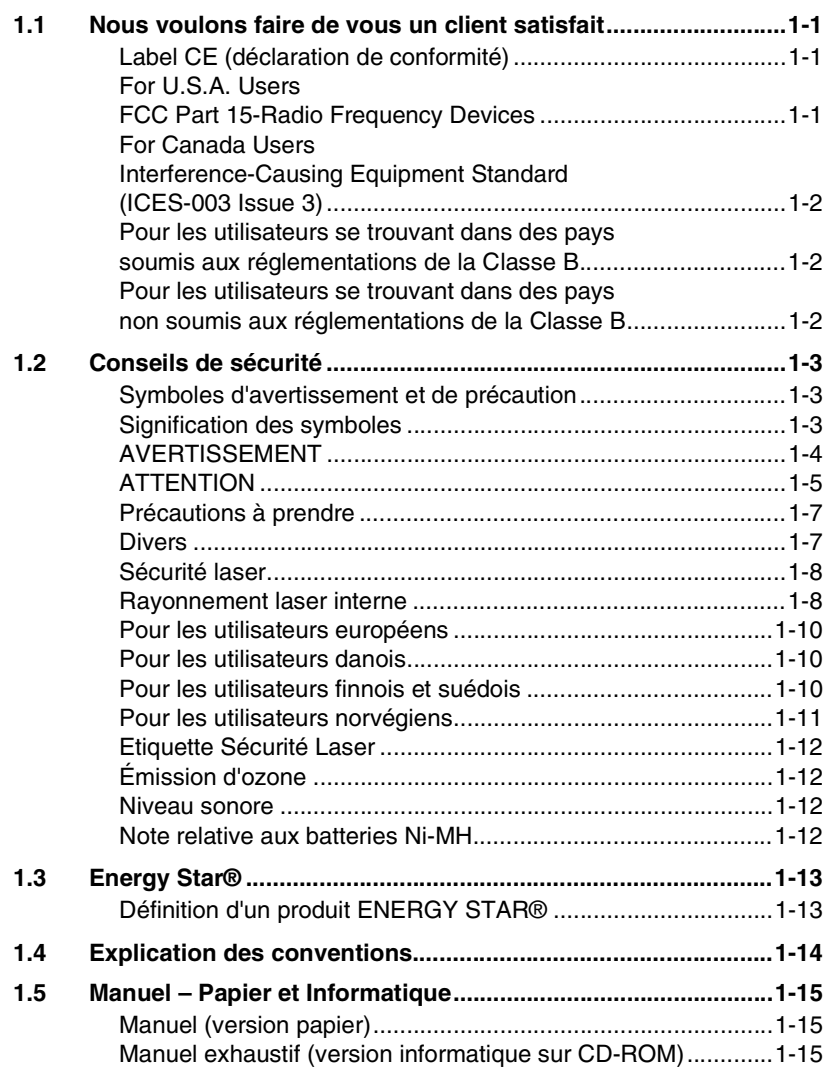

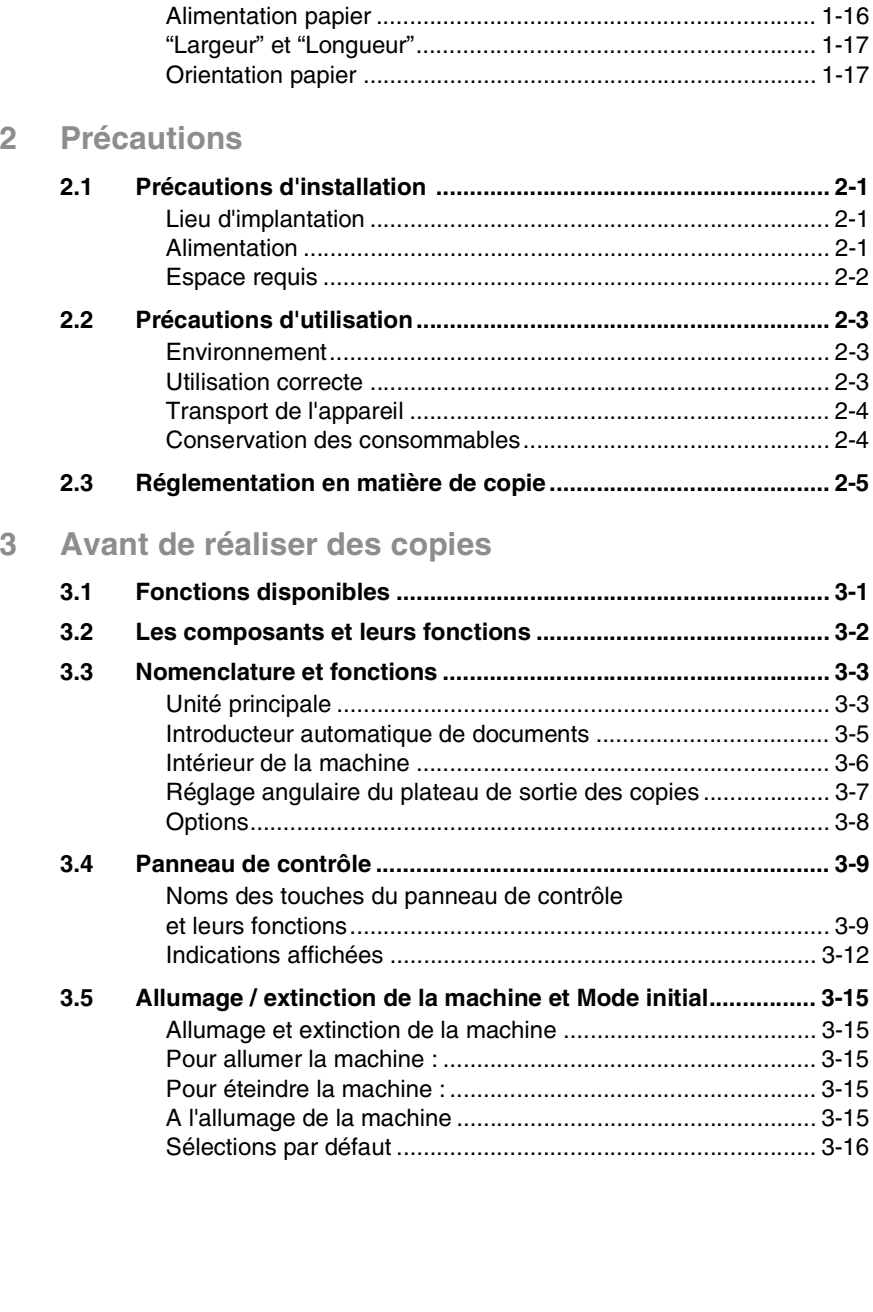

**[1.6 Explication des concepts de base et symboles ...................... 1-16](#page-25-0)**

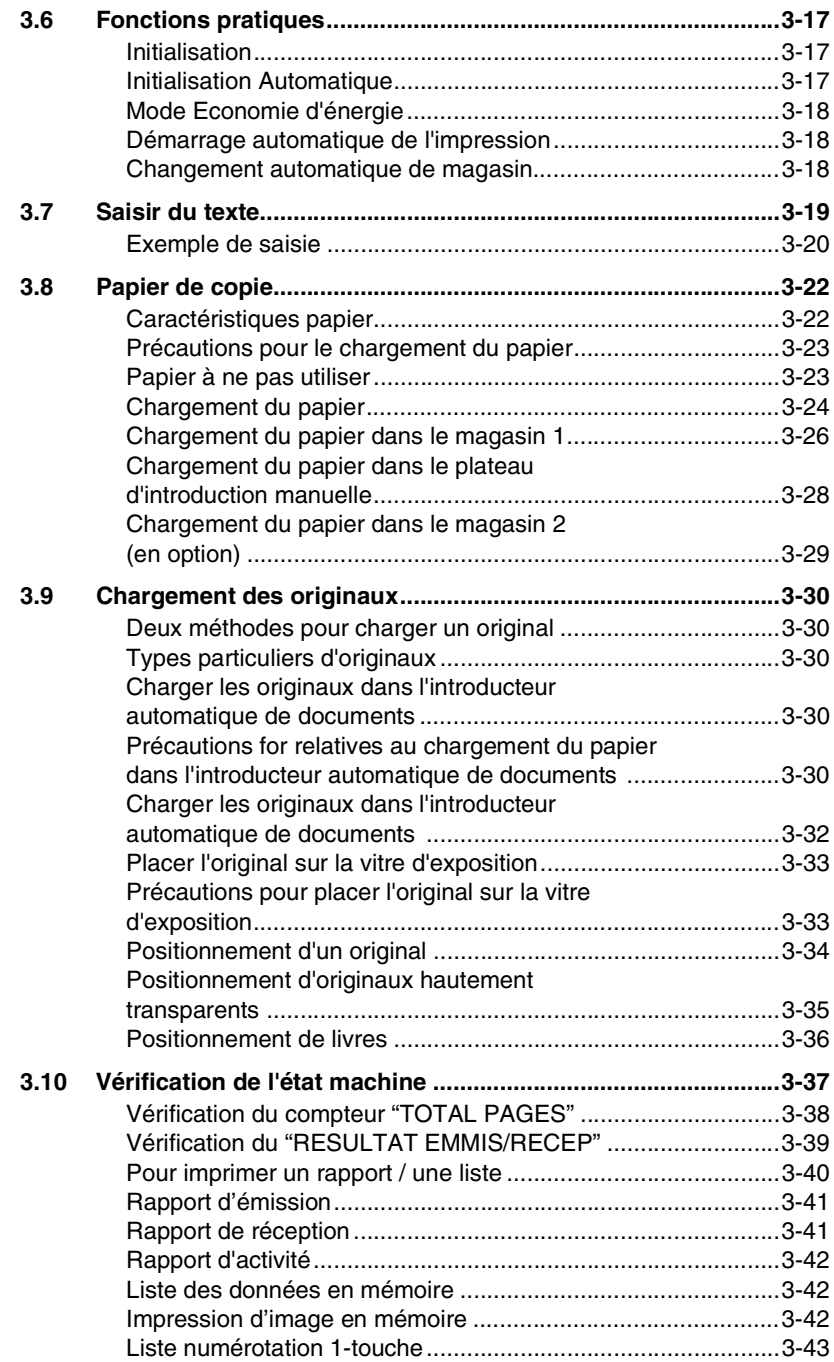

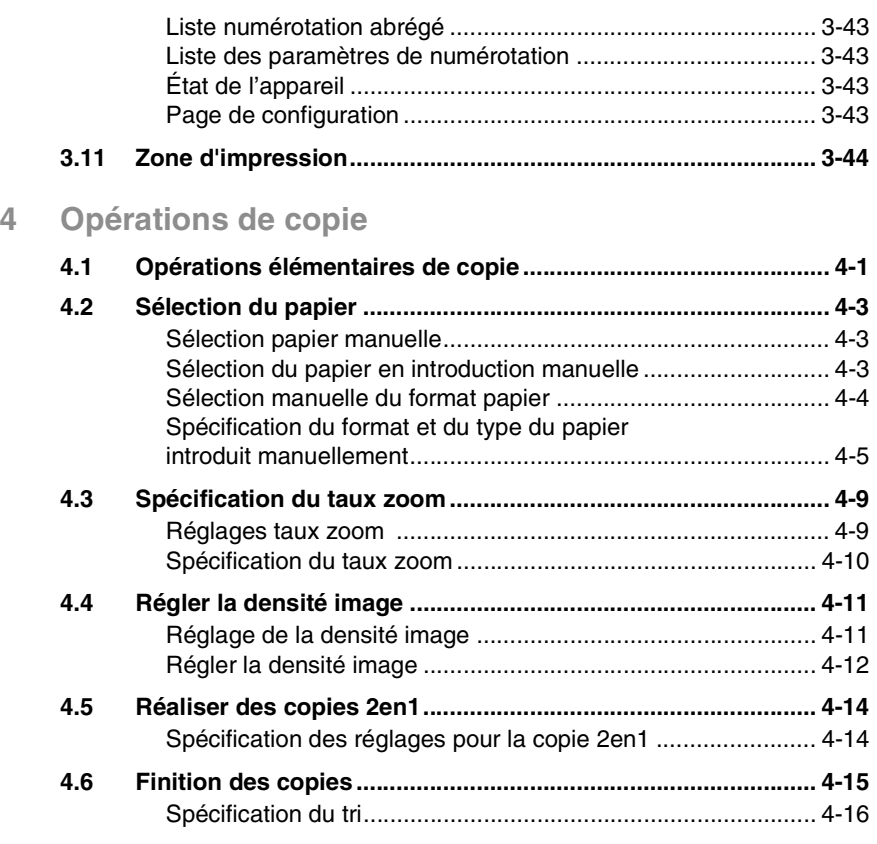

# **[5 Télécopie](#page-94-0)**

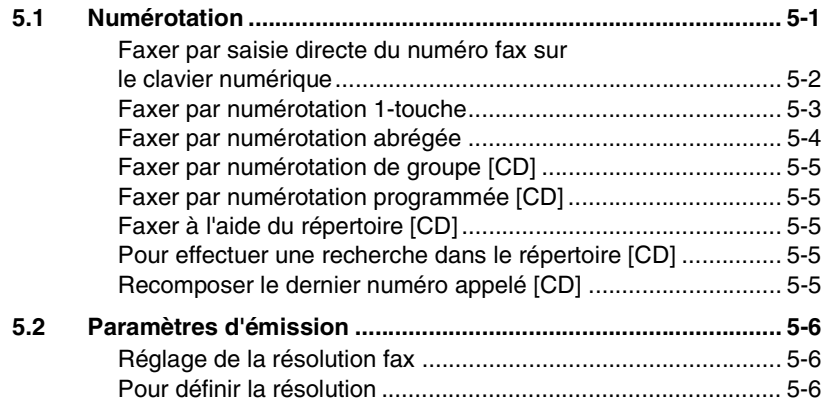

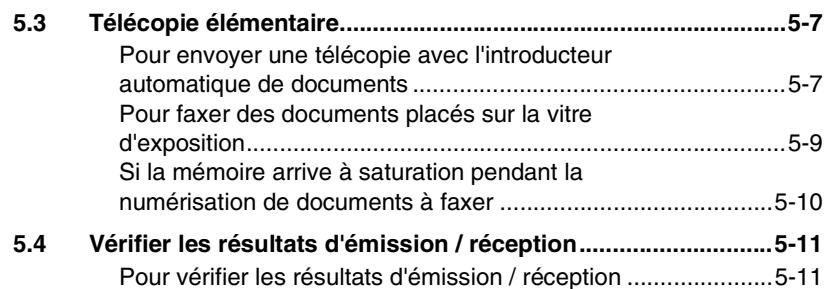

# **[6 Méthodes d'émission et de réception fax](#page-106-0)**

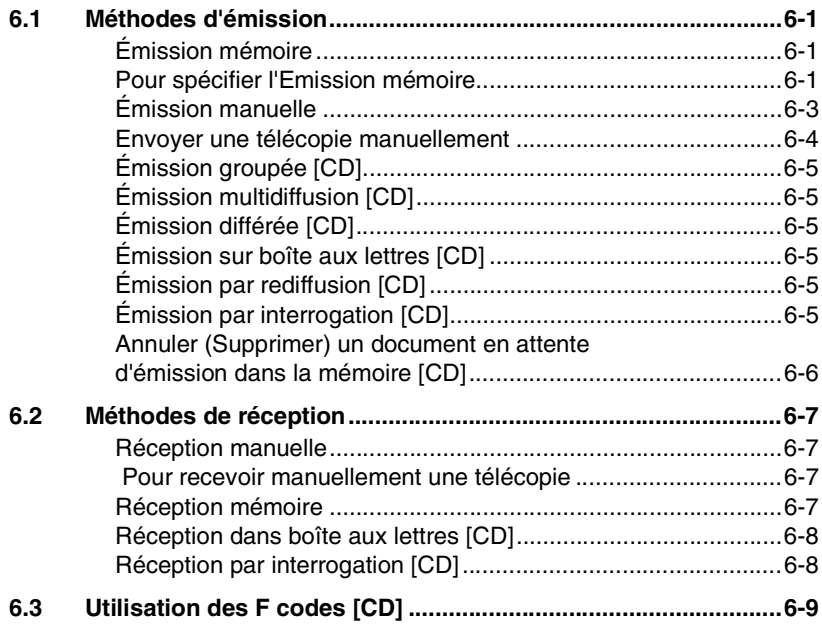

# **[7 Utilisation du mode Utilitaires \[CD\]](#page-116-0)**

# **[8 Messages d'erreur](#page-118-0)**

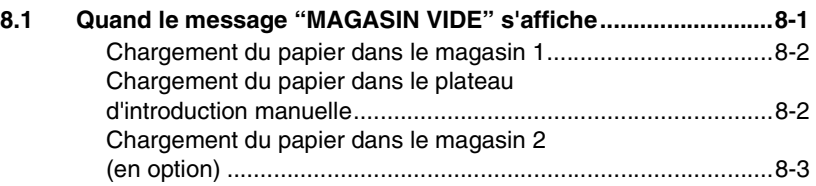

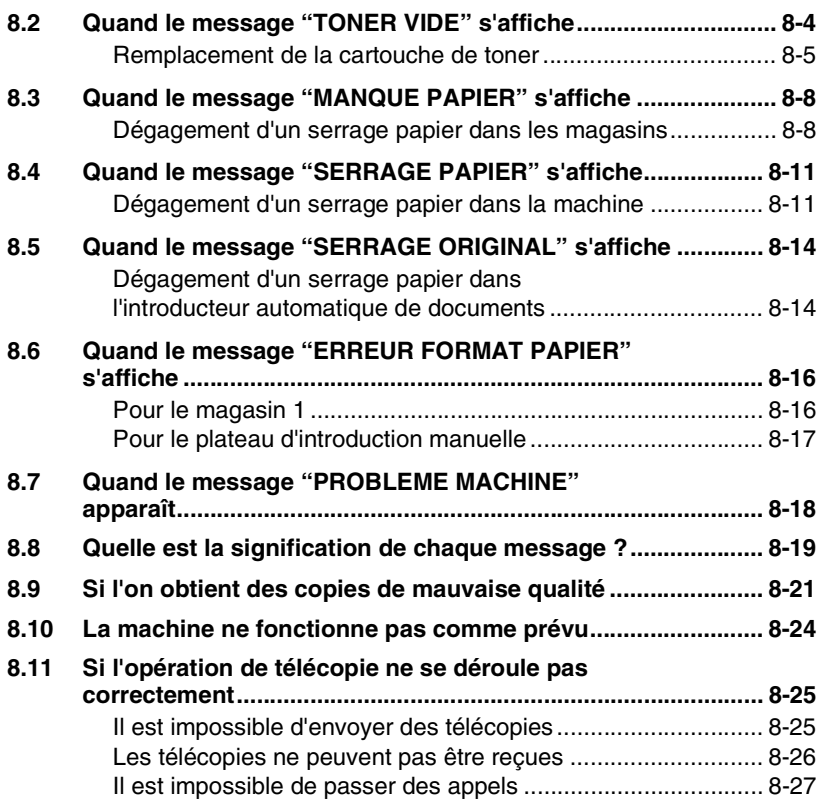

### **[9 Divers](#page-146-0)**

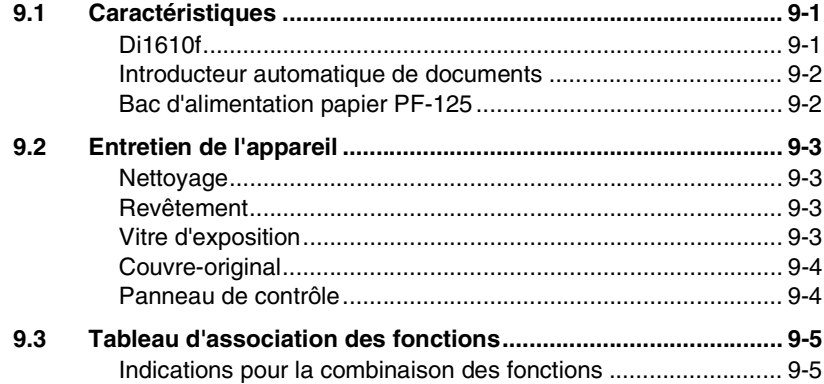

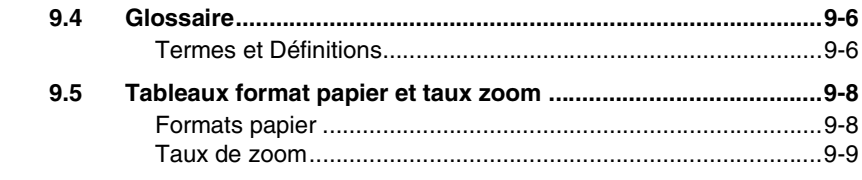

10 Index

# <span id="page-10-0"></span>**1 Introduction**

### <span id="page-10-1"></span>**1.1 Nous voulons faire de vous un client satisfait**

Nous vous remercions d'avoir porté votre choix sur le Di1610f.

Ce manuel utilisateur décrit les fonctions, les procédures de fonctionnement, les précautions à prendre et les résolutions de problèmes du Di1610f.

Avant d'utiliser l'appareil, il y a lieu de lire entièrement le manuel utilisateur pour assurer un fonctionnement correct et efficace de l'appareil. Après avoir lu le manuel, placez-le dans le porte-documents pour pouvoir le consulter à tout moment.

Veuillez noter que certaines illustrations de la machine figurant sur le manuel utilisateur peuvent différer de ce que vous voyez en réalité sur votre machine.

### <span id="page-10-2"></span>**Label CE (déclaration de conformité)**

Ce produit est conforme aux directives UE suivantes : Directives 89/336/EEC, 73/23/EEC et 93/68/EEC. La présente déclaration est valable pour la zone de l'Union Européenne.

Cet appareil doit être utilisé avec des câbles d'interface blindés. L'utilisation de câbles non blindés est susceptible d'entraîner des perturbations de radiocommunication et elle est interdite en vertu des directives de l'UE.

### <span id="page-10-3"></span>**For U.S.A. Users FCC Part 15-Radio Frequency Devices**

NOTE: This equipment has been tested and found to comply with the limits for a Class A digital device, pursuant to Part 15 of the FCC Rules. These limits are designed to provide reasonable protection against harmful interference when the equipment is operated in a commercial environment. This equipment generates, uses and can radiate radio frequency energy and, if not installed and used in accordance with the instruction manual, may cause harmful interference to radio communications.

Operation of this equipment in a residential area is likely to cause harmful interference in which case the user will be required to correct the interference at his own expense.

WARNING: The design and production of this unit conform to FCC regulations, and any changes or modifications must be registered with the FCC and are subject to FCC control. Any changes made by the purchaser or user without first contacting the manufacturer will be subject to penalty under FCC regulations.

This device must be used with shielded interface cables. The use of nonshielded cable is likely to result in interference with radio communications and is prohibited under FCC rules.

### <span id="page-11-0"></span>**For Canada Users Interference-Causing Equipment Standard (ICES-003 Issue 3)**

This Class A digital apparatus complies with Canadian ICES-003. Cet appareil numérique de la classe A est conforme à la norme NMB-003 du Canada.

### <span id="page-11-1"></span>**Pour les utilisateurs se trouvant dans des pays soumis aux réglementations de la Classe B**

Cet appareil doit être utilisé avec des câbles d'interface blindés. L'utilisation d'un câble non blindé est susceptible de provoquer des interférences avec les communications radio ; ceci est interdit aux termes des règlements CISPR 22 et des réglementations nationales.

### <span id="page-11-2"></span>**Pour les utilisateurs se trouvant dans des pays non soumis aux réglementations de la Classe B**

### AVERTISSEMENT

Cet appareil appartient à la Classe A. Utilisé dans un environnement domestique, ce produit peut provoquer des interférences radio auxquelles il appartient à l'utilisateur de remédier.

Cet appareil doit être utilisé avec des câbles d'interface blindés. L'utilisation d'un câble non blindé est susceptible de provoquer des interférences avec les communications radio ; ceci est interdit aux termes des règlements CISPR 22 et des réglementations nationales.

### <span id="page-12-0"></span>**1.2 Conseils de sécurité**

Ce chapitre contient des instructions détaillées relatives à l'exploitation et à la maintenance de cette machine. Pour utiliser au mieux cet appareil, tous les opérateurs doivent lire avec attention ce guide et respecter à la lettre les instructions y figurant. Veuillez conserver ce guide à portée de la main et à proximité de la machine.

Veuillez lire ce chapitre avant d'utiliser la machine. Il contient en effet des informations importantes quant à la sécurité de l'utilisateur et la prévention des problèmes liés à l'équipement.

Assurez-vous de bien observer l'ensemble des précautions énumérées dans ce guide.

Ver06

Certains points du présent chapitre peuvent ne pas correspondre au produit acheté.

### <span id="page-12-1"></span>**Symboles d'avertissement et de précaution**

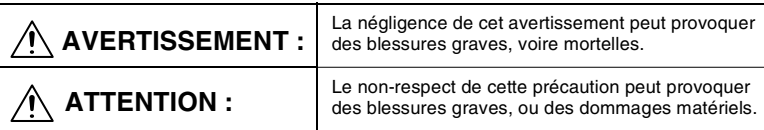

### <span id="page-12-2"></span>**Signification des symboles**

Un triangle indique un danger contre lequel il y a lieu de se protéger.

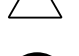

Ce symbole indique un risque de brûlure.

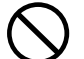

Une ligne diagonale indique une action interdite.

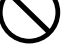

Ce symbole met en garde contre un démontage du copieur.

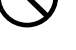

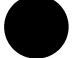

Un cercle noir indique une action impérative.

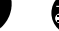

Ce symbole signale le débranchement impératif du copieur.

### <span id="page-13-0"></span>**AVERTISSEMENT**

• Ne pas modifier ce produit, il pourrait prendre feu, subir un choc électrique ou tomber en panne. Si le produit utilise un laser, la source de son faisceau risque d'aveugler l'opérateur.

• Ne pas essayer d'enlever les couvercles et les panneaux fixés sur le produit. Certains produits contiennent à l'intérieur des pièces haute-tension ou une source de faisceau laser susceptibles d'électrocuter ou d'aveugler l'opérateur.

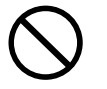

• N'utiliser que le cordon d'alimentation fourni. Si le cordon d'alimentation n'est pas fourni avec le produit, n'utilisez que le cordon d'alimentation et la fiche préconisés dans les INSTRUCTIONS RELATIVES AU CORDON D'ALIMENTATION. L'utilisation d'un autre cordon peut déclencher un feu ou causer une électrocution.

Le cordon d'alimentation fourni avec le produit ne doit être utilisé qu'avec cette machine et jamais avec un autre appareil. Négliger cette précaution peut déclencher un feu ou causer une électrocution.

• N'utiliser que la tension d'alimentation spécifiée. Tout manquement à cela peut déclencher un feu ou causer une électrocution.

• Ne pas utiliser d'adapteur multiprises pour brancher tout autre périphérique ou toute autre machine. L'utilisation d'une prise d'alimentation acceptant une valeur de courant supérieure à celle indiquée peut déclencher un feu ou être source d'électrocution.

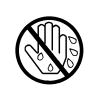

Ne pas brancher ou débrancher le cordon d'alimentation avec les mains humides : il y a risque d'électrocution.

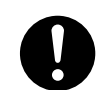

Insérer la prise de courant à fond dans la prise murale. Un incendie ou une électrocution peut résulter d'un manquement à cette instruction.

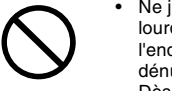

• Ne jamais gratter ni éroder le cordon d'alimentation, ne pas placer d'objet lourd dessus, ne pas le chauffer, le tordre, le plier, ne pas tirer dessus, ni l'endommager. L'utilisation d'un cordon d'alimentation endommagé (âme dénudée, fil cassé, etc.) peut déclencher un feu ou une panne. Dès que l'une de ces conditions apparaît, placez immédiatement l'interrupteur sur Arrêt (OFF), débranchez la fiche de la prise murale, puis appelez le S.A.V.

• En principe, n'utilisez pas de rallonge. L'utilisation d'une rallonge peut déclencher un feu ou causer une électrocution. Contacter votre S.A.V. si une rallonge s'avère nécessaire.

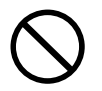

Ne pas poser de vase ni aucun autre récipient contenant de l'eau ni d'agrafes ou de petits objets métalliques sur le produit. L'eau renversée ou les objets métalliques tombés à l'intérieur du produit peuvent déclencher le feu ou provoquer une électrocution ou une panne.

Si un morceau de métal, de l'eau ou tout autre corps étranger tombe à l'intérieur du produit, couper immédiatement l'alimentation, débrancher le cordon d'alimentation de la prise et contacter le technicien du Service Aprèsvente.

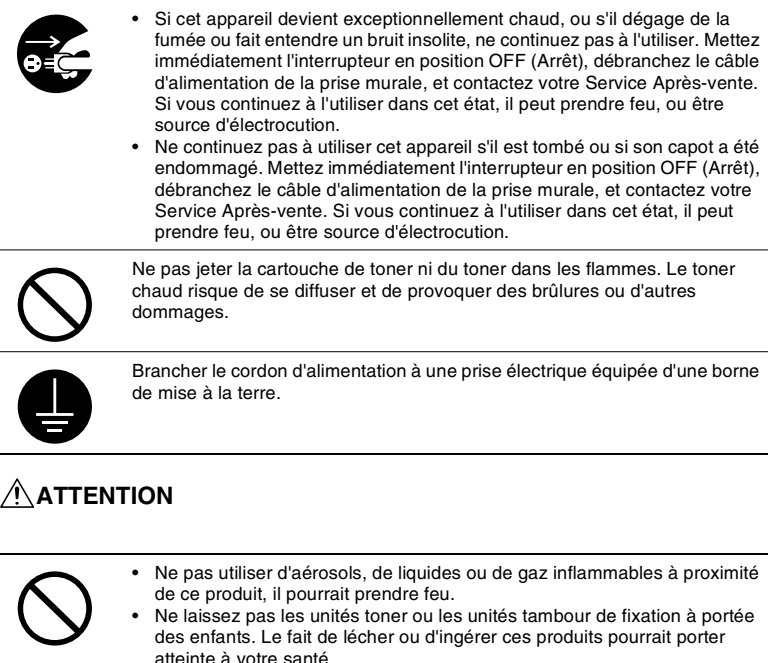

- <span id="page-14-0"></span>atteinte à votre santé. • Ne pas laisser le moindre objet obstruer les orifices de ventilation de ce produit. La chaleur pourrait s'accumuler à l'intérieur du produit et provoquer un incendie ou un quelconque dysfonctionnement.
- Ne pas installer ce produit dans un endroit directement exposé aux rayons du soleil ou près d'un climatiseur ou d'un appareil de chauffage. Les variations de température occasionnées à l'intérieur du produit peuvent provoquer un dysfonctionnement, déclencher un feu ou provoquer une électrocution.
- Ne pas installer ce produit dans un endroit poussiéreux ou exposé à la suie ou à la vapeur, à proximité d'une table de cuisine, d'une baignoire ou d'un humidificateur d'air. Un feu, une électrocution ou une panne peut se produire.
- Ne pas placer ce produit sur un banc instable ou renversé ou dans un endroit soumis à des vibrations et des chocs importants. Il pourrait tomber et blesser quelqu'un ou provoquer une panne mécanique.
- Une fois ce produit installé, montez-le sur un support stable. Si l'appareil bouge ou tombe, il peut blesser quelqu'un.
- Ne pas stocker les unités de toner et les tambours PC à proximité d'un lecteur de disquettes ou d'une horloge sensibles au magnétisme. Ces appareils pourraient ne plus fonctionner correctement.

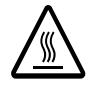

Le compartiment de ce produit contient des zones soumises à de hautes températures, susceptibles d'entraîner des brûlures. Lors de la vérification de l'intérieur de l'appareil, à la recherche d'une anomalie comme un serrage papier par exemple, ne touchez pas les zones (autour de l'unité de fixation, etc.) qui sont indiquées par l'étiquette d'avertissement "CAUTION HOT" (Attention - Très chaud).

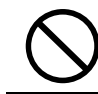

Ne placer aucun objet autour de la prise d'alimentation, celle-ci serait difficile à débrancher en cas d'urgence.

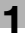

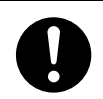

La prise électrique murale devra être implantée près de l'appareil et facilement accessible, surtout en cas d'urgence car la fiche du cordon peut être dure à extraire de la prise.

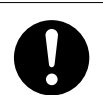

- Toujours utiliser ce produit dans un local bien ventilé. L'exploitation du produit dans un local mal ventilé pendant une longue période peut mettre votre santé en danger. Aérer la pièce à intervalles réguliers.
- A chaque fois que vous déplacez ce produit, assurez-vous de débrancher le cordon d'alimentation et tous les autres câbles. Tout manquement à cette règle peut endommager le cordon ou les câbles et déclencher un feu ou provoquer une électrocution ou une panne.
- Pour déplacer cet appareil, tenez-le toujours par les zones spécifiées dans le manuel d'utilisation ou dans d'autres documents. Si l'appareil tombe, il peut causer de graves blessures corporelles. Le produit risque également d'être endommagé ou de ne plus fonctionner correctement.
- Débrancher le cordon d'alimentation plusieurs fois par an et nettoyer la zone entre les bornes de la prise. La poussière qui s'accumule entre les bornes peut provoquer un incendie.
- Toujours tenir et tirer la prise lorsque vous débranchez le cordon. Le fait de tirer directement sur le cordon d'alimentation peut l'endommager et déclencher le feu ou provoquer une électrocution.

<span id="page-16-0"></span>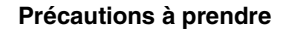

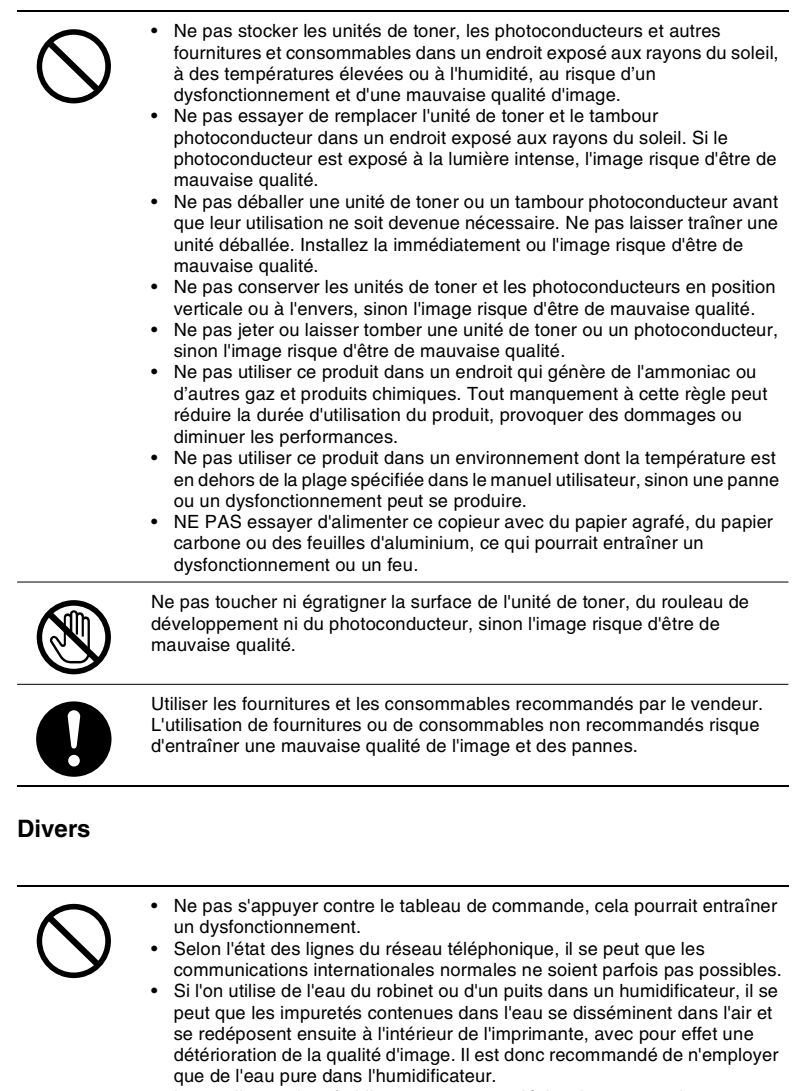

- <span id="page-16-1"></span>Le ventilateur de refroidissement peut se déclencher automatiquement, mais ce n'est en rien un symptôme de problème.
- Des batteries Ni-MH (Nickel Métal Hydride) sont installées à l'intérieur de l'appareil afin de servir de batteries de secours pour sauvegarder la mémoire. Veuillez les mettre au rebut conformément à la législation locale, nationale ou fédérale.

Le copieur a fait l'objet d'une autorisation conformément à la Décision du Conseil 1999/5/EC relative à la connexion de terminaux uniques pan-européens au réseau téléphonique commuté public (PSTN). Toutefois, en raison des différences entre les PSTN (réseaux téléphoniques publics commutés) de chaque pays, cette

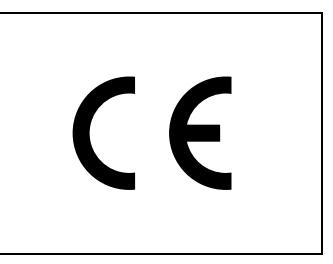

autorisation ne constitue pas en elle-même l'assurance inconditionnelle que cette machine fonctionnera d'égale manière sur chaque point desservi par les divers réseaux téléphoniques publics.

Si vous rencontrez des problèmes, vous devriez contacter en premier lieu le fournisseur de votre appareil.

Remarque : Le fabricant devrait s'assurer que le vendeur et l'utilisateur de l'appareil sont clairement avisés des informations ci-dessus, par le biais de l'emballage et/ou des manuels d'utilisation ou autres formes d'instructions à l'intention de l'utilisateur.

Ce produit n'est agréé que pour la numérotation par Double Tonalité Multi-Fréquence (DTMF). Lorsqu'il est raccordé directement au réseau téléphonique commuté public (mode PSTN), la numérotation par impulsions ne peut pas être utilisée. (La numérotation par impulsions ne peut être utilisée que lorsque ce produit est raccordé à un standard (ou autocommutateur PABX).)

### <span id="page-17-0"></span>**Sécurité laser**

Ceci est un appareil numérique qui fonctionne au moyen d'un laser. Ce laser ne présente aucun risque à condition d'être utilisé conformément aux instructions de ce manuel.

Du fait que le rayonnement émis par le laser est entièrement confiné dans une enceinte de protection, aucune fuite du faisceau laser ne peut se produire à l'extérieur de la machine à quelque phase de l'utilisation que ce soit.

Cet appareil est homologué comme produit laser de Classe 1 : En d'autres termes, la machine n'émet aucun rayonnement laser dangereux.

### <span id="page-17-1"></span>**Rayonnement laser interne**

Puissance maximale moyenne de rayonnement : 36,903 µW à l'ouverture laser de la tête d'impression.

Longueur d'onde : 770-800 nm

Ce produit utilise une diode laser de Classe 3b qui émet un rayon laser invisible.

La diode laser et le miroir polygonal pour le palpage sont intégrés dans l'unité de tête d'impression.

La tête d'impression N'EST PAS UN ÉLÉMENT RÉPARABLE SUR SITE :

Par conséquent, l'unité de tête d'impression ne doit être ouverte en aucune circonstance.

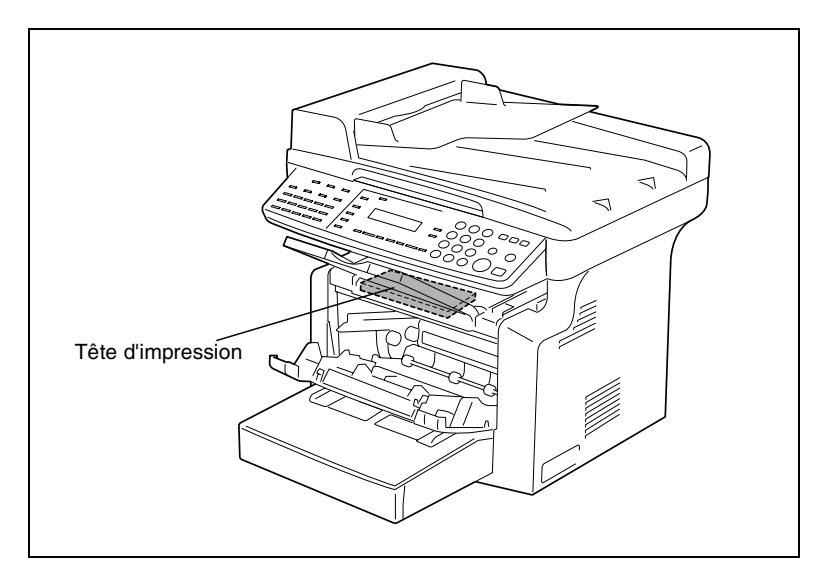

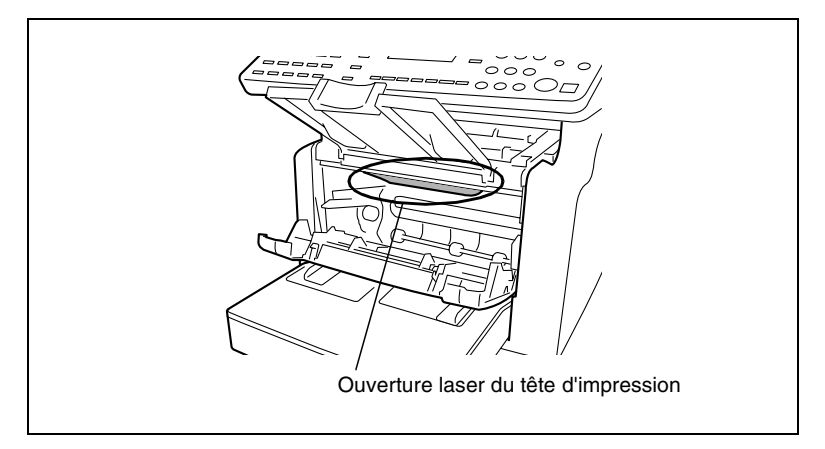

L'illustration ci-dessus montre l'emplacement de l'ouverture destinée au faisceau laser et l'utilisateur ne doit JAMAIS regarder directement cette ouverture.

### <span id="page-19-0"></span>**Pour les utilisateurs européens**

#### **ATTENTION**

L'utilisation de commandes ou de réglages, l'application de procédures autres que celles spécifiées dans ce manuel peuvent entraîner une exposition dangereuse au rayonnement.

Ceci est un laser à semi-conducteurs. La puissance maximale de la diode laser est de 15 mW et la longueur d'onde est de 770-800 nm.

#### <span id="page-19-1"></span>**Pour les utilisateurs danois**

ADVARSEL

Usynlig laserstråling ved åbning, når sikkerhedsafbrydere er ude af funktion. Undgå udsættelse for stråling. Klasse 1 laser produkt der opfylder IEC60825 sikkerheds kravene.

Dansk: Dette er en halvlederlaser. Maksimal effekt till laserdiode er 15 mW og bølgelengde er 770-800 nm.

#### <span id="page-19-2"></span>**Pour les utilisateurs finnois et suédois**

```
LOUKAN 1 LASERLAITE
KLASS 1 LASER APPARAT
```
VAROITUS!

Laitteen Käyttäminen muulla kuin tässä käyttöohjeessa mainitulla tavalla saattaa altistaa käyttäjän turvallisuusluokan 1 ylittävälle näkymättömälle lasersäteilylle.

Tämä on puolijohdelaser. Laserdiodin sunrin teho on 15 mW ja aallonpituus on 770-800 nm.

#### VARNING!

Om apparaten används på annat sätt än i denna bruksanvisning specificerats, kan användaren utsättas för osynlig laserstrålning, som överskrider gränsen för laserklass 1.

Det här är en halvledarlaser. Den maximala effekten för laserdioden är 15 mW och våglängden är 770-800 nm.

VARO!

Avattaessa ja suojalukitus ohitettaessa olet alttiina näkymättömälle lasersäteilylle. Älä katso säteeseen.

#### **VARNING!**

Osynlig laserstrålning när denna del är öppnad och spärren är urkopplad. Betrakta ej strålen.

<span id="page-20-0"></span>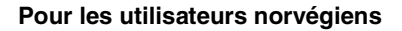

#### ADVERSEL

Dersom apparatet brukes på annen måte enn spesifisert i denne bruksanvisning, kan brukeren utsettes for unsynlig laserstråling som overskrider grensen for laser klass 1.

Dette en halvleder laser. Maksimal effekt till laserdiode er 15 mW og bølgelengde er 770-800 nm.

### <span id="page-21-0"></span>**Etiquette Sécurité Laser**

Une Etiquette Sécurité Laser est apposée sur l'extérieur de la machine, à l'emplacement indiqué ci-dessous.

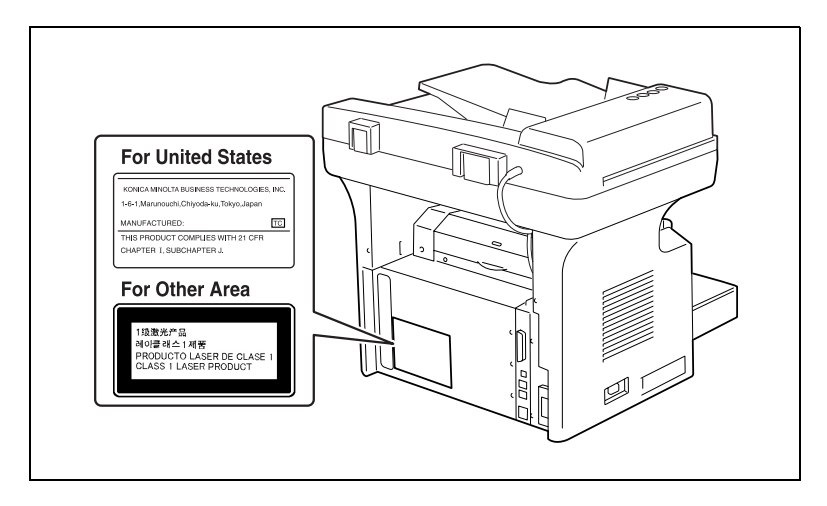

### <span id="page-21-1"></span>**Émission d'ozone**

= Placer l'appareil dans une pièce largement ventilée =

Une quantité d'ozone négligeable se dégage de l'appareil quand celui-ci est utilisé normalement. Cependant, une odeur désagréable peut se faire sentir dans les pièces dont l'aération est insuffisante et lorsque l'appareil est utilisé pendant de longues périodes. Pour avoir la certitude de travailler dans un environnement réunissant des conditions de confort, de santé et de sécurité, il est préférable de bien aérer la pièce où se trouve l'appareil.

### <span id="page-21-2"></span>**Niveau sonore**

Pour les utilisateurs européens

Réglementation sur le bruit des machines 3 GSGV, 18.01.1991 : Le niveau de pression acoustique pour l'utilisateur est égal ou inférieur à 70 dB(A) conformément à la norme européenne EN 27779.

### <span id="page-21-3"></span>**Note relative aux batteries Ni-MH**

Des batteries Ni-MH (Nickel Métal Hydride) sont installées à l'intérieur de l'appareil afin de servir de batteries de secours pour sauvegarder la mémoire. Veuillez les mettre au rebut conformément à la législation locale, nationale ou fédérale.

**REMARQUE** 

# <span id="page-22-0"></span>**1.3 Energy Star®**

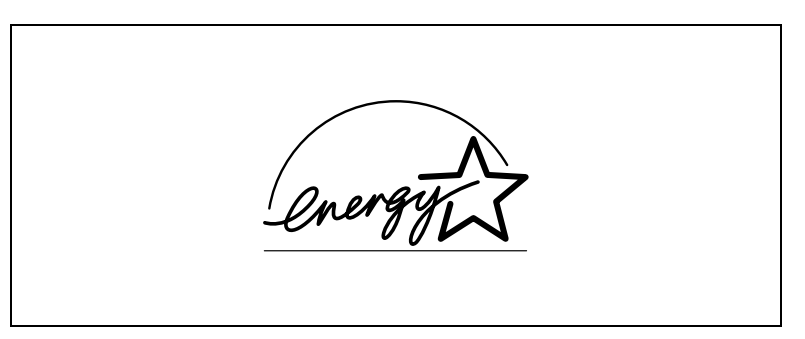

En tant que Partenaires ENERGY STAR®, nous avons pu déterminer que cet appareil satisfait les Directives ENERGY STAR® en matière d'efficience énergétique.

### <span id="page-22-1"></span>**Définition d'un produit ENERGY STAR®**

Un produit ENERGY STAR<sup>®</sup> intègre un dispositif spécial qui lui permet de basculer automatiquement en "mode basse consommation" après une période d'inactivité. Un produit ENERGY STAR® utilise l'énergie de manière plus efficiente, permet de réduire les dépenses d'électricité et contribue à préserver l'environnement.

# <span id="page-23-0"></span>**1.4 Explication des conventions**

Les repères et mises en forme utilisés dans le présent manuel sont décrits ci-dessous.

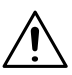

### **AVERTISSEMENT**

**Tout manquement au respect des instructions mises en valeur de cette manière peut entraîner des blessures graves ou mortelles.** 

➜ Pour une utilisation sûre de l'appareil, il y a lieu de prendre en compte tous les avertissements.

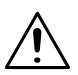

**ATTENTION**

**Tout manquement au respect des instructions mises en valeur de cette manière peut entraîner des blessures graves ou des dommages matériels.**

 $\rightarrow$  Pour une utilisation sûre de l'appareil, il y a lieu de prendre en compte tous les avertissements.

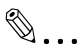

### **Note\***

*(\*Peut aussi apparaître sous "Important" ou "Conseil") Le texte mis en valeur de cette manière contient des informations utiles et des conseils destinés à une utilisation sûre de l'appareil.*

- **1** Le chiffre 1 ainsi formaté indique la première étape d'une séquence d'actions.
- **2** Les nombres suivants ainsi formatés indiquent les étapes successives d'une série d'actions.

Toute illustration placée ici indique les opérations qui doivent être effectuées.

- **?** *Le texte formaté dans ce style offre une assistance supplémentaire.*
- ➜ Le texte ainsi formaté décrit l'action permettant d'obtenir le résultat escompté.

### Touche [Copie]

Le nom des touches du panneau de contrôle est présenté sous la forme représentée ci-dessus.

### <span id="page-24-0"></span>**1.5 Manuel – Papier et Informatique**

Aujourd'hui, les systèmes copieurs élaborés offrent un large éventail de fonctions très diverses. On peut configurer un système copieur pour répondre à des critères très précis et l'adapter aux besoins individuels de l'utilisateur en matière de copie. Généralement, ce sont les utilisateurs expérimentés ou les administrateurs systèmes qui configurent le copieur pour les besoins individuels. Un seul manuel qui comprendrait toutes les informations possibles, dont la plupart ne seraient utiles qu'à l'utilisateur expérimenté ou à l'administrateur système, se révélerait bien trop volumineux et complexe pour l'utilisation quotidienne ; c'est la raison pour laquelle nous livrons deux manuels. Vous pourrez ainsi décider par vousmême quel manuel répond à vos besoins.

### <span id="page-24-1"></span>**Manuel (version papier)**

La version imprimée du manuel contient toutes les informations dont vous avez besoin pour l'utilisation quotidienne du système copieur. Ce manuel devrait être rangé à proximité du copieur afin de pouvoir être consulté à tout moment.

Il contient d'utiles informations, notamment :

- Charger correctement les originaux et utiliser l'introducteur de documents.
- Définir un Mode Copie.
- Assombrir ou éclaircir des copies.

### <span id="page-24-2"></span>**Manuel exhaustif (version informatique sur CD-ROM)**

La version détaillée du manuel est fournie sous forme de fichier PDF et elle est plus particulièrement recommandée aux utilisateurs expérimentés ou aux administrateurs systèmes.

Cette version comprend – en plus des éléments contenus dans la version papier – des informations supplémentaires, comme :

- Modifier les fonctions de base.
- Utiliser les fonctions auxiliaires.
- Configurer les codes Administrateur et Contrôle Département.
- Mémoriser et rappeler les formats et taux zoom individuels.

# ✎

### **Acrobat Reader est-il déjà installé ?**

*Il vous faudra Acrobat Reader pour visualiser le manuel détaillé. Le CD-ROM contient une version d'Acrobat Reader afin que vous puissiez l'installer sur votre ordinateur en cas de besoin.*

# <span id="page-25-0"></span>**1.6 Explication des concepts de base et symboles**

On trouvera ci-dessous la signification des mots et symboles utilisés dans le présent manuel.

### <span id="page-25-1"></span>**Alimentation papier**

Pendant l'impression, le papier est acheminé par le côté avant de l'appareil et transporté dans le plateau copie sur le dessus de la machine, face imprimée orientée vers le bas. Le sens d'introduction du papier est illustré par les flèches dans le schéma ci-dessous.

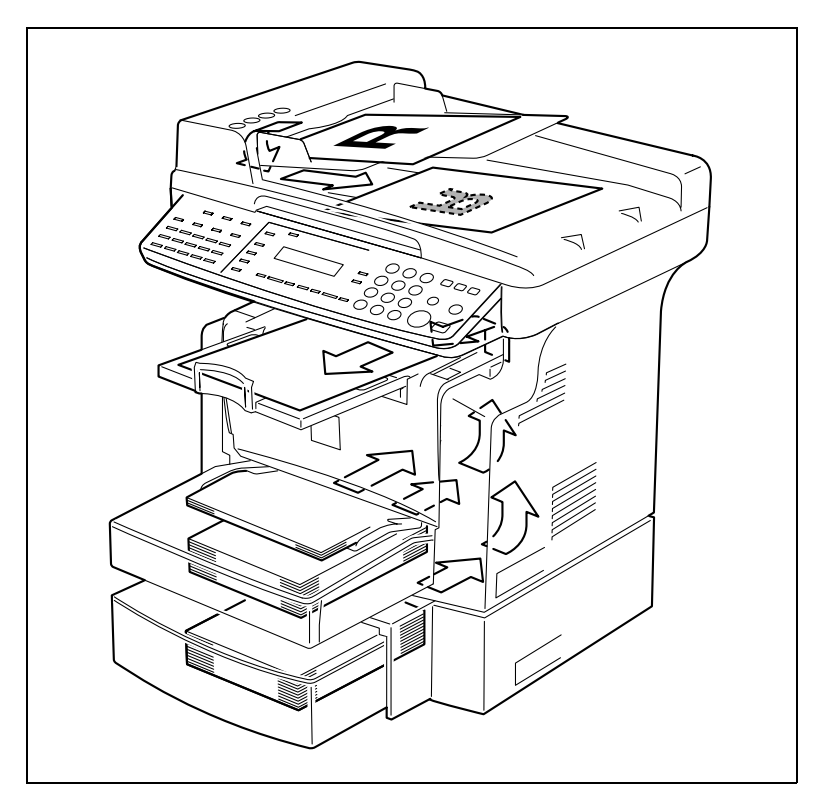

### <span id="page-26-0"></span>**"Largeur" et "Longueur"**

En ce qui concerne la mention de dimensions dans le présent manuel, la première valeur fait toujours référence à la largeur du papier ("A" dans l'illustration) et la deuxième valeur à la longueur ("B").

A : Largeur

B : Longueur

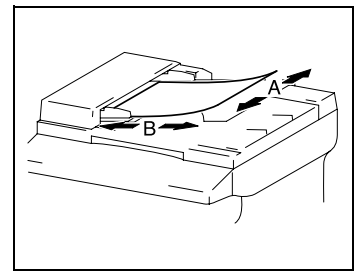

### <span id="page-26-1"></span>**Orientation papier**

Longitudinale  $(\Box)$ 

Si la largeur (A) du papier est inférieure à la longueur (B), l'orientation du papier est dite verticale ou portrait, indiquée par "L" ou  $\Box$ .

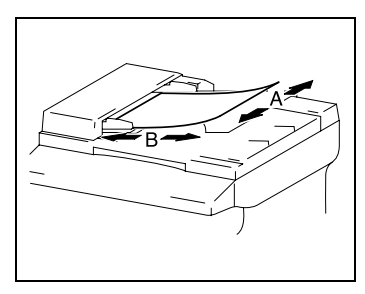

Transversale  $(\Box)$ 

Si la largeur (A) du papier est supérieure à la longueur (B), l'orientation du papier est horizontale ou paysage, indiquée par "C" ou  $\Box$ .

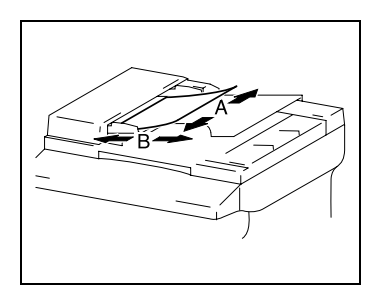

# <span id="page-28-0"></span>**2 Précautions**

Veuillez prendre les précautions suivantes afin de conserver l'appareil dans les meilleures conditions possibles.

# <span id="page-28-2"></span><span id="page-28-1"></span>**2.1 Précautions d'installation**

### **Lieu d'implantation**

Afin d'assurer une sécurité optimale ainsi que les meilleures performances de votre appareil, il est recommandé de l'installer dans un endroit qui répond aux conditions suivantes :

- **-** loin de rideaux ou de matières facilement inflammables.
- **-** dans un endroit à l'abri de l'eau et d'autres liquides.
- **-** dans un endroit à l'abri du soleil.
- **-** dans un endroit à l'abri de la ventilation d'une climatisation ou de la bouche d'un chauffage, et non exposé à des températures très basses ou très élevées.
- **-** dans un endroit bien ventilé.
- **-** dans un endroit ne présentant pas un taux d'humidité élevé.
- **-** dans un endroit qui ne soit pas trop poussiéreux.
- **-** sur un support qui ne soit pas sujet à des vibrations.
- **-** sur un support stable et horizontal.
- **-** dans un endroit où il n'y a pas génération d'ammoniac ou d'un autre gaz organique.
- **-** dans un endroit qui n'expose pas directement l'opérateur aux effluents émanant de l'appareil.
- **-** dans un endroit qui ne se trouve pas à proximité d'un appareil de chauffage.

### <span id="page-28-3"></span>**Alimentation**

L'alimentation requise est la suivante :

- Variation de tension :  $±10\%$  (127 V :  $+6\%$ ,  $-10\%$ )
- Fluctuation maximale en fréquence : ± 3 Hz
- ❍ Utilisez une source d'alimentation présentant un minimum de fluctuation en tension ou en fréquence.

### <span id="page-29-0"></span>**Espace requis**

Afin de faciliter le réapprovisionnement des consommables et l'intervention du Service Après-Vente, il est souhaitable d'assurer les distances minimales indiquées ci-dessous.

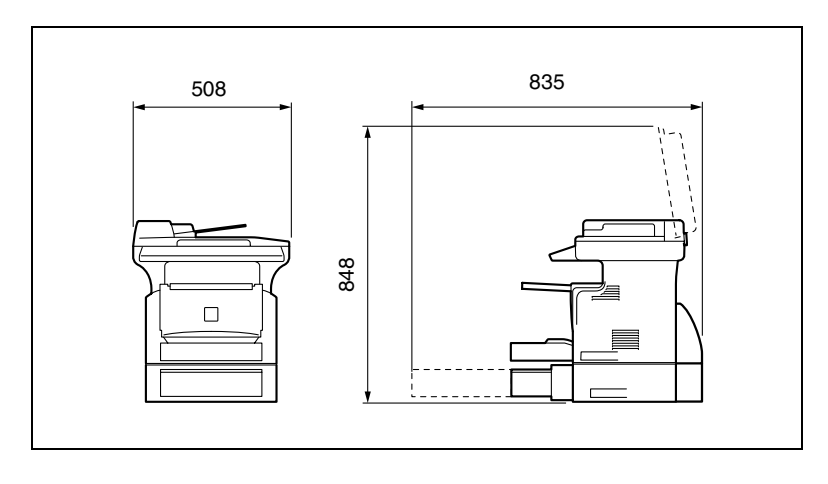

# ✎

### **Remarque**

*Afin de faciliter l'entretien de la machine et le remplacement des consommables, ménagez un espace suffisant tout autour de la machine.*

*Pour soulever la machine, veillez à saisir celle-ci par l'arrière à l'aide des poignées situées sur le côté droit et sur le côté gauche. Si l'on soulève la machine par l'avant, celle-ci peut être déséquilibrée et tomber.*

# <span id="page-30-1"></span><span id="page-30-0"></span>**2.2 Précautions d'utilisation**

### **Environnement**

L'environnement requis pour l'appareil est le suivant :

- Température : 10 °C à 30 °C (50 °F à 86 °F) avec des variations qui ne dépasseront pas 10 °C (18 °F) en une heure.
- **Humidité : 15 % à 85 % avec une fluctuation de 10 % au maximum par** heure

### <span id="page-30-2"></span>**Utilisation correcte**

Pour assurer les performances optimales de l'appareil, suivre les précautions ci-dessous.

- **-** NE posez JAMAIS d'objets lourds sur la vitre d'exposition et préservez-la des chocs.
- **-** N'ouvrez jamais les portes de la machine pendant qu'elle copie ou imprime, un serrage papier pourrait en résulter.
- **-** Ne jamais approcher d'objets magnétiques, ni utiliser d'aérosols ou de liquides inflammables près de l'appareil.
- ✚ S'assurer que la fiche secteur est correctement branchée à la prise de courant en permanence.
- **-** S'assurer que la fiche secteur de l'appareil est toujours visible.
- ✚ Toujours débrancher l'appareil de la prise de courant lors de longues périodes d'inutilisation.
- ✚ Toujours maintenir une bonne ventilation lorsque vous effectuez un grand nombre de copies.

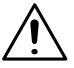

### **ATTENTION**

**Une quantité d'ozone négligeable se dégage de l'appareil quand celui-ci est utilisé normalement. Cependant, une odeur désagréable peut se faire sentir dans les pièces dont l'aération est insuffisante et lorsque l'appareil est utilisé pendant de longues périodes.**

➜ Pour avoir la certitude de travailler dans un environnement réunissant des conditions de confort, il est préférable de bien aérer la pièce où se trouve le copieur.

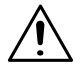

### **ATTENTION**

### **Le pourtour de l'unité de fixation est extrêmement chaud.**

➜ Afin de réduire le risque de brûlure, ne touchez jamais d'autres zones que celles indiquées dans ce manuel. En particulier, bien faire attention à ne pas toucher les pièces signalées par une étiquette d'avertissement, ainsi que les zones à proximité.

### <span id="page-31-0"></span>**Transport de l'appareil**

Si vous devez déplacer l'appareil sur une longue distance, consultez votre Service Après-Vente.

### <span id="page-31-1"></span>**Conservation des consommables**

Prendre les précautions suivantes lors de la manipulation des consommables (toner, papier, etc.).

- ✚ Stocker les consommables dans un endroit qui répond aux conditions suivantes : à l'abri du soleil loin d'un appareil de chauffage non exposé à un taux élevé d'humidité pas trop poussiéreux
- ✚ Le papier qui a été déballé mais pas chargé dans le magasin sera conservé dans un sac en plastique, dans un endroit frais et à l'abri de la lumière.
- **-** Utilisez exclusivement du toner spécialement fabriqué pour cet appareil. Ne jamais utiliser d'autres types de toner.
- **-** Gardez tous les consommables hors de la portée des enfants.

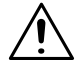

### **ATTENTION**

### **Veiller à ne pas renverser de toner dans l'appareil, sur les vêtements ou sur les mains.**

➜ Si vos mains entrent en contact avec le toner, lavez-les immédiatement à l'eau et au savon.

### <span id="page-32-0"></span>**2.3 Réglementation en matière de copie**

Certains types de documents ne doivent jamais être copiés avec l'intention de faire passer les copies pour l'original.

La liste suivante n'est pas exhaustive mais elle doit servir de guide pour un comportement responsable en matière de copie.

### *Instruments financiers*

- Chèques personnels
- Chèques de voyage
- Mandats
- Certificats de dépôt
- Obligations ou autres titres de dettes
- Titres de valeur

### *Documents officiels*

- Coupons alimentaires
- Timbres poste (oblitérés ou non)
- Chèques ou traites tirés par des agences gouvernementales
- Timbres fiscaux (oblitérés ou non)
- Passeports
- Papiers d'immigration
- Permis de conduire et carte grise
- Actes et titres de propriété

### *Autres*

- Cartes d'identification, badges ou insignes
- Les œuvres protégées sans l'autorisation du propriétaire des droits

Par ailleurs, il est rigoureusement interdit de copier des billets de monnaie nationale ou étrangère ou des œuvres d'art sans la permission du propriétaire des droits.

Si vous avez des doutes sur la nature des documents, consultez un conseiller juridique.

# <span id="page-34-0"></span>**3 Avant de réaliser des copies**

### <span id="page-34-1"></span>**3.1 Fonctions disponibles**

Les principales fonctions de copie disponibles sur ce copieur sont énumérés ci-dessous. Pour plus de détails sur leur exécution, se reporter aux pages indiquées.

Copies

● Copies recto (p. [4-1](#page-78-2))

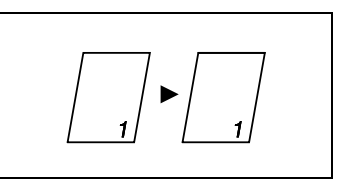

● Copies 2en1 (p. [4-14](#page-91-2))

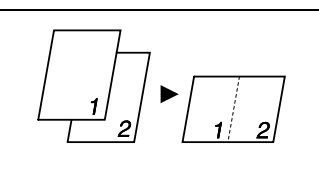

### Taux zoom

● Réduire/1:1/Agrandir (p. [4-9\)](#page-86-2)

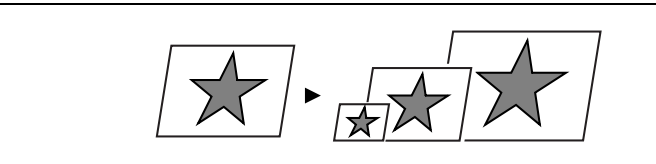

Finition :

● Tri (p. [4-15](#page-92-1))

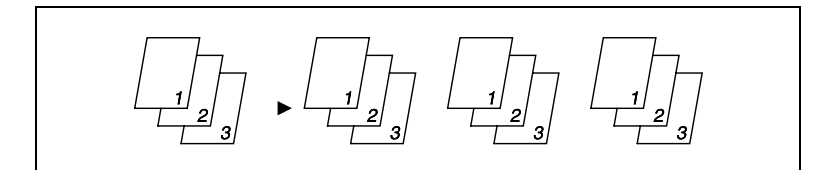

# <span id="page-35-0"></span>**3.2 Les composants et leurs fonctions**

### *Unité principale*

● Di1610f

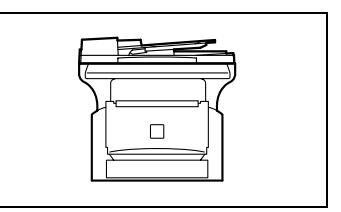

### *Bac d'alimentation papier PF-125 (en option)*

● Peut contenir jusqu'à 500 feuilles de papier.

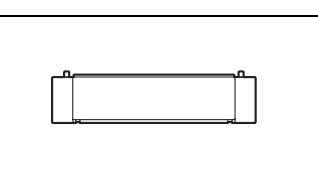

### *Mémoire M32-5 de 32 Mo (en option)*

● Augmente la capacité mémoire de l'appareil. Une plus grande capacité mémoire permet de numériser un nombre de pages plus important.

### *Carte interface réseau NC-5 (en option)*

● L'installation de la carte interface réseau NC-5 sur cette machine, permet l'impression réseau à partir d'un environnement réseau Windows ou NetWare.

### *Kit fax Internet & numérisation réseau SU-6 (en option)*

● L'installation du kit fax Internet & numérisation réseau SU-6 avec la carte interface réseau NC-5 permet d'utiliser les fonctions de télécopie Internet et de numérisation réseau.
### **3.3 Nomenclature et fonctions**

### **Unité principale**

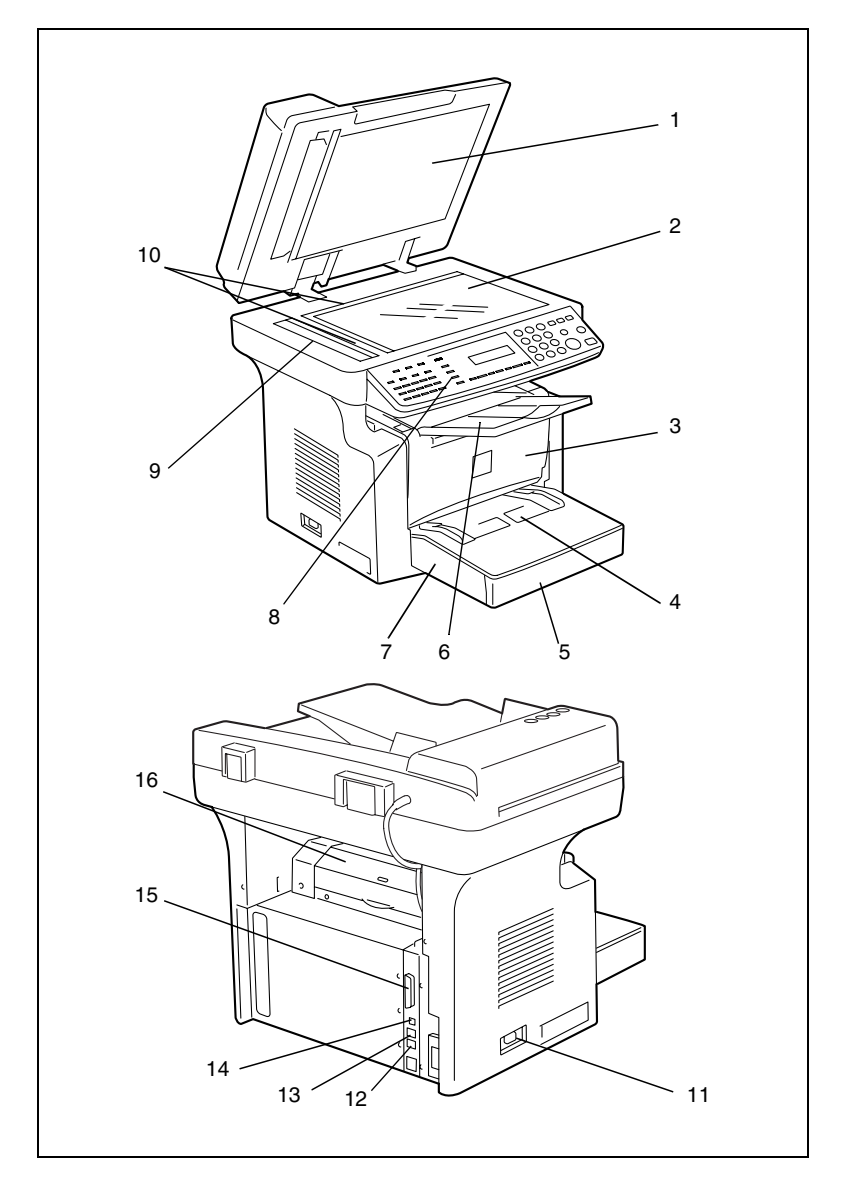

Di1610f 3-3

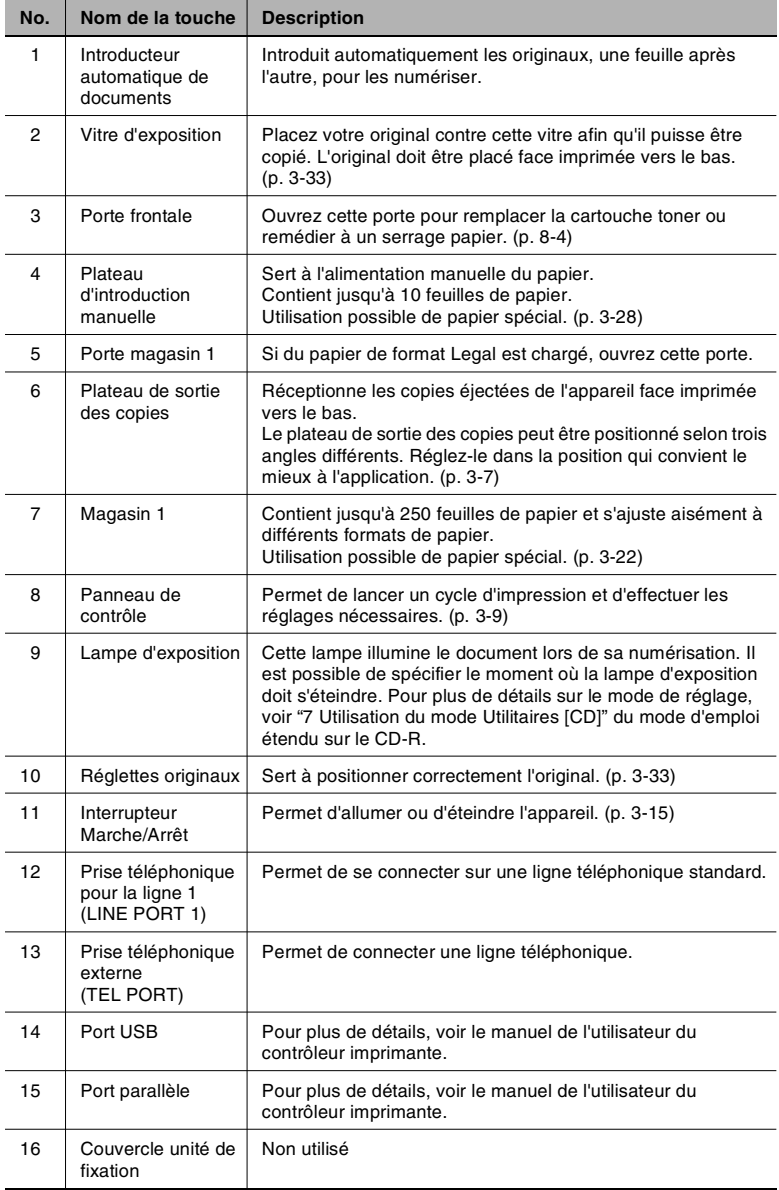

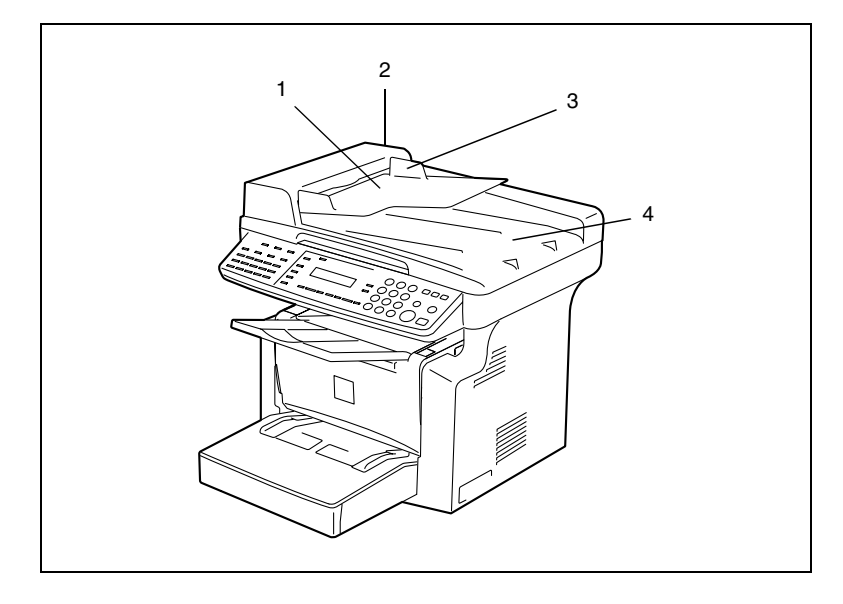

### **Introducteur automatique de documents**

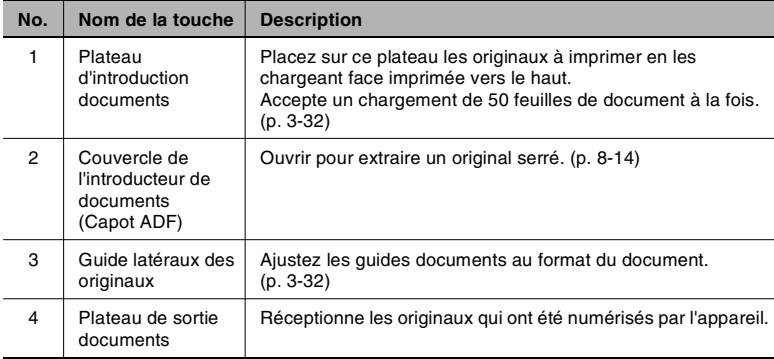

### **Intérieur de la machine**

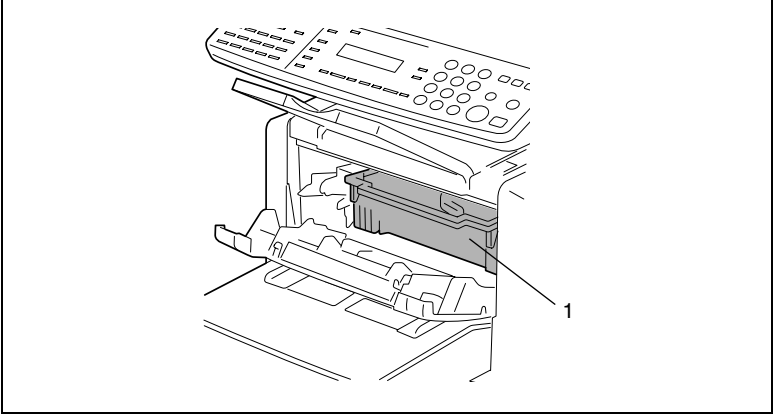

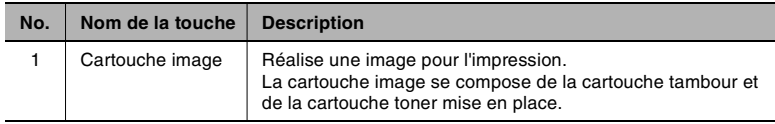

### <span id="page-40-0"></span>**Réglage angulaire du plateau de sortie des copies**

Le plateau de sortie des copies peut être positionné selon trois angles différents. Réglez-le dans la position qui convient le mieux à l'application.

- 1. Normal (position standard)
- 2. Lorsque le papier éjecté est gondolé
- 3. Lors d'un dégagement d'un serrage papier ou lors du remplacement de la cartouche tambour ou de la cartouche toner.

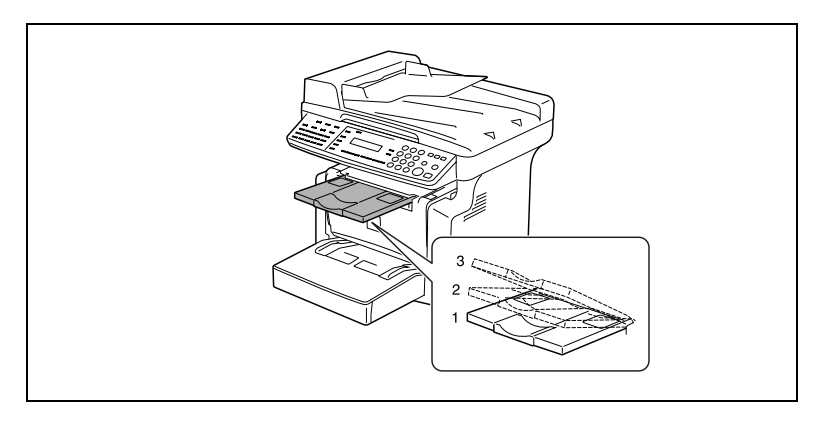

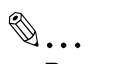

### **Remarque**

*Ajustez l'extension plateau et la butée au format du papier.*

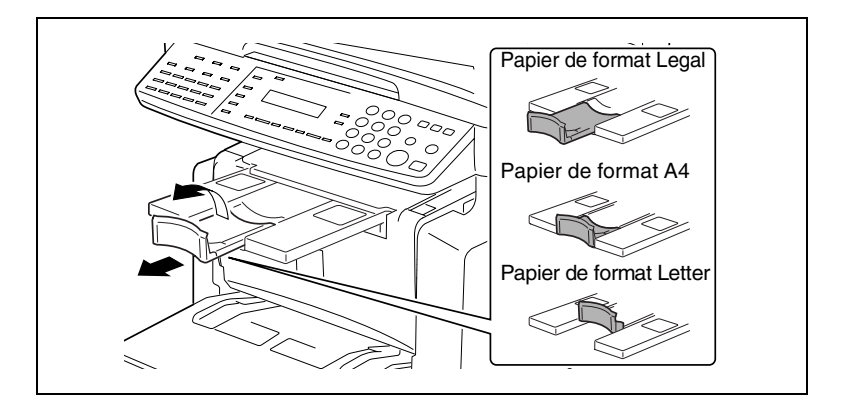

### **Options**

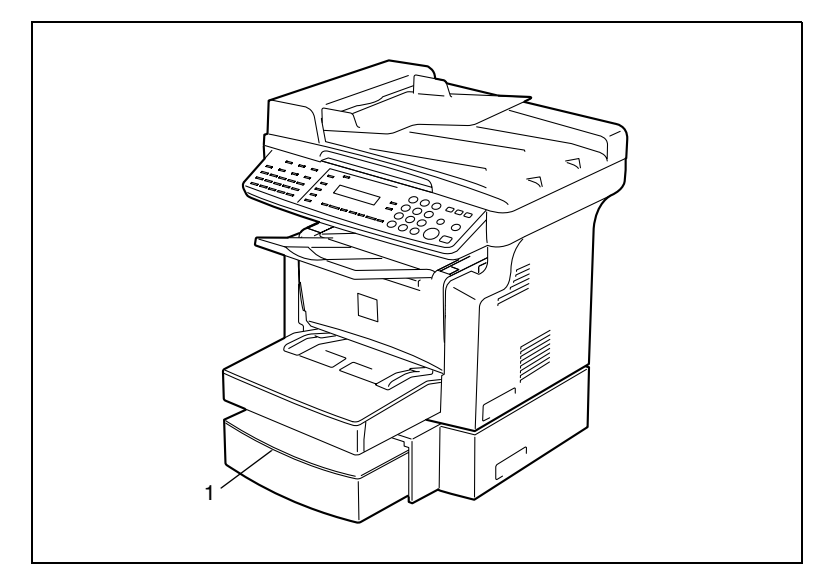

### Bac d'alimentation papier PF-125

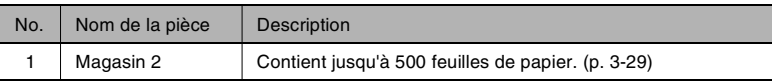

### Carte interface réseau NC-5

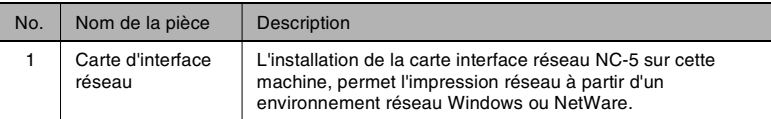

\* Les options internes ne sont pas représentées.

### Kit fax Internet & numérisation réseau SU-6

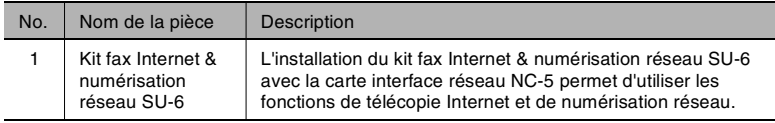

\* Les options internes ne sont pas représentées.

### <span id="page-42-0"></span>**3.4 Panneau de contrôle**

#### 8 9 10 1 2 3 4 5 6 7 8 9 10 11 n.<br>Fel  $\equiv$  Erreur  $\circ$  Imprin 3  $\Box$ ر' பெ □ 123/ABC Oui €  $\overline{N}$ **Cind**  $\circ$  $\overline{c}$  $\overline{o}$  2en1 ക O Tri n F ่ว 22 21 20 18 19 18 17 15 16 15 14 12 25 26 2728 29 30 24  $\Box$ Erreur 23  $rac{1}{\sqrt{1-\frac{1}{2}}}$ Nor 31

### **Noms des touches du panneau de contrôle et leurs fonctions**

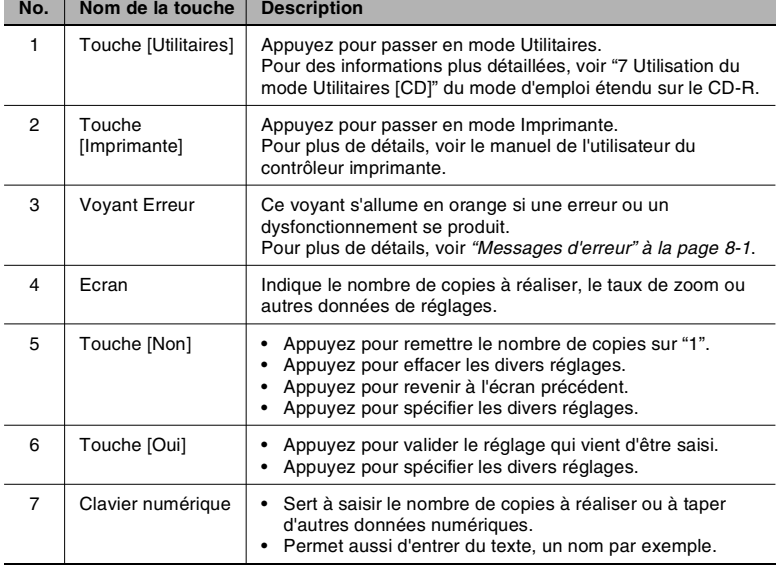

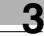

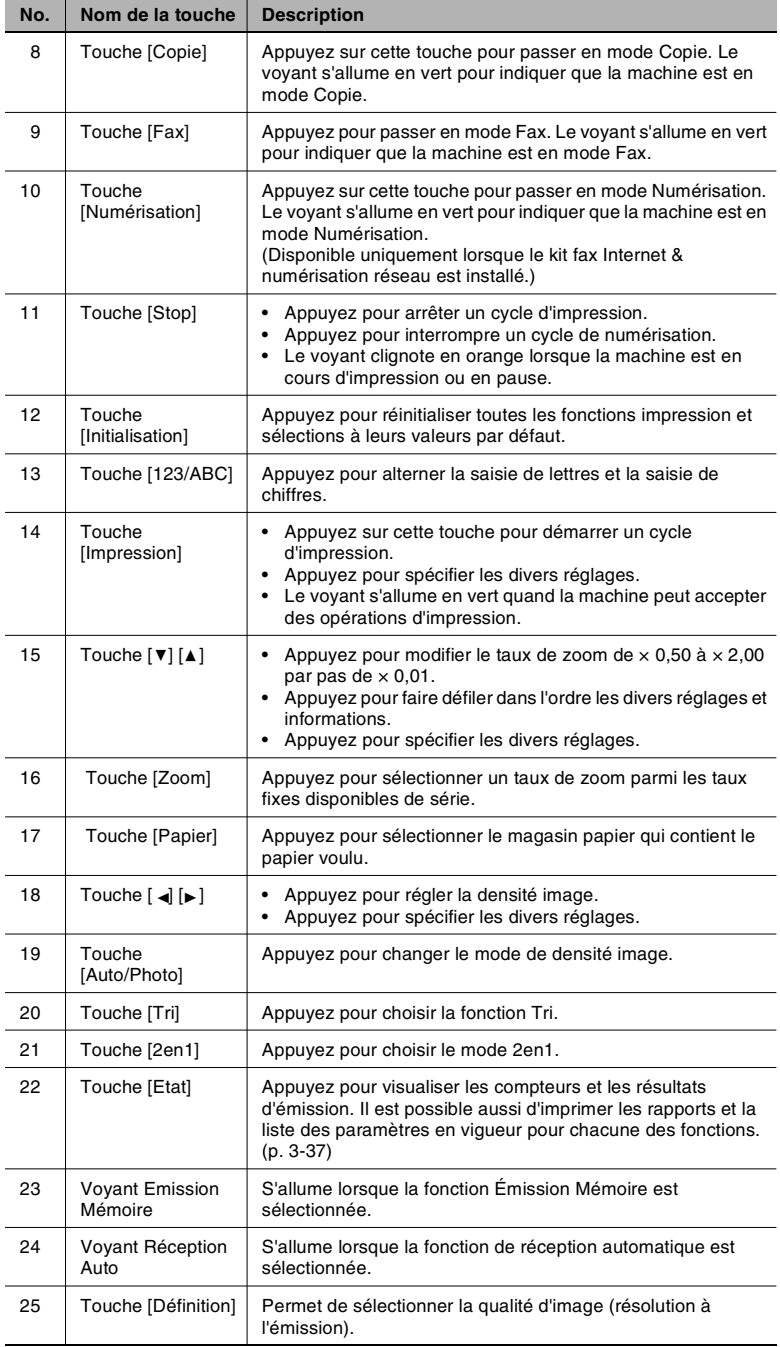

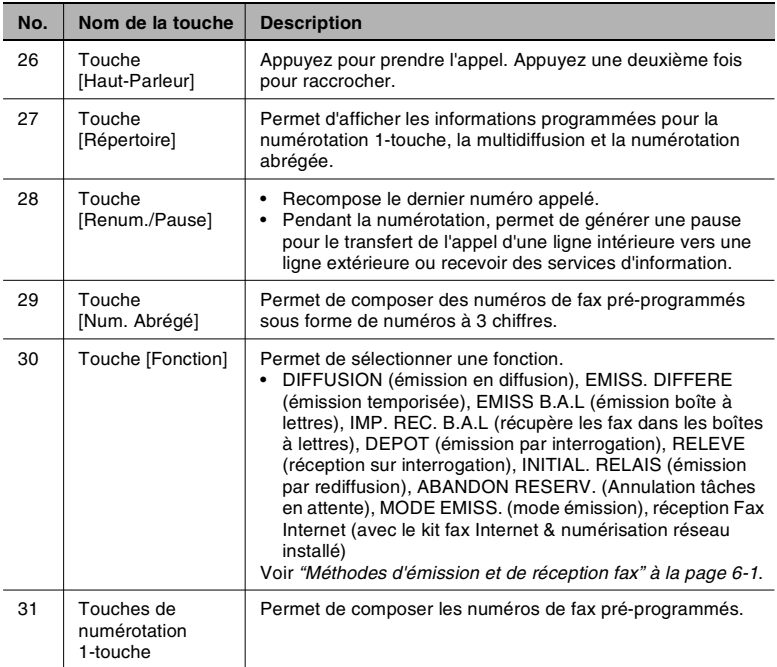

### **Indications affichées**

En mode Copie :

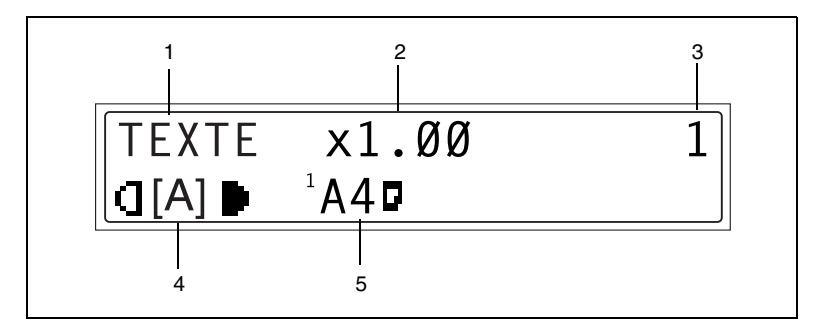

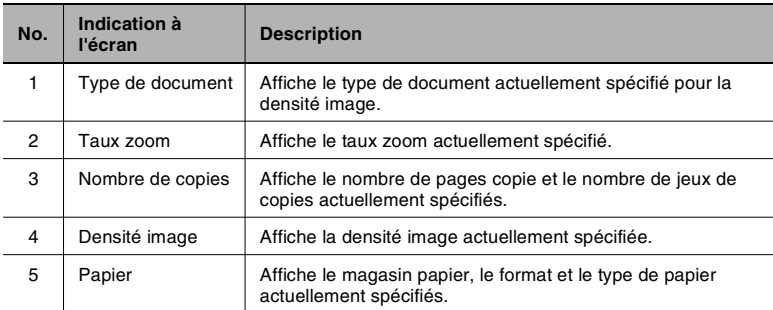

### En mode Fax :

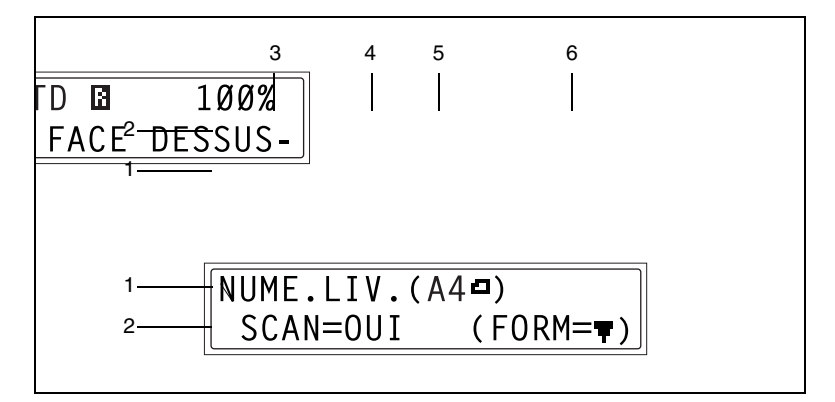

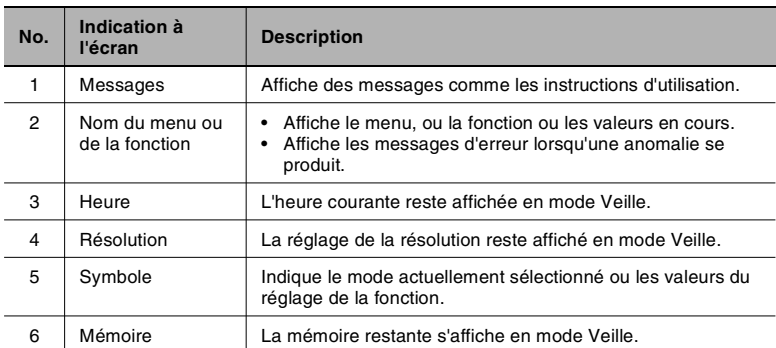

Liste des symboles :

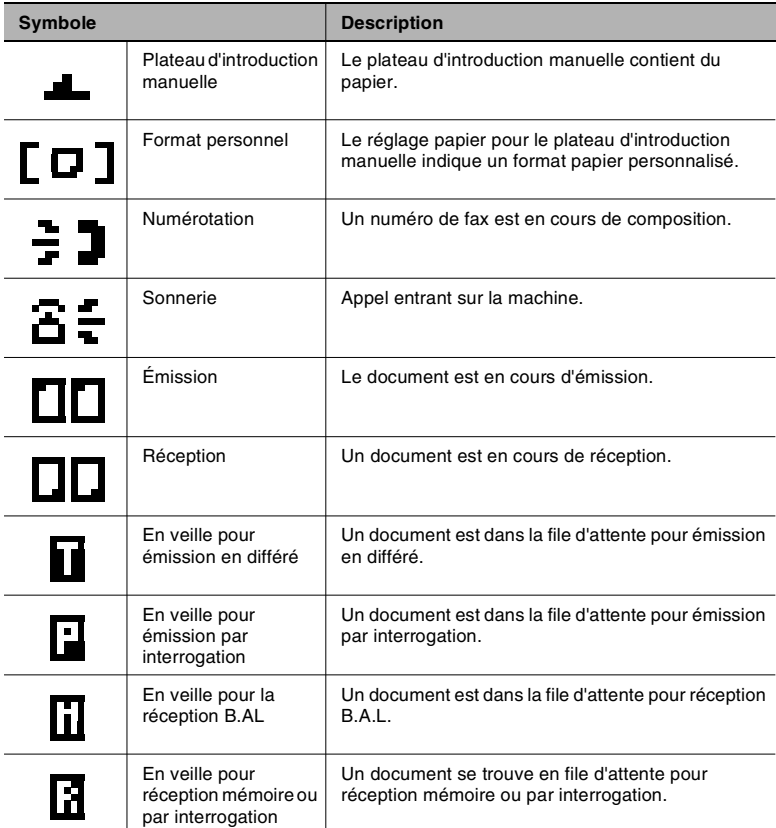

## <span id="page-48-0"></span>**3.5 Allumage / extinction de la machine et Mode initial**

### **Allumage et extinction de la machine**

### **Pour allumer la machine :**

➜ Appuyez sur le côté | (Marche) de l'interrupteur général.

### **Pour éteindre la machine :**

→ Appuyez sur le côté ( (Arrêt) de l'interrupteur général.

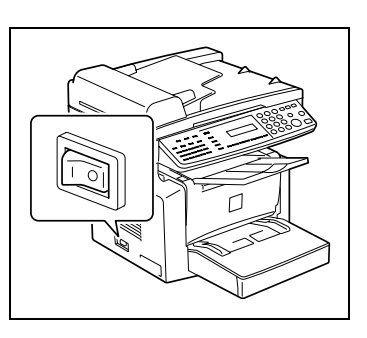

## ✎

### **Remarque**

*N'éteignez pas l'appareil pendant qu'il est en train d'effectuer des impressions, il pourrait en résulter un serrage du papier. Avant d'éteindre la machine, assurez-vous toujours que le cycle d'impression en cours est terminé.*

*L'extinction initialisera tous les réglages sauf ceux concernant les tâches précédemment programmées et ceux du mode Utilitaires.*

*N'éteignez pas l'appareil pendant qu'il est en train de numériser ou d'envoyer ou de recevoir des données, sinon les données de numérisation ou de transmission seront perdues.*

*La machine passera automatiquement en mode Economie d'énergie 15 min après la fin de la dernière opération. Le délai à l'issue duquel la machine passera en mode Economie d'énergie peut être spécifié dans le mode Utilitaires. Pour des informations plus détaillées, voir "7 [Utilisation du mode Utilitaires](#page-116-0)* 

*[\[CD\]"](#page-116-0) du mode d'emploi étendu sur le CD-R.*

### **A l'allumage de la machine**

Dès l'allumage de la machine, le voyant de la touche [Impression] s'allume en orange pour indiquer que la machine est prête pour l'impression.

Dès lors, la machine peut être réglée pour la fonction Impression automatique en chargeant un document dans l'introducteur automatique de documents ou en plaçant l'original sur la vitre d'exposition et en appuyant sur la touche [Impression].

Si à ce stade on appuie sur la touche [Impression] le cycle impression ne démarrera pas immédiatement pour autant. Il faudra patienter moins de 25 secondes (à une température ambiante de 23 °C (73,4 °F)).

### **Sélections par défaut**

A l'allumage de la machine, l'écran du mode Initial apparaît sur l'afficheur du panneau de contrôle. Cet écran s'affiche au début de toutes les opérations.

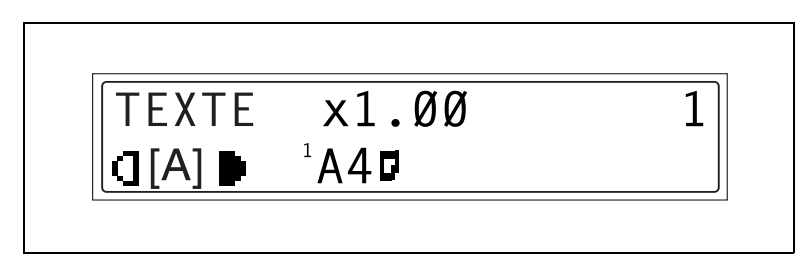

Paramétrage d

- Nombre de copies : 1
- Densité image : TEXTE Auto
- Taux zoom : 100% (taille réelle)
- Papier : Magasin 1
- Fonction finition : Non-Tri

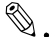

### **Conseil**

*Vous pouvez personnaliser les sélections par défaut à partir du mode Utilitaires. Pour des informations plus détaillées, voir "7 [Utilisation du](#page-116-0)  [mode Utilitaires \[CD\]"](#page-116-0) du mode d'emploi étendu sur le CD-R.*

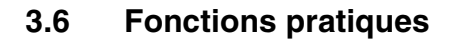

### **Initialisation**

Appuyez sur la touche [Initialisation] pour ramener tous les modes et fonctions (taux zoom, nombre de copies, etc.) à leurs valeurs par défaut. (Toutes les sélections sont annulées.)

 $\mathbb{S}$ ...

**Conseil** 

*La touche [Initialisation] est très commode pour annuler en une fois tous les réglages sélectionnés.*

*Pour éviter d'utiliser accidentellement les sélections issues de la tâche précédente d'appuyez sur la touche [Initialisation] pour ramener tous les réglages et fonctions à leurs valeurs par défaut avant de spécifier les sélections désirées pour votre tâche actuelle.*

### **Initialisation Automatique**

Même si l'on n'appuie pas sur la touche [Initialisation], la machine ramènera automatiquement toutes les fonctions et sélections à leurs valeurs par défaut 1 minute après la fin d'un cycle d'impression ou après la dernière activation d'une touche quelconque.

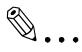

### **Conseil**

*Le délai avant que l'appareil s'initialise automatiquement peut être réglé sur 30 secondes ou de 1 à 5 minutes. Il est même possible de désactiver la fonction Initialisation automatique. Pour plus de détails, voir "7 [Utilisation du mode Utilitaires \[CD\]"](#page-116-0) du mode d'emploi étendu sur le CD-R.*

### **Mode Economie d'énergie**

Au lieu de mettre l'appareil hors tension, on peut le mettre en attente (Mode Economie d'énergie).

Si la machine n'est pas utilisée pendant une période de temps définie, le mode Économie d'énergie est activé automatiquement. La période d'inutilisation par défaut est de 15 minutes.

Appuyez sur l'une des touches du panneau de contrôle pour annuler le mode Economie d'énergie.

 $\mathbb{Q}$ ...

#### **Conseil**

*Le délai à l'issue duquel la machine passe en mode Economie d'énergie peut être réglé entre 1 min et 240 min. Pour plus de détails, voir "7 [Utilisation du mode Utilitaires \[CD\]"](#page-116-0) du mode d'emploi étendu sur le CD-R.*

#### **Démarrage automatique de l'impression**

Si un document est chargé et que la touche [Impression] est appuyée après que la machine ait été allumée mais avant qu'elle ne soit prête à imprimer, la machine commencera automatiquement le cycle d'impression à l'issue de son cycle de préchauffage.

#### **Changement automatique de magasin**

Si le magasin vient à manquer de papier pendant le cycle impression, la machine sélectionne automatiquement une source papier différente et poursuit le cycle impression à condition que le papier du nouveau magasin réponde aux mêmes critères de type, de format et d'orientation.

Si le bac d'alimentation papier, en option, est installé, on peut imprimer en continu un maximum de 750 pages.

Magasin1  $\circ$  Magasin2 (Bac d'alimentation papier)

Magasin2 (Bac d'alimentation papier)  $\circ$  Magasin1

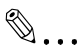

#### **Conseil**

*Il est possible de désactiver la fonction Changement automatique de magasin. Pour des informations plus détaillées, voir "7 [Utilisation du](#page-116-0)  [mode Utilitaires \[CD\]"](#page-116-0) du mode d'emploi étendu sur le CD-R.*

### **3.7 Saisir du texte**

Pour définir le nom de l'utilisateur ou pour programmer les touches de numérotation 1-touche à l'aide du nom du destinataire, on peut utiliser des lettres, des caractères accentués, des numéros et des symboles.

Affectation des touches :

● Clavier numérique : Permet la saisie de chiffres, de lettres et de symboles.

Liste des caractères disponibles par chaque touche du clavier numérique :

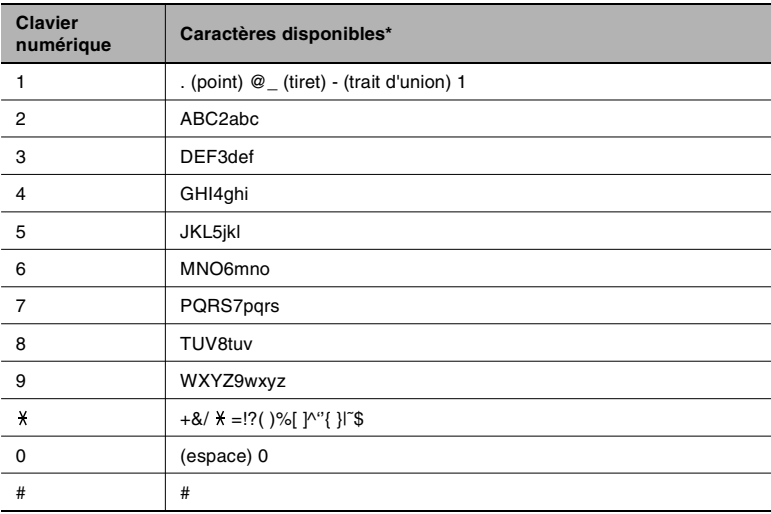

\* Pour passer du mode de saisie des chiffres au mode de saisie des lettres, appuyez sur la touche [123/ABC].

### **Exemple de saisie**

Pour entrer le texte "NJ Office"

\* Le curseur (\_) clignote en alternance avec le caractère à l'endroit où il se trouve.

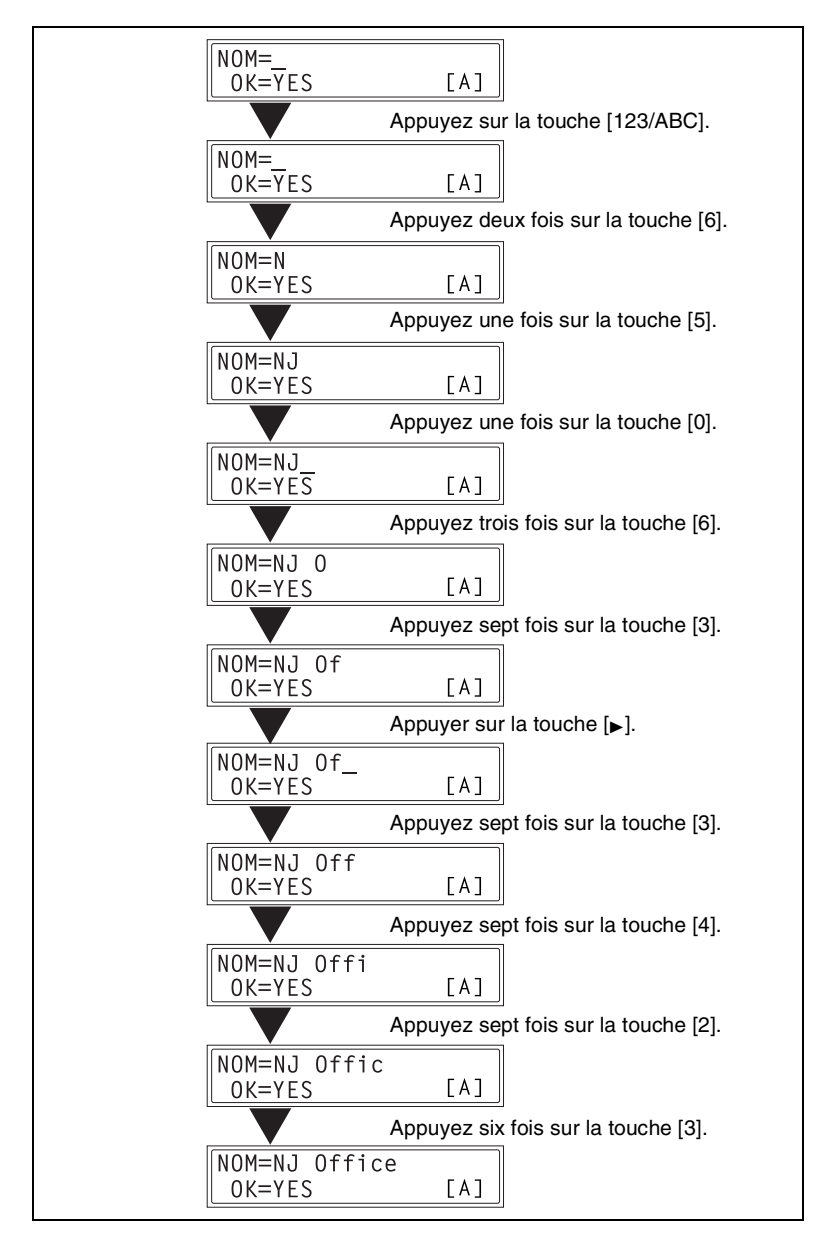

Correction du texte et précautions de saisie

- Pour effacer tout le texte saisi, appuyez sur la touche [Initialisation].
- Pour ne supprimer qu'une partie seulement du texte saisi, utilisez les touches [ ⊲] et [ ►] pour déplacer le curseur (\_) sur le caractère que vous désirez remplacer, puis tapez sur la touche [Non].
- Pour modifier un caractère, utilisez les touches  $[ \triangleleft ]$  et  $[ \triangleright ]$  pour déplacer le curseur (\_) sur le caractère que vous désirez remplacer, puis tapez le nouveau caractère. (Le caractère sur lequel se trouve le curseur sera remplacé par le nouveau caractère.)
- Si la même touche de clavier numérique doit être utilisée pour entrer deux caractères à la suite, appuyez sur la touche [▶] après avoir sélectionné le premier caractère. (Veuillez vous reporter à l'exemple ci-dessus.)
- **Pour entrer une espace, appuyez sur le clavier numérique, touche [0].**

### <span id="page-55-0"></span>**3.8 Papier de copie**

### **Caractéristiques papier**

Le tableau suivant précise le type et le format de papier à utiliser pour chacun des magasins ; la capacité de ces derniers est également indiquée.

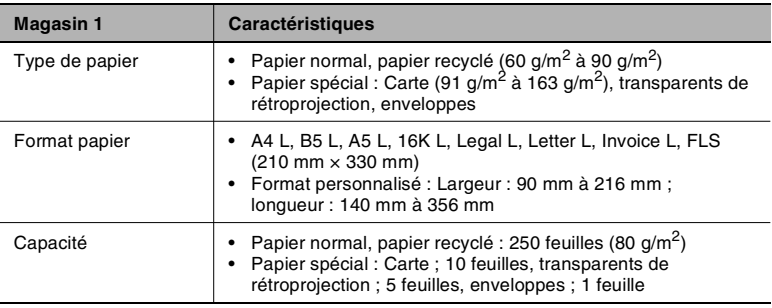

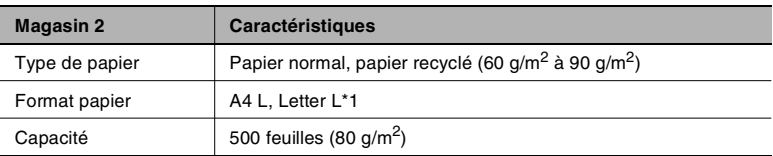

 \*1: Deux types de magasins sont disponibles pour le magasin 2. Le type de magasin se détermine au moment de l'achat.

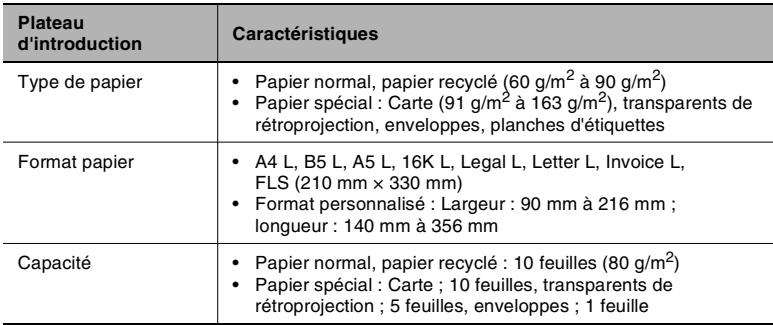

### **Précautions pour le chargement du papier**

- Veillez à respecter les spécifications papier (type, format, capacité) pour chaque magasin, faute de quoi un serrage papier pourrait se produire.
- Lorsque le papier est chargé dans le plateau d'introduction manuelle, le message qui apparaît vous invite à en préciser le format. Spécifiez le format et le type de papier chargé. C'est le papier chargé dans le plateau d'introduction manuelle qui a priorité lors de l'introduction.
- Le format FLS est préréglé sur 330 mm× 210 mm. Pour modifier le format FLS, veuillez prendre contact avec le service après-vente.

#### **Papier à ne pas utiliser**

Les types de papier suivants ne devraient pas être utilisés car cela pourrait entraîner une détérioration de la qualité d'impression, des serrages papier ou une détérioration de la machine.

● Transparents de rétroprojection qui ont déjà été introduits dans la machine

Même si le transparent est toujours vierge, ne le réemployez pas.

- Papier imprimé sur imprimante thermoconductrice ou à jet d'encre
- Papier extrêmement épais ou extrêmement fin
- Papier plié, gondolé, froissé ou déchiré
- Papier qui est resté hors de son emballage pendant longtemps.
- Papier humide
- Papier perforé
- Papier extrêmement lisse, extrêmement rugueux, ou inégal
- Papier traité, comme du papier carbone, papier thermosensible ou manosensible
- Papier torsadé ou gaufré
- Papier hors norme (non rectangulaire)
- Papier qui comporte de la colle, des agrafes ou des trombones
- Papier étiqueté
- Papier accolé de rubans, crochets, boutons, etc.
- Papier gondolé ou froissé
- Papier dessin, papier couché ou papier pour imprimante jet d'encre

### **Chargement du papier**

Lors du chargement du papier veillez à observer les précautions suivantes.

● Si le papier est gondolé, aplatissezle avant de le charger.

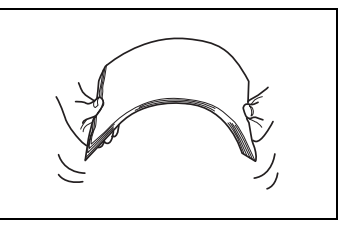

Ne pas charger de papier au-delà du repère vou au-delà du nombre de feuilles spécifié.

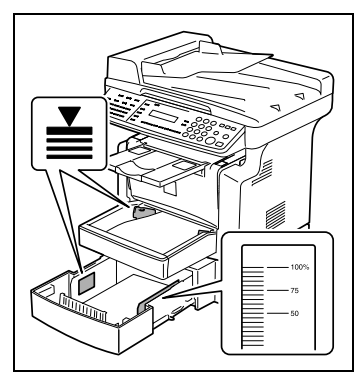

Poussez fermement les guides papier contre les bords de la ramette de papier.

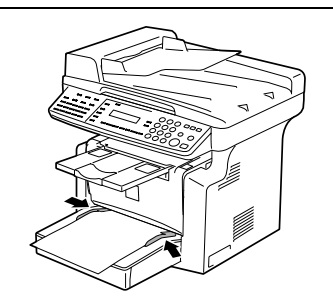

Si vous procédez à un chargement complémentaire, retirez d'abord tout le papier qui reste dans le magasin, placez-le sur la nouvelle pile de papier, puis chargez-le après en avoir égalisé les bords.

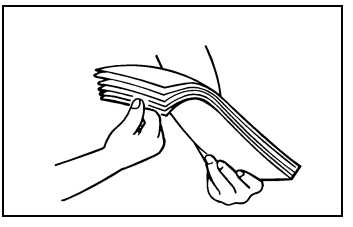

Chargez les enveloppes de manière à ce que le rabat soit orienté vers le bas, comme indiqué sur l'illustration ci-contre.

### ✎ **Remarque**

*Avant de charger des enveloppes, appuyez fermement sur le paquet afin d'en expulser l'air qu'il contient, et veillez à bien aplatir les rabats, car dans le cas contraire les enveloppes pourraient se froisser ou donner lieu à un serrage papier.*

*Le magasin 1 et le plateau d'introduction manuelle ne peuvent recevoir qu'une enveloppe à la fois.*

### $\mathbb{S}$ ... **Conseil**

*Il est recommandé de remplir les magasins seulement après utilisation complète du papier chargé.*

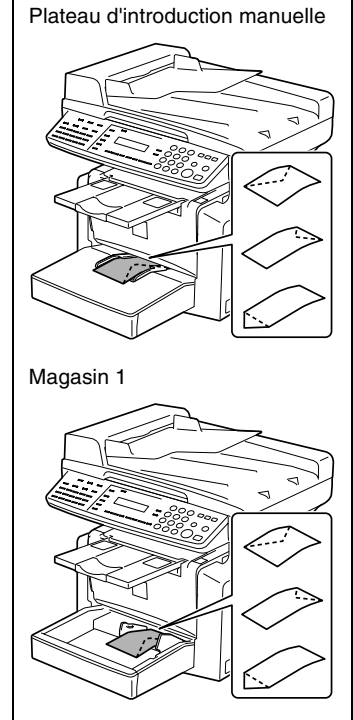

### **Chargement du papier dans le magasin 1**

- **1** Déposez le plateau d'introduction manuelle.
- 
- **2** Chargez le papier dans le magasin, côté face vers le haut (le côté qui était orienté vers le haut lorsque la ramette de papier a été déballée).

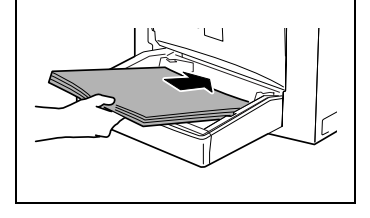

- **3** Faites glisser les guides papier contre les bords du papier.
	- ❍ Si vous chargez du papier de format Legal, ouvrez la porte du magasin 1.
- **4** Reposez le plateau d'introduction manuelle dans sa position initiale.

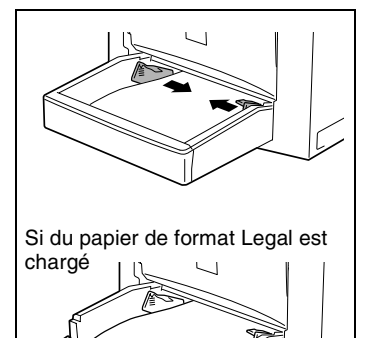

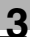

# ✎

### **Remarque**

*Si l'on charge du papier de type ou format différent, divers paramètres doivent être spécifiés dans le menu "REGL. SOURCE PAPI." du menu Utilitaires. Si ces paramètres ne sont pas correctement spécifiés, il peut se produire une erreur de format papier. Pour des informations plus détaillées, voir "7 [Utilisation du mode Utilitaires \[CD\]"](#page-116-0) du mode d'emploi étendu sur le CD-R.*

### <span id="page-61-0"></span>**Chargement du papier dans le plateau d'introduction manuelle**

**1** Chargez le papier, côté face vers le haut (le côté qui était orienté vers le haut lorsque le paquet a été déballé).

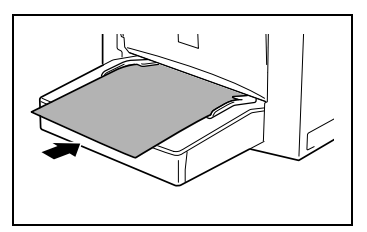

**2** Faites glisser les guides papier contre les bords du papier.

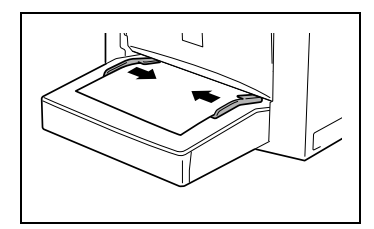

# ✎

### **Remarque**

*Pour charger du papier dans le plateau d'introduction manuelle, il faut spécifier le type et le format du papier, faute de quoi une erreur de format de papier pourrait se produire. Pour plus de détails, voir ["Spécification du format et du type du papier introduit manuellement"](#page-82-0)  [à la page](#page-82-0) 4-5.*

### <span id="page-62-0"></span>**Chargement du papier dans le magasin 2 (en option)**

**1** Ouvrez le tiroir du magasin 2

- **2** Retirez le couvercle du magasin et appuyez sur la plaque d'élévation papier jusqu'à ce qu'elle s'enclenche en position.
- **3** Chargez le papier, côté face vers le haut (le côté qui était orienté vers le haut lorsque le paquet a été déballé).
- **4** Refixez le couvercle du magasin, et refermez le tiroir du magasin 2.

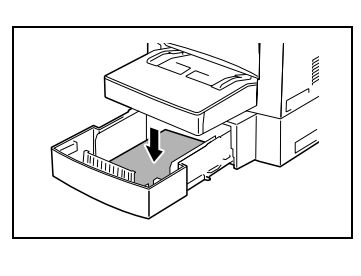

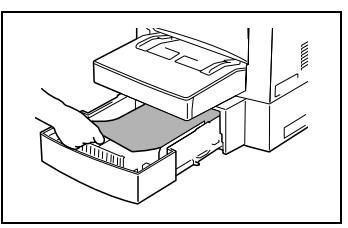

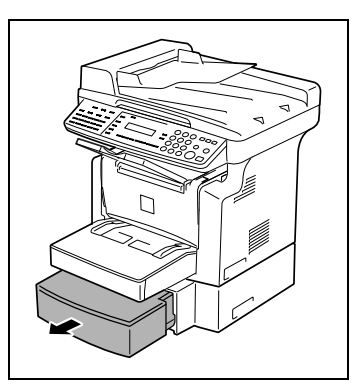

### **3.9 Chargement des originaux**

### **Deux méthodes pour charger un original**

On peut le charger dans l'introducteur automatique de documents ou le placer directement sur la vitre d'exposition. Choisissez la méthode la plus adaptée au type de votre original.

### **Types particuliers d'originaux**

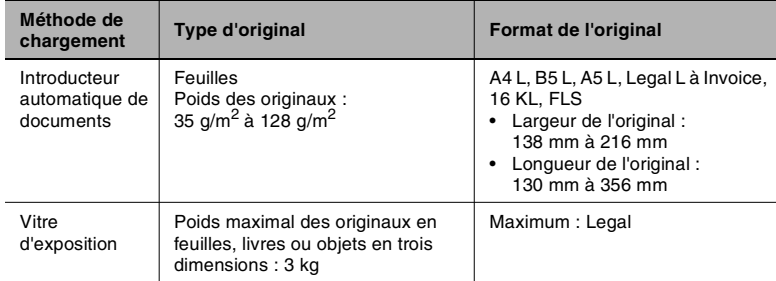

### **Charger les originaux dans l'introducteur automatique de documents**

L'introducteur automatique de documents insère automatiquement une à une les pages de l'original afin d'en numériser le contenu. Une fois la numérisation terminée, l'introducteur automatique de documents éjecte les pages dans le plateau de sortie. Pour obtenir les meilleurs résultats possibles de votre introducteur automatique de documents, n'utilisez que des originaux correspondant au type spécifié.

### **Précautions for relatives au chargement du papier dans l'introducteur automatique de documents**

Les types d'originaux suivants ne conviennent pas à l'utilisation de l'introducteur automatique de documents : un serrage ou une détérioration de l'original pourrait en résulter. Ces types d'originaux doivent être placés contre la vitre d'exposition.

- Papier machine, papier paraffiné et autres papiers fins
- **Cartes**
- Originaux supérieurs au format Legal L ou inférieurs au format Invoice
- Transparents pour rétroprojecteur, papier translucide
- Originaux abîmés, froissés, enroulés, ou déchirés
- Originaux perforés ou agrafés

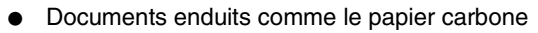

● La machine peut numériser et stocker en mémoire un maximum de 25 pages A4 de document à la fois. Cependant, si l'extension mémoire, en option, est installée, un maximum de 180 pages numérisées peut être conservé en mémoire.

### <span id="page-65-0"></span>**Charger les originaux dans l'introducteur automatique de documents**

**1** Placez la pile d'originaux sur le plateau d'introduction documents, recto vers le haut.

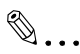

### **Remarque**

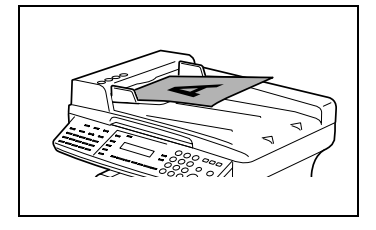

*On peut charger un maximum de 50 pages de document original.*

*Ne pas empiler de pages au delà du repère* ▼.

*Veillez à ajuster les guides-document en butée contre les bords du document sinon l'introduction pourrait ne pas se faire dans l'axe correct.*

- **2** Ajustez le guide latéral des originaux avant en le faisant glisser pour l'adapter au format des originaux.
- **3** Spécifiez les paramètres copie voulus.
	- ❍ *["Opérations de copie" à la](#page-78-0)  [page](#page-78-0) 4-1*
- **4** Appuyez sur la touche [Impression] pour lancer l'introduction et la copie des originaux qui commencent par la page du dessus.

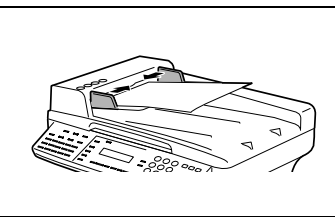

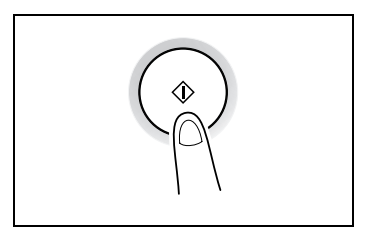

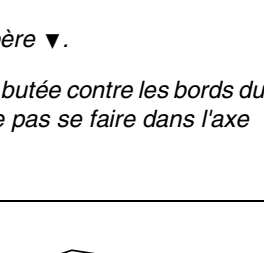

### <span id="page-66-0"></span>**Placer l'original sur la vitre d'exposition**

La méthode de positionnement de l'original diffère selon le type d'original utilisé.

### **Précautions pour placer l'original sur la vitre d'exposition**

On fera particulièrement attention lorsque l'on place les types d'originaux suivants :

Un original de format non standard :

Le format du document ne peut être détecté automatiquement. Appuyez sur la touche [Papier] ou sur la touche [Zoom], puis sélectionnez le format de papier désiré (p. [4-3](#page-80-0)) ou le taux zoom voulu (p. [4-9](#page-86-0)).

Un original fortement transparent (transparents pour rétroprojecteur, papier translucide, etc.) :

● Placez une feuille vierge du même format par dessus l'original (p. [3-35](#page-68-0)).

Un livre ou un objet tridimensionnel :

Laissez la machine lire l'original avec le couvre-original ou l'introducteur automatique de documents relevé. N'appuyez pas excessivement sur la vitre d'exposition, cela pourrait provoquer un dysfonctionnement. (La vitre d'exposition présente une résistance maximale à la charge de 3 kg.)

✎

### **Remarque**

*Lorsque vous procédez à une numérisation avec l'introducteur automatique de documents ou le couvre-original ouverts, ne regardez pas directement la lumière vive qui peut filtrer de la vitre d'exposition. Bien que cette lumière soit vive, ce n'est toutefois pas un rayon laser et elle n'est donc pas aussi dangereuse.*

### **Positionnement d'un original**

Suivre la procédure suivante pour positionner du papier normal ou un original qui ne peut être utilisé avec l'introducteur automatique de documents.

- **1** Relevez l'introducteur automatique de documents.
- **2** Placez l'original, face imprimée vers le bas, sur la vitre d'exposition.

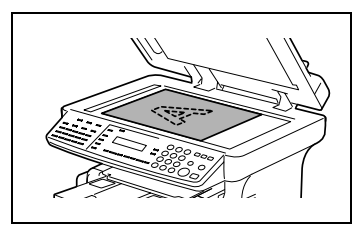

- **3** Placez l'original sur la vitre d'exposition de manière à ce que le coin du document soit aligné avec la flèche portée sur le coin supérieur gauche des réglettes originaux.
- **4** Abaissez doucement l'introducteur automatique de documents.

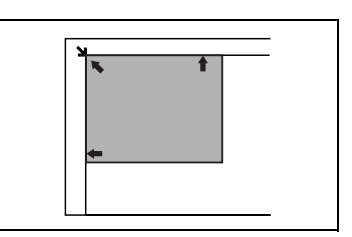

- **5** Spécifiez les paramètres copie voulus.
	- ❍ *["Opérations de copie" à la page](#page-78-0) 4-1*
- **6** Appuyez sur la touche [Impression] pour démarrer le cycle impression.

### <span id="page-68-0"></span>**Positionnement d'originaux hautement transparents**

Lorsque vous faites des copies à partir de transparents pour rétroprojecteur, de papier translucide ou d'originaux fortement transparents, placez l'original de la manière suivante.

- **1** Relevez l'introducteur automatique de documents.
- **2** Placez l'original, face imprimée vers le bas, sur la vitre d'exposition.

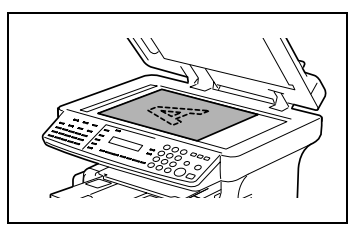

**3** Placez l'original sur la vitre d'exposition de manière à ce que le coin du document soit aligné avec la flèche portée sur le coin supérieur gauche des réglettes originaux.

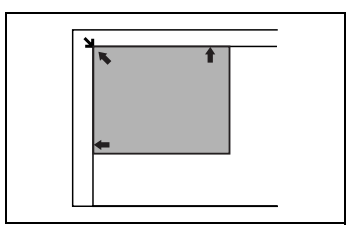

- **4** Placez une feuille vierge du même format par dessus l'original.
- **5** Abaissez doucement l'introducteur automatique de documents.
- **6** Spécifiez les paramètres copie voulus.
	- ❍ *["Opérations de copie" à la page](#page-78-0) 4-1*
- **7** Appuyez sur la touche [Impression] pour démarrer le cycle impression.

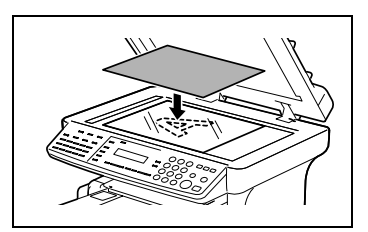

### **Positionnement de livres**

Pour copier un livre ou un magazine ouvert, placez l'original de la manière suivante.

- **1** Relevez l'introducteur automatique de documents.
- **2** Placez l'original, face imprimée vers le bas, sur la vitre d'exposition.

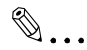

#### **Remarque**

*Ne placez pas sur la vitre d'exposition des livres de plus de 3 kg. De plus, il est recommandé de ne pas exercer* 

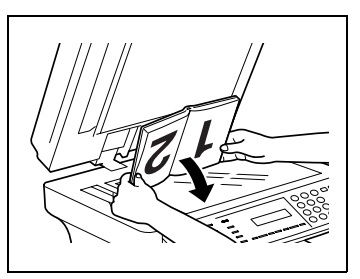

*de pression excessive sur l'original, cela pourrait endommager la machine.*

- **3** Placez l'original sur la vitre d'exposition de manière à ce que le coin du document soit aligné avec la flèche portée sur le coin supérieur gauche des réglettes originaux.
- **4** Abaissez doucement l'introducteur automatique de documents.

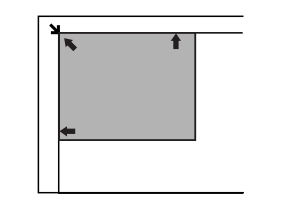

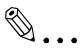

#### **Remarque**

*Lorsque vous numérisez un livre épais ou autre objet en trois dimensions avec l'introducteur automatique de documents, ne regardez pas directement la lumière vive qui peut filtrer par la vitre d'exposition. Bien que cette lumière soit vive, ce n'est toutefois pas un rayon laser et elle n'est donc pas aussi dangereuse.*

- **5** Spécifiez les paramètres copie voulus.
	- ❍ *["Opérations de copie" à la page](#page-78-0) 4-1*
- **6** Appuyez sur la touche [Impression] pour démarrer le cycle impression.

<span id="page-70-0"></span>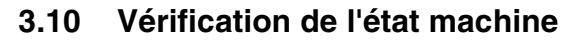

Vous pouvez contrôler le nombre de pages imprimées et numérisées depuis la mise en service de la machine.

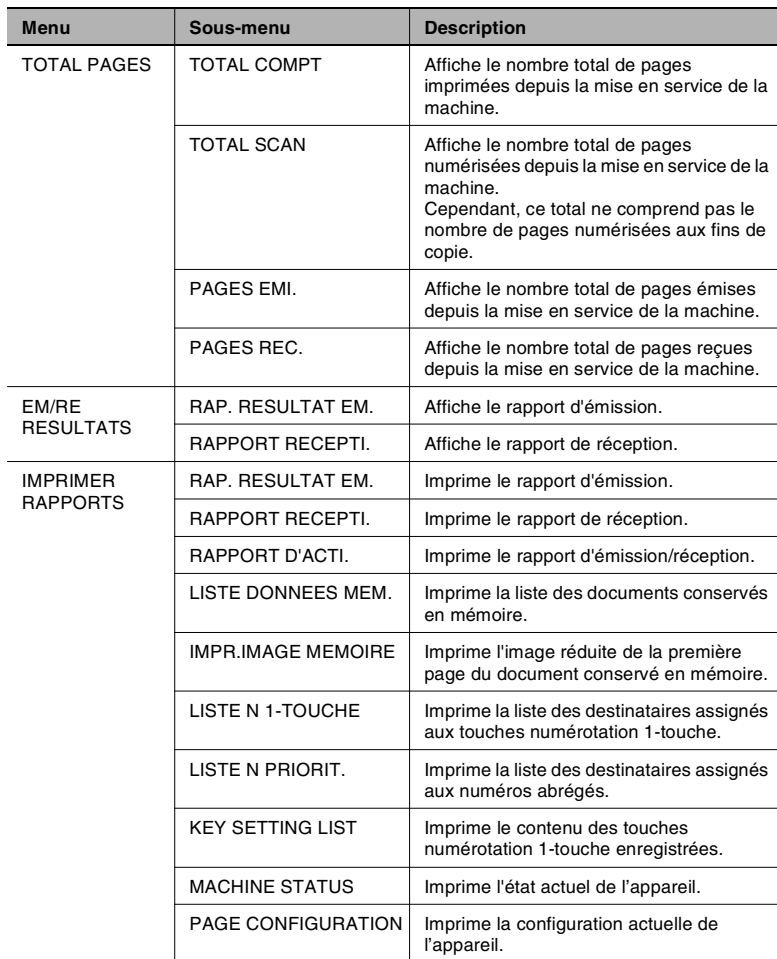

### **Vérification du compteur "TOTAL PAGES"**

**1** Appuyez sur la touche [Etat].

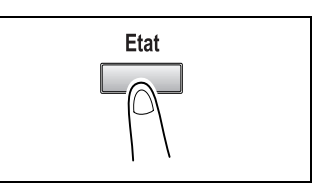

**2** Appuyez sur la touche [Oui].

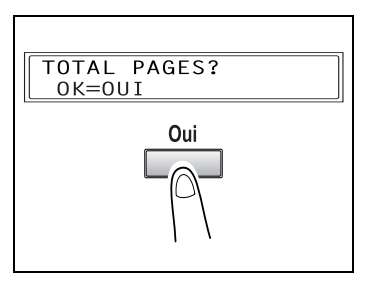

**3** Appuyez sur les touches  $[\nabla]$  et  $[\nabla]$ pour vérifier les valeurs "TOTAL COMPT", "TOTAL SCAN", "PAGES EMI." ou "PAGES REC."

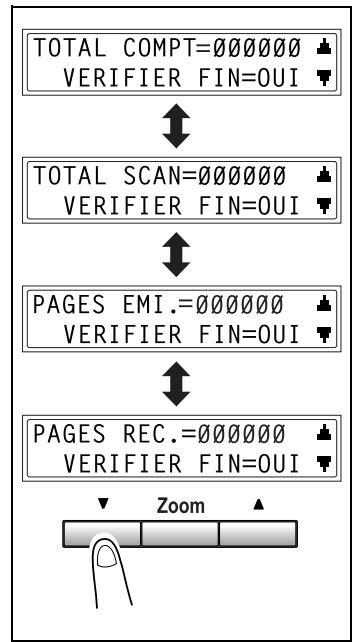
### <span id="page-72-0"></span>**Vérification du "RESULTAT EMMIS/RECEP"**

**1** Appuyez sur la touche [Etat].

**2** Appuyez sur la touche [Oui].

- **3** Appuyez sur les touches  $[\triangle]$  et  $[\blacktriangledown]$ , affichez les résultats d'émission / réception désirés pour les contrôler.
	- ❍ Dans l'écran des résultats de communication, le signe "TX" indique les fax émis, et le signe "RX" indique les fax reçus.
	- ❍ Si l'on appuie deux fois sur la touche [Non] pendant l'affichage des résultats d'émission / réception, l'écran principal est restauré.
	- ❍ Pour imprimer le rapport d'émission / réception, appuyez sur la touche [Impression]. Une fois le rapport imprimé, l'afficheur revient à l'écran principal.

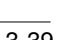

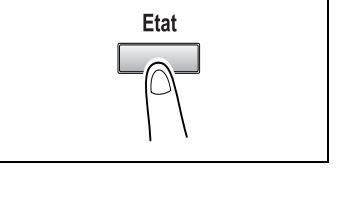

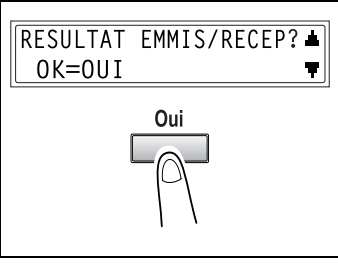

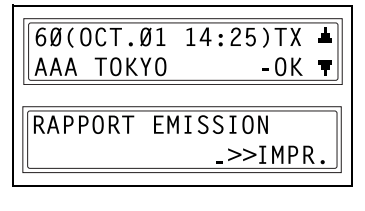

### **Pour imprimer un rapport / une liste**

**1** Appuyez trois fois sur la touche [Etat].

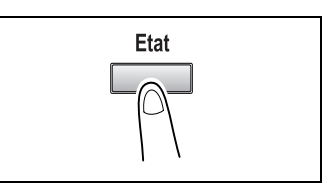

**2** Appuyez sur la touche [Oui].

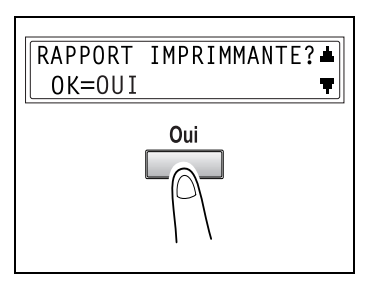

**3** Appuyez sur les touches  $[\triangle]$  et  $[\triangledown]$ pour sélectionner le rapport ou la liste que vous désirez imprimer, puis appuyez sur la touche [Oui].

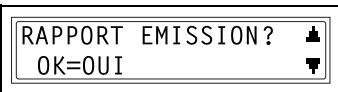

Une fois que le rapport ou la liste spécifié a été imprimé, le menu principal réapparaît.

 $\mathbb{S}$ ...

### **Conseil**

*Les rapports de réception / émission peuvent être vérifiés sur l'écran. Pour plus de détails sur la visualisation du rapport d'émission, voir ["Vérification du "RESULTAT EMMIS/RECEP"" à la](#page-72-0)  [page 3-39.](#page-72-0)*

Les rapports et listes qui peuvent être imprimés sont les suivants.

### **Rapport d'émission**

Sont imprimés le numéro du document, le nom du destinataire, la date d'émission, l'heure de début d'émission, le nombre de pages du document, la durée d'émission, le mode, et le résultat d'émission.

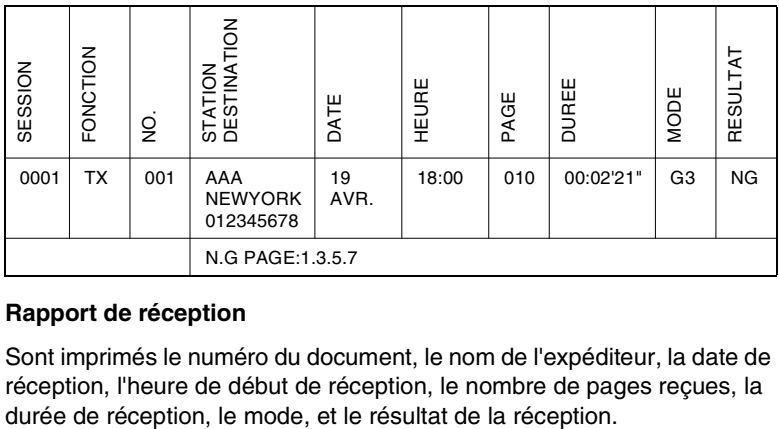

### **Rapport de réception**

Sont imprimés le numéro du document, le nom de l'expéditeur, la date de réception, l'heure de début de réception, le nombre de pages reçues, la

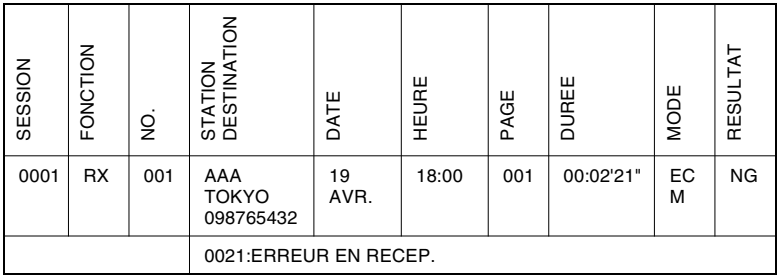

### **Rapport d'activité**

Sont imprimés le numéro de l'opération, le numéro du document, la date de l'opération, l'heure de début d'émission et de la réception, le type d'opération (émission ou réception), le nom du destinataire / de l'expéditeur, le nombre de pages émises / reçues, le mode, et le résultat d'émission et de la réception.

La machine peut aussi imprimer ce rapport automatiquement dès que la limite de 60 opérations d'émission / réception est atteinte.

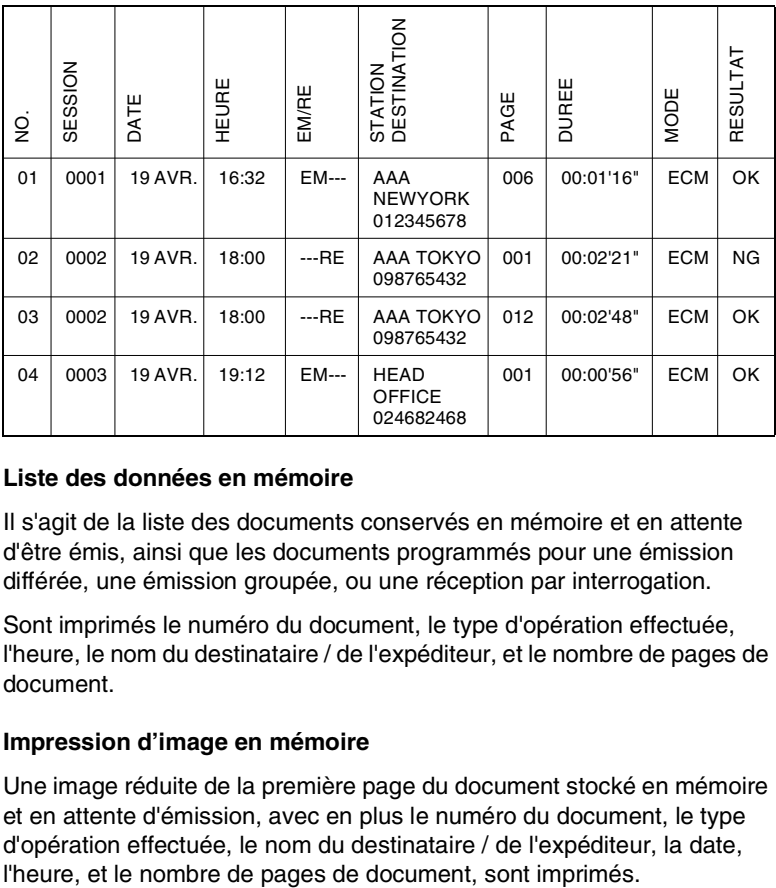

#### **Liste des données en mémoire**

Il s'agit de la liste des documents conservés en mémoire et en attente d'être émis, ainsi que les documents programmés pour une émission différée, une émission groupée, ou une réception par interrogation.

Sont imprimés le numéro du document, le type d'opération effectuée, l'heure, le nom du destinataire / de l'expéditeur, et le nombre de pages de document.

### **Impression d'image en mémoire**

Une image réduite de la première page du document stocké en mémoire et en attente d'émission, avec en plus le numéro du document, le type d'opération effectuée, le nom du destinataire / de l'expéditeur, la date,

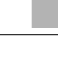

### **Liste numérotation 1-touche**

Les destinataires programmés dans les touches de numérotation 1-touche sont imprimés par ordre numérique.

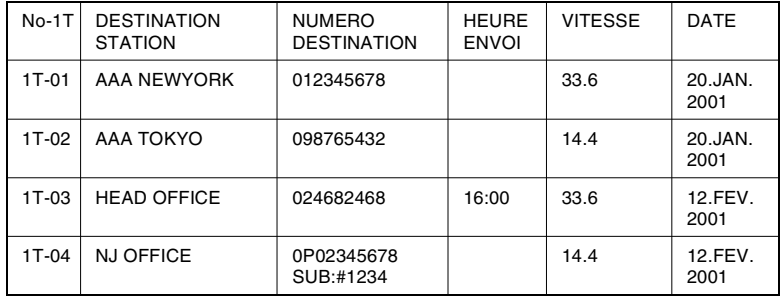

#### **Liste numérotation abrégé**

Les destinataires programmés pour les numéros abrégés sont imprimés par ordre numérique.

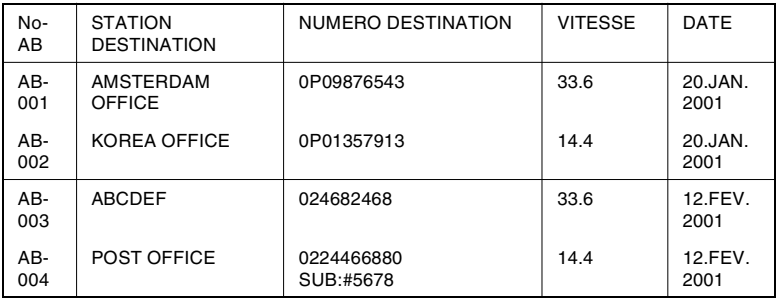

#### **Liste des paramètres de numérotation**

Les paramètres de la numérotation groupée et la numérotation programmée spécifiés pour les touches de numérotation 1-touche sont imprimés dans l'ordre numérique des touches.

### **État de l'appareil**

Imprime la liste des paramètres machine en vigueur.

#### **Page de configuration**

Imprime la liste des paramètres imprimante.

### **3.11 Zone d'impression**

Toute partie de l'image qui se trouve dans la zone indiquée ci-dessous ne peut être copiée.

- Marge de 4 mm (en taille réelle) à partir de la tête du papier (A)
- Marge de 4 mm (en taille réelle) à partir de la queue du papier (B)
- Marge de 4 mm (en taille réelle) sur les deux bords du papier (C)

Pour plus de détails sur la méthode permettant d'imprimer sur cette machine à partir d'un ordinateur lorsque le contrôleur imprimante est installé, voir le Manuel d'utilisation du contrôleur d'imprimante.

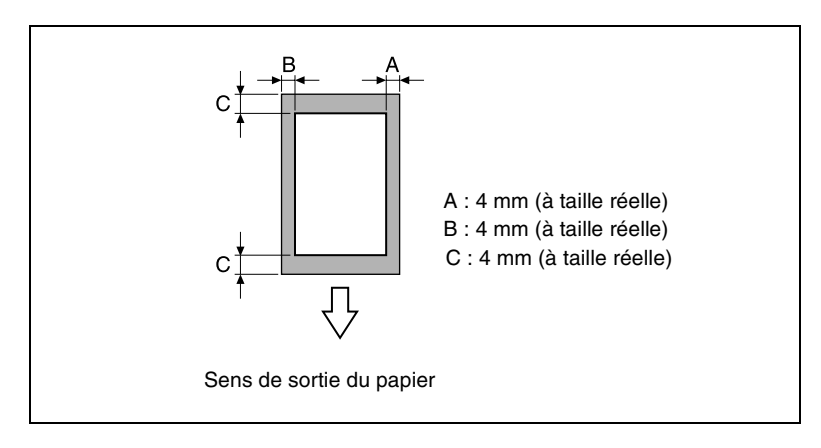

## **4 Opérations de copie**

### **4.1 Opérations élémentaires de copie**

La procédure suivante décrit comment placer le document pour en faire une copie directe.

- **1** Positionnez l'original.
	- ❍ *["Chargement des originaux" à la](#page-63-0)  [page](#page-63-0) 3-30*

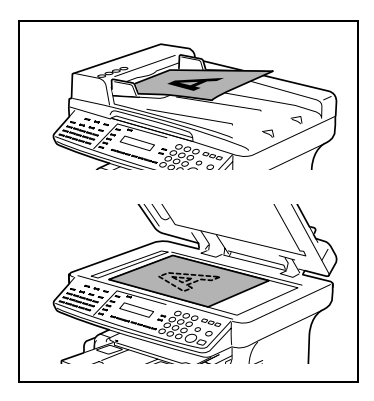

- **2** Sélectionnez le magasin papier.
	- ❍ *["Sélection du papier" à la](#page-80-0)  [page](#page-80-0) 4-3*

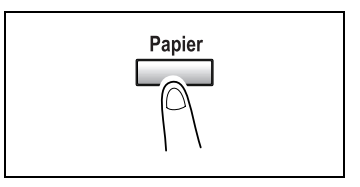

- **3** Spécifiez le taux zoom.
	- ❍ *["Spécification du taux zoom" à](#page-86-0)  [la page](#page-86-0) 4-9*
- **4** Spécifiez la densité image.
	- ❍ *["Régler la densité image" à la](#page-88-0)  [page](#page-88-0) 4-11*

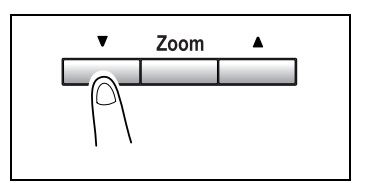

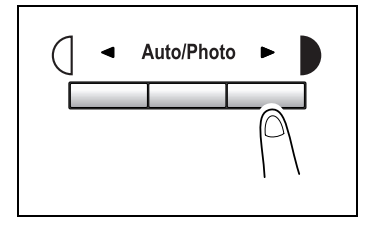

**5** Sur le clavier numérique, tapez le nombre de copies à effectuer. Les nombres de 1 à 99 sont valides.

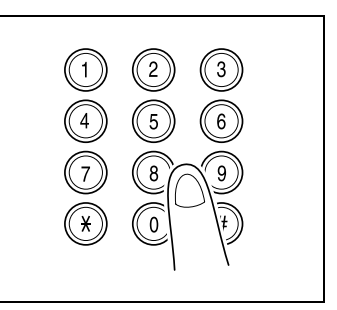

- **6** Appuyez sur la touche [Impression] pour démarrer le cycle impression.
	- ❍ Pour arrêter le cycle d'impression au milieu de son déroulement, appuyez sur la touche [Stop].

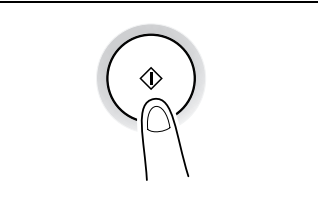

- ❍ Pour annuler l'opération d'impression, appuyez sur la touche [C] ou sur la touche [Initialisation].
- ❍ Appuyez sur la touche [Impression] pour reprendre le cycle impression.

### <span id="page-80-0"></span>**4.2 Sélection du papier**

Avant de réaliser une copie, il convient de définir le bac d'alimentation papier à utiliser. Vous pouvez sélectionner un magasin papier ou bien charger du papier dans le plateau d'introduction manuelle.

### **Sélection papier manuelle**

Il est possible de sélectionner le plateau ou magasin de papier à utiliser.

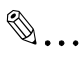

#### **Remarque**

*Le bac d'alimentation papier, en option, doit être installé.*

### **Sélection du papier en introduction manuelle**

Si le papier voulu est déjà chargé dans le plateau d'introduction manuelle et que le format et le type correspondants sont spécifiés, c'est le papier chargé dans le plateau d'introduction manuelle qui sera prioritaire dès que l'opération de copie sera lancée.

### **Sélection manuelle du format papier**

- **1** Positionnez l'original.
	- ❍ *["Chargement des originaux" à la page](#page-63-0) 3-30*
- **2** Appuyez sur la touche [Papier] jusqu'à ce que le magasin chargé avec le papier voulu soit sélectionné.

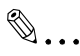

**Remarque** *Si du papier se trouve déjà dans le plateau d'introduction* 

*manuelle, retirez-le.*

*Si vous sélectionnez le* 

*magasin 1, le format et le type du papier doivent d'abord être spécifiés. Pour des informations plus détaillées, voir ["7 Utilisation du mode Utilitaires \[CD\]"](#page-116-0) du mode d'emploi étendu sur le CD-R.*

- **3** Procédez aux autres sélections nécessaires.
	- ❍ *["Spécification du taux zoom" à la page](#page-86-0) 4-9*
	- ❍ *["Régler la densité image" à la page](#page-88-0) 4-11*
- **4** Sur le clavier numérique, tapez le nombre de copies à effectuer, puis appuyez sur la touche [Impression]. Cette action lance le cycle d'impression.

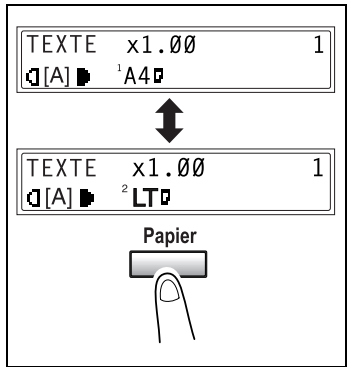

### **Spécification du format et du type du papier introduit manuellement**

- **1** Positionnez l'original.
	- ❍ *["Chargement des originaux" à la page](#page-63-0) 3-30*
- **2** Chargez du papier dans le plateau d'introduction manuelle.
	- ❍ *["Chargement du papier dans le plateau d'introduction manuelle" à](#page-61-0)  [la page](#page-61-0) 3-28*
- **3** Le message ci-contre s'affiche. Appuyez sur la touche [Non].

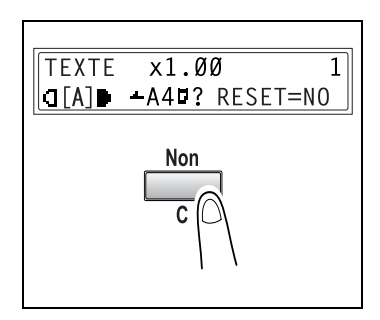

4 Appuyez sur les touches  $[\triangleleft]$  et  $[\triangleright]$ jusqu'à ce que le type de papier voulu soit sélectionné.

> *Chaque pression sur les touches [ √] et [ ▶ ] déplace le*

✎

**Conseil** 

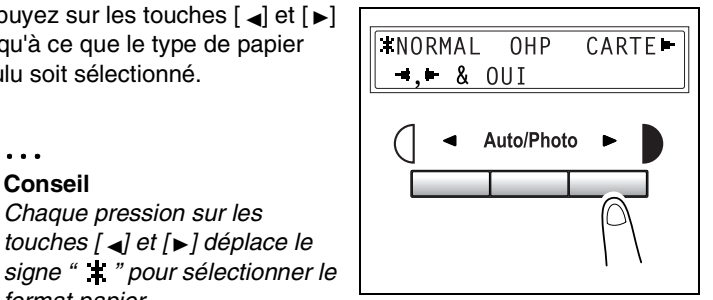

*Pour revenir au message précédent, appuyez sur la touche [Non].*

**5** Appuyez sur la touche [Oui].

*format papier.*

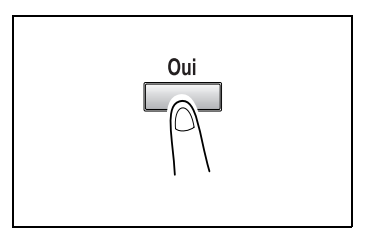

**6** Appuyez sur les touches  $\begin{bmatrix} -1 \end{bmatrix}$  et  $\begin{bmatrix} -1 \end{bmatrix}$ ou appuyez sur la touche [▼] pour sélectionner le format du papier qui est chargé. Si "USUEL" n'est pas sélectionné, continuez à l'étape 10.

❍ Si "USUEL" est sélectionné, poursuivez la procédure, des étapes 7 à 10.

 $\mathbb{S}$ ...

### **Remarque**

*Si vous avez sélectionné "OHP" à l'étape 4, A4 et Letter seront les seuls formats qui pourront être chargés.*

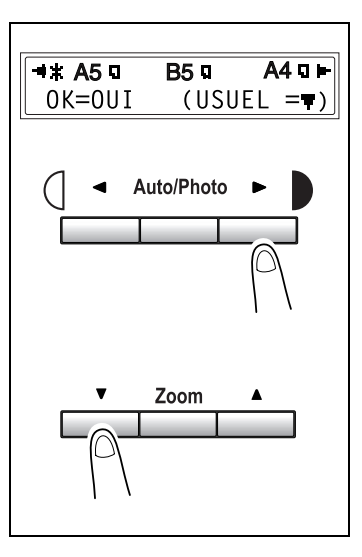

# ✎

### **Conseil**

*Chaque pression sur les touches [ √] et [ ▶ ] déplace le signe " \* " pour sélectionner le format papier.*

*Pour revenir au message précédent, appuyez sur la touche [Non].*

- **7** Sur le clavier numérique, tapez la largeur (X) du papier.
	- ❍ Pour effacer la valeur saisie, appuyez sur la touche [C].

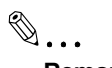

### **Remarque**

*La plage des largeurs admises s'étend de 90 mm à 216 mm.*

*Pour saisir le format du papier, reportez-vous au schéma sur l'écran pour vérifier où se trouvent la longueur et la largeur du papier.*

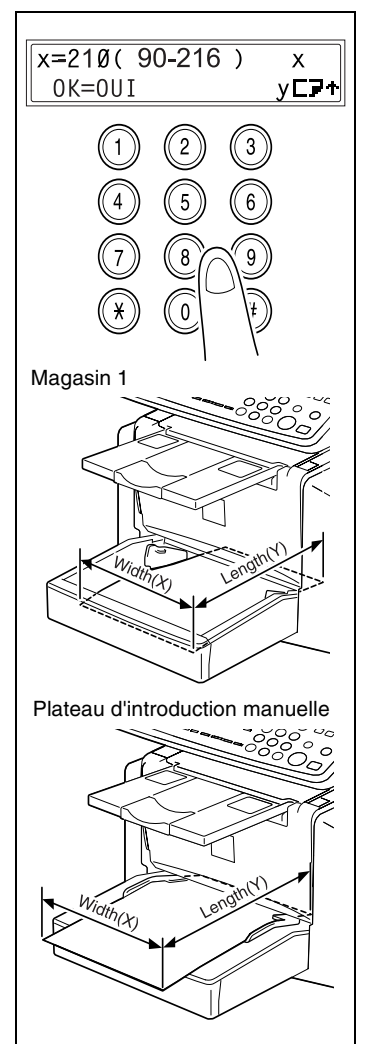

**8** Appuyez sur la touche [Oui].

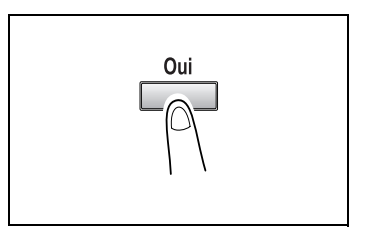

- **9** Sur le clavier numérique, tapez la longueur (Y) du papier.
	- ✎

**Remarque** *Les longueurs admises vont de 140 mm à 356 mm.*

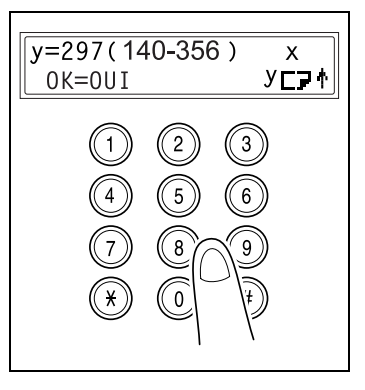

- **10** Appuyez sur la touche [Oui].
- **11** Procédez aux autres sélections nécessaires.
	- ❍ *["Spécification du taux zoom" à](#page-86-0)  [la page](#page-86-0) 4-9*
	- ❍ *["Régler la densité image" à la](#page-88-0)  [page](#page-88-0) 4-11*
- **12** Sur le clavier numérique, entrez le nombre de copies souhaité, puis appuyez sur la touche [Impression].

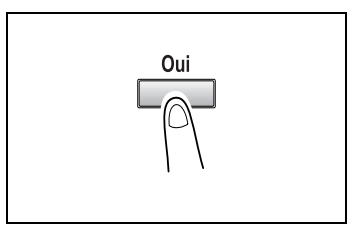

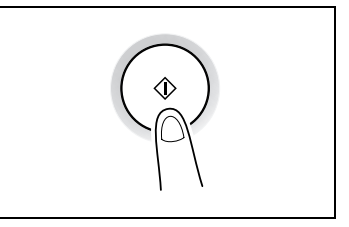

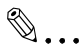

### **Conseil**

*Pour modifier le nombre de copies à effectuer, retirez le* 

*papier du plateau d'introduction manuelle, puis rechargez-le. Répétez les étapes 11 et 12.*

# ✎

### **Remarque**

*Le plateau d'introduction manuelle peut recevoir au maximum 1 enveloppe, 5 transparents de rétroprojection, ou 10 feuilles de papier normal ou cartes.*

### <span id="page-86-0"></span>**4.3 Spécification du taux zoom**

La définition d'un taux zoom permet l'agrandissement ou la réduction de copie.

### **Réglages taux zoom**

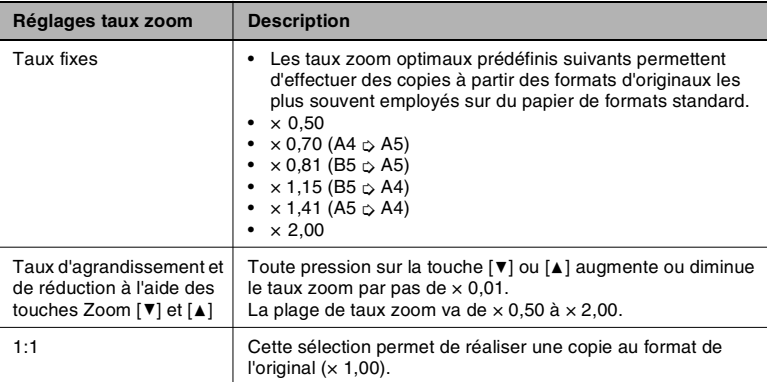

### **Spécification du taux zoom**

- **1** Positionnez l'original.
	- ❍ *["Chargement des originaux" à la page](#page-63-0) 3-30*
- **2** Appuyez sur la touche [Zoom] jusqu'à ce que le taux zoom désiré soit sélectionné.
	- ❍ Chaque pression sur la touche [Zoom] en modifie le réglage.

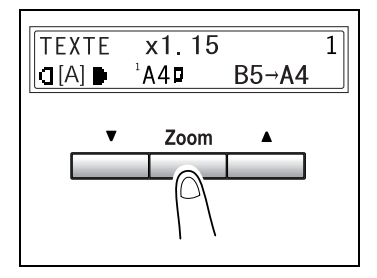

❍ Pour spécifier un taux zoom autre qu'un taux fixe, appuyez sur les touches  $[\mathbf v]$  et  $[\mathbf A]$ jusqu'à ce que le taux zoom désiré s'affiche. Chaque pression sur ces touches modifie le taux zoom par pas de 1%.

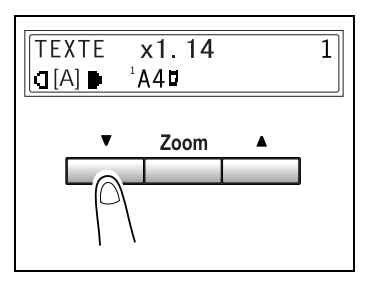

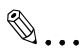

#### **Conseil**

*Pour spécifier rapidement le taux zoom, sélectionnez le taux fixe le plus proche de celui que vous désirez, puis appuyez sur les*  touches [▼] et [▲ ] jusqu'à ce que le taux zoom voulu s'affiche.

- **3** Procédez aux autres sélections nécessaires.
	- ❍ *["Sélection du papier" à la page](#page-80-0) 4-3*
	- ❍ *["Régler la densité image" à la page](#page-88-0) 4-11*
- **4** Sur le clavier numérique, entrez le nombre de copies souhaité, puis appuyez sur la touche [Impression].

### <span id="page-88-0"></span>**4.4 Régler la densité image**

La densité image peut être réglée dans deux modes principaux, "Texte" et "Photo".

### **Réglage de la densité image**

● Mode Texte :

La densité image peut se régler automatiquement (Auto) ou manuellement sur neuf degrés de densité.

- ❍ La densité image est réglée automatiquement en fonction de l'original à partir duquel on doit faire une copie.
- ❍ Réglage manuel de la densité image : La densité image peut être réglée sur l'un des neufs différents degrés. Pour réduire l'effet de transparence inhérent à la copie de journaux ou de magazines, appuyez sur la touche [ < ] pour sélectionner une densité plus claire. Pour reproduire des couleurs pâles qui se trouvent dans des zones vives de l'image, appuyez sur la touche [>] pour sélectionner une densité plus foncée.

La sélection d'un réglage plus foncé peut avoir pour effet que le dos de l'image soit reproduit sur la copie, tandis qu'un réglage plus clair donnerait une copie trop claire de l'image : il convient donc de sélectionner le niveau le plus adapté à l'original.

● Mode Photo:

Sélectionnez "Photo" pour réaliser une copie d'un original qui comporte d'importantes zones en demi-teintes, comme les photos.

### **Régler la densité image**

- **1** Positionnez l'original.
	- ❍ *["Chargement des originaux" à la page](#page-63-0) 3-30*
- **2** Appuyez sur la touche [Auto/Photo] du panneau de contrôle pour sélectionner le mode désiré.

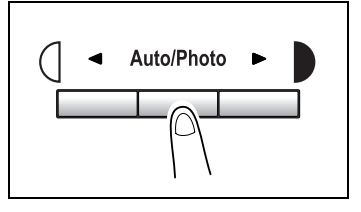

❍ Chaque pression sur la touche [Auto/Photo] modifie le réglage comme illustré ci-contre. Si le mode Texte est sélectionné, l'indication "TEXTE" s'affiche. Si le mode Auto est sélectionné, l'indication "[A]" s'affiche. Si le réglage Photo est sélectionné, l'indication "PHOTO" s'affiche.

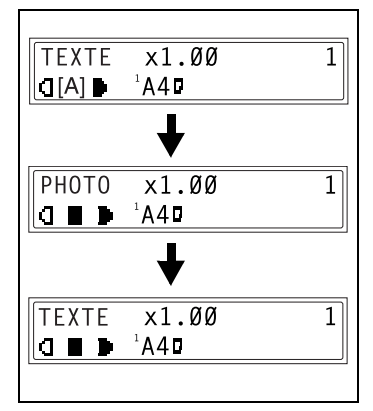

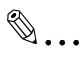

#### **Remarque**

*En mode Photo, le réglage Auto ne peut pas être sélectionné.*

**3** Si vous désirez réglez manuellement la densité image, appuyez sur la touche  $[\triangleleft]$  ou  $[\triangleright]$ pour sélectionner le réglage voulu.

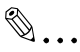

#### **Conseil**

*Les affichages correspondant aux densités images qui peuvent être sélectionnées manuellement sont représentés ci-contre.*

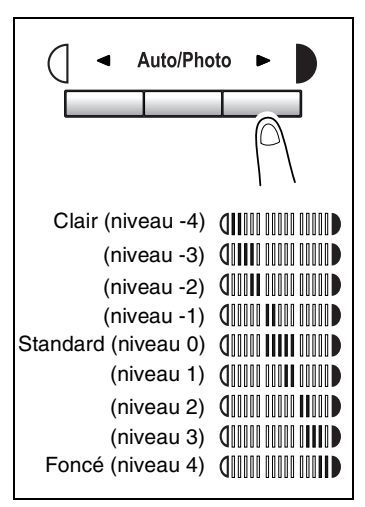

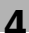

- **4** Procédez aux autres sélections nécessaires.
	- ❍ *["Sélection du papier" à la page](#page-80-0) 4-3*
	- ❍ *["Spécification du taux zoom" à la page](#page-86-0) 4-9*
- **5** Sur le clavier numérique, entrez le nombre de copies souhaité, puis appuyez sur la touche [Impression].

### **4.5 Réaliser des copies 2en1**

Cette fonction permet de copier deux pages rectos sur une feuille recto.

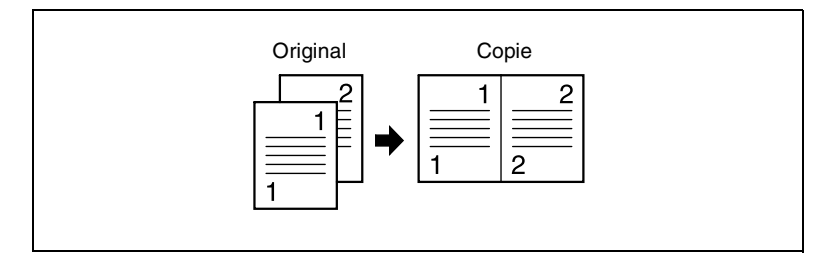

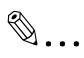

#### **Remarque**

*L'introducteur automatique de documents, en option, est nécessaire.*

### **Spécification des réglages pour la copie 2en1**

**1** Positionnez l'original.

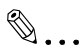

#### **Remarque**

*Veillez à positionner les documents comme indiqué sur l'illustration ci-contre.*

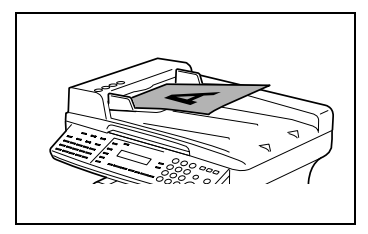

- **2** Appuyez sur la touche [2en1], puis vérifiez que le voyant s'allume.
- **3** Procédez aux autres sélections nécessaires.
	- ❍ *["Sélection du papier" à la](#page-80-0)  [page](#page-80-0) 4-3*
	- ❍ *["Régler la densité image" à la](#page-88-0)  [page](#page-88-0) 4-11*

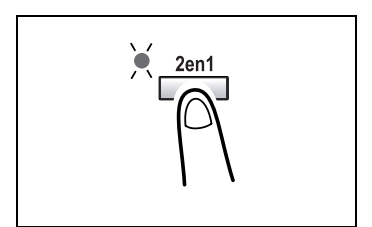

**4** Sur le clavier numérique, entrez le nombre de copies souhaité, puis appuyez sur la touche [Impression].

### **4.6 Finition des copies**

Pour l'impression d'un ou plusieurs jeux de copies, chaque jeu peut être imprimé (trié) dans l'ordre.

### ✎ **Remarque**

*Pour pouvoir trier les pages imprimées, l'introducteur automatique de documents est nécessaire.*

Méthodes de finition

● Non-tri :

Les copies sont empilées les unes sur les autres dans l'ordre selon lequel elles ont été effectuées.

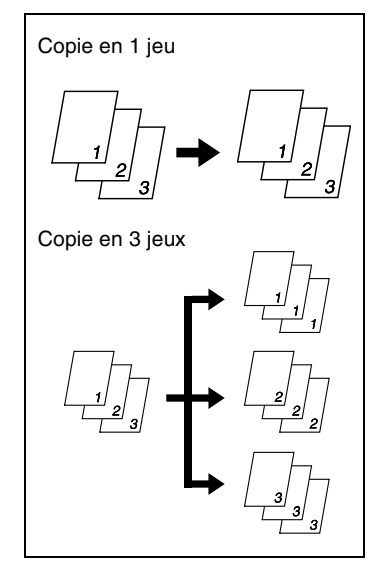

● Tri :

Les documents comportant plusieurs pages peuvent être imprimés de manière à ce que les copies soient automatiquement triées en jeux individuels.

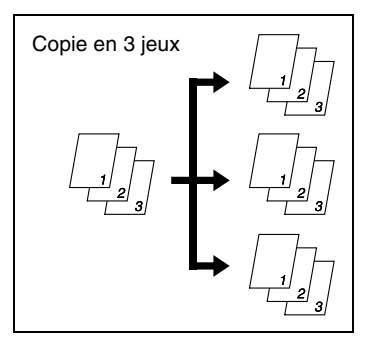

### **Spécification du tri**

- **1** Chargez les originaux dans l'introducteur automatique de documents.
	- ❍ *["Chargement des originaux" à la page](#page-63-0) 3-30*
- **2** Appuyez sur la touche [Tri], puis vérifiez que le voyant s'allume.
	- $\mathbb{S}$ ...

#### **Remarque**

*Si le voyant Tri ne s'allume pas, c'est la fonction Non-tri qui est sélectionnée.*

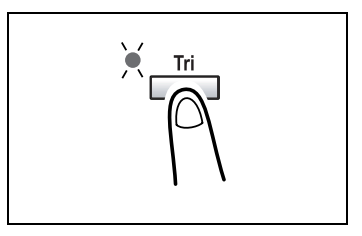

- **3** Procédez aux autres sélections nécessaires.
	- ❍ *["Sélection du papier" à la page](#page-80-0) 4-3*
	- ❍ *["Spécification du taux zoom" à la page](#page-86-0) 4-9*
	- ❍ *["Régler la densité image" à la page](#page-88-0) 4-11*
- **4** Sur le clavier numérique, entrez le nombre d'impresssions souhaité, puis appuyez sur la touche [Impression].

## <span id="page-94-0"></span>**5 Télécopie**

Cette machine intègre un Fax G3. Cette machine ne peut émettre ou recevoir de télécopies que si la machine du destinataire ou de l'expéditeur est conforme à la norme G3.

### <span id="page-94-1"></span>**5.1 Numérotation**

<span id="page-94-2"></span>On peut composer le numéro de fax du destinataire au moyen d'une des sept différentes méthodes suivantes.

Les procédures décrites ci-après présupposent que la télécopie est émise en utilisant l'introducteur automatique de documents.

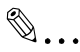

### **Utilisation de la numérotation directe pour communiquer avec des destinations outre-mer**

*Si vous saisissez l'indicatif du pays et le numéro de destination après le code international, il se peut que vous entendiez une tonalité d'occupation pendant la composition et l'émission ne sera peut-être pas possible. Dans un tel cas, pressez la touche [Renum./Pause] deux fois après avoir saisi le code international pour insérer une pause d'environ 6 s, puis saisissez le reste du numéro. Si vous n'arrivez toujours pas à connecter l'appel, procédez à une émission manuelle. (p. [6-3](#page-108-0)).*

### **Faxer par saisie directe du numéro fax sur le clavier numérique**

- **1** Appuyez sur la touche [Fax] pour passer en mode Fax.
- **2** Chargez le document dans l'introducteur automatique de documents.
- **3** Si besoin, modifiez le réglage "Résolution" (p. [5-6\)](#page-99-0).
- **4** Sur le clavier numérique, entrez le numéro de fax du destinataire.

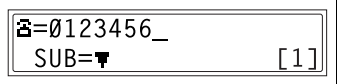

- ❍ Vous pouvez aussi taper des F codes (SUB et SID). Voir *["Utilisation des F codes \[CD\]" à la page](#page-114-0) 6-9*.
- **?** *Le nombre tapé est-il correct ?*
- ➜ Le numéro de fax peut comporter 30 chiffres au maximum.
- ➜ Les touches qui peuvent être employées pour saisir le numéro de fax sont les suivantes : les touches numériques (0 à 9),  $\overline{x}$ , #, -, Espace, et Pause
- ➜ Le fait d'appuyer sur la touche [Renum./Pause] pendant la saisie du numéro de fax, insérera une pause de 3 secondes. La pause est indiquée par un "P" qui s'affiche à l'écran.
- ➜ Si vous désirez corriger le numéro de fax qui a été introduit, appuyez sur la touche [Non] puis réintroduisez le numéro correct.
- ➜ Si la machine est connectée à la ligne d'un standard particulier (PABX) et que le numéro d'accès au réseau extérieur a été spécifié dans les paramètres de communication, tapez "#" pour composer automatiquement le numéro d'accès à l'extérieur.
- **5** Appuyez sur la touche [Impression] pour lancer la numérisation et envoyer le fax.

### **Faxer par numérotation 1-touche**

Si les touches de numérotation 1-touche ont déjà été programmées avec des numéros de fax, on peut appeler le numéro fax d'un destinataire simplement en appuyant sur la touche de numérotation 1-touche correspondante.

Pour plus de détails sur la programmation des touches de numérotation 1-touche, voir "7 [Utilisation du mode Utilitaires \[CD\]"](#page-116-0) du mode d'emploi étendu sur le CD-R.

- **1** Appuyez sur la touche [Fax] pour passer en mode Fax.
- **2** Chargez le document dans l'introducteur automatique de documents.
- **3** Si besoin, modifiez le réglage "Résolution" (p. [5-6\)](#page-99-0).
- **4** Appuyez sur la touche de numérotation 1-touche ([01] à [15]) qui a été programmée avec le numéro de fax auquel vous désirez envoyer un fax.

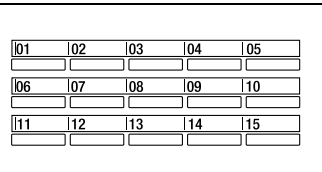

**5** Appuyez sur la touche [Impression].

La machine commence automatiquement à numériser puis à envoyer le fax.

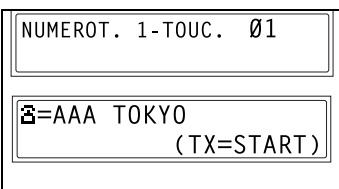

# ✎

### **Conseil**

*Si ce n'est pas la bonne touche de numérotation 1-touche que vous avez activée, appuyez sur la touche [Stop] soit pendant la numérotation, soit pendant l'émission, de manière à arrêter l'émission.*

### **Faxer par numérotation abrégée**

Si les touches de numérotation abrégée ont déjà été programmées, on peut rapidement spécifier le numéro fax d'un destinataire simplement en entrant le numéro abrégé correspondant.

Pour plus de détails sur la programmation des numéros de numérotation abrégée, voir "7 [Utilisation du mode Utilitaires \[CD\]"](#page-116-0) du mode d'emploi étendu sur le CD-R.

- **1** Appuyez sur la touche [Fax] pour passer en mode Fax.
- **2** Chargez le document dans l'introducteur automatique de documents.
- **3** Si besoin, modifiez le réglage "Résolution" (p. [5-6\)](#page-99-0).
- **4** Appuyez sur la touche [Num. Abrégé], puis tapez les 3 chiffres du numéro abrégé sur le clavier numérique.
	- **?** *Vous avez entré un numéro abrégé incorrect ?*
	- ➜ Appuyez sur la touche [Non] puis retapez le numéro correct.
- **5** Appuyez sur la touche [Impression] pour lancer la numérisation et envoyer le fax.

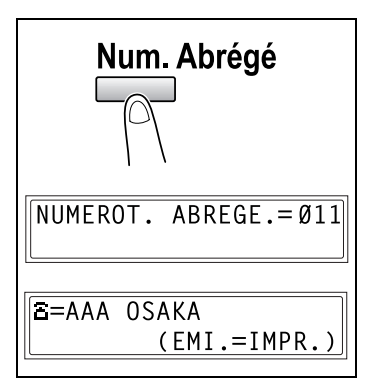

### **Faxer par numérotation de groupe [CD]**

Si les touches de numérotation 1-touche ont déjà été programmées avec des groupes de numéros de fax, on peut spécifier les numéros fax de tous les membres du groupe simplement en appuyant sur la touche de numérotation 1-touche correspondante.

Pour des informations plus détaillées, voir "5 [Télécopie"](#page-94-0) du mode d'emploi étendu sur le CD-R.

### **Faxer par numérotation programmée [CD]**

Si les touches de numérotation 1-touche ont déjà été programmées avec des numéros de fax et une fonction d'émission / réception (comme l'émission différée ou la réception par interrogation), cette fonction peut être exécutée simplement en appuyant sur la touche de numérotation 1-touche correspondante.

Pour des informations plus détaillées, voir "5 [Télécopie"](#page-94-0) du mode d'emploi étendu sur le CD-R.

### **Faxer à l'aide du répertoire [CD]**

Le répertoire contient toutes les touches de numérotation 1-touche et les numéros de numérotation abrégée qui ont été programmés et vous permet d'extraire et de sélectionner le destinataire auquel vous désirez envoyer un fax.

Pour des informations plus détaillées, voir "5 [Télécopie"](#page-94-0) du mode d'emploi étendu sur le CD-R.

### **Pour effectuer une recherche dans le répertoire [CD]**

Pour des informations plus détaillées, voir "5 [Télécopie"](#page-94-0) du mode d'emploi étendu sur le CD-R.

### **Recomposer le dernier numéro appelé [CD]**

Pour des informations plus détaillées, voir "5 [Télécopie"](#page-94-0) du mode d'emploi étendu sur le CD-R.

### **5.2 Paramètres d'émission**

### **Réglage de la résolution fax**

Le fait de sélectionner l'une des résolutions suivantes en fonction du type de document à faxer (documents comportant beaucoup de petits caractères, d'illustrations détaillées et de photos) produira un résultat plus net.

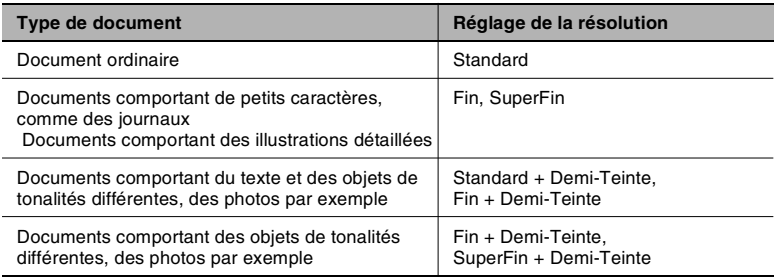

### <span id="page-99-1"></span><span id="page-99-0"></span>**Pour définir la résolution**

- **1** Mettre en place le document à faxer.
- **2** Appuyez sur la touche [Définition] du panneau de contrôle pour sélectionner le mode de résolution.

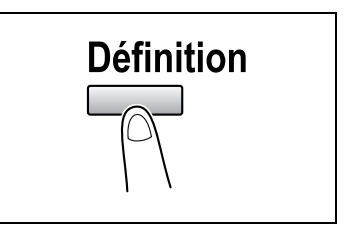

**3** À l'aide des touches  $\begin{bmatrix} - \end{bmatrix}$  et  $\begin{bmatrix} \bullet \end{bmatrix}$ , sélectionnez la résolution fax, puis appuyez sur la touche [Oui].

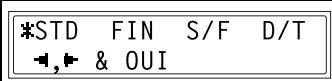

✎

### **Remarque**

*Selon les caractéristiques du télécopieur du destinataire, les fax émis en résolutions SuperFin ou SuperFin + Demi-Teinte, peuvent être en fait envoyés en résolutions Fin ou Demi-Teinte.*

*Si la résolution Demi-Teinte ou SuperFin + Demi-Teinte a été spécifiée, le fax pourra être émis à une moindre résolution en fonction de la qualité du télécopieur du destinataire ou dans le cas où le format du document est supérieur au papier chargé dans le télécopieur du destinataire.*

### **5.3 Télécopie élémentaire**

### <span id="page-100-0"></span>**Pour envoyer une télécopie avec l'introducteur automatique de documents**

**1** Appuyez sur la touche [Fax].

La machine passe en mode Fax et l'écran de télécopie apparaît.

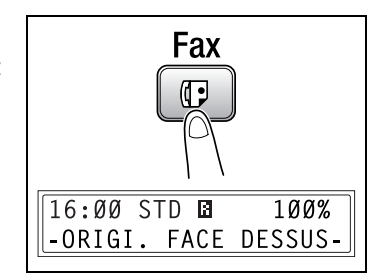

- **2** Chargez dans l'introducteur automatique de documents le document à faxer.
	- ❍ Ajustez les plaque guidesdocument selon le format du document.
	- ❍ Insérez le document face imprimée vers le haut.

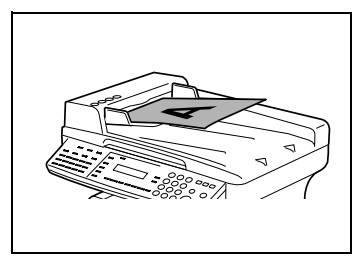

- **3** Si besoin, modifiez le réglage "Résolution" (p. [5-6\)](#page-99-0).
- **4** Sur le clavier numérique, entrez le numéro de fax du destinataire.

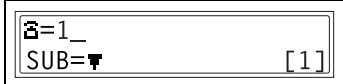

- ❍ On peut également rappeler le numéro fax d'un destinataire pré-programmé. Voir *["Numérotation" à la page](#page-94-1) 5-1*.
- **5** Appuyez sur la touche [Impression] pour lancer la numérisation et envoyer le fax.

❍ Pour arrêter l'émission, appuyez sur la touche [Stop].

Un signal sonore indique que l'émission est terminée.

Si le fax n'a pas pu être envoyé, le rapport d'émission s'imprime.

## $\mathbb{S}$ ...

### **Conseil**

*La machine peut numériser et stocker en mémoire environ 19 pages A4 d'un document à la fois. Lorsque l'extension mémoire en option (32 MB Mémoire Fax) est installée, c'est 180 pages de document qui peuvent être conservées en mémoire.*

 $\mathbb{S}$ ...

### **Pour annuler l'émission :**

*Si vous désirez annuler un document numérisé en attente d'émission ou un fax en attente de renumérotation, sélectionnez "ABANDON RESERV." dans le menu "FONCTION".*

 $\mathbb{S}$ ...

### **À propos de la renumérotation :**

*Si lors de la télécopie, le fax appelé est occupé ou ne répond pas, où s'il se produit une erreur de transmission, le rapport d'émission s'imprime automatiquement.*

### **Pour faxer des documents placés sur la vitre d'exposition**

**1** Appuyez sur la touche [Fax].

La machine passe en mode Fax et l'écran de télécopie apparaît.

- Fax ⊕  $16:00$  STD  $\overline{B}$ 100% -ORIGI. FACE DESSUS-
- **2** Relevez l'introducteur automatique de documents et placez le document sur la vitre d'exposition.
	- ❍ Placez le document face imprimée vers le bas.
	- ❍ Alignez le document par rapport aux réglettes situées en haut et sur la gauche de la vitre d'exposition.

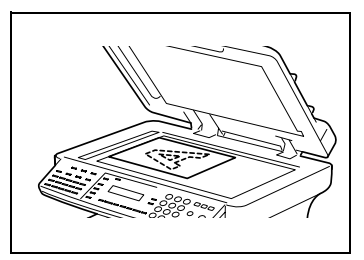

- **3** Si besoin, modifiez le réglage "Résolution" (p. [5-6\)](#page-99-0).
- **4** Sur le clavier numérique, tapez le numéro fax du destinataire, puis appuyez sur la touche [Oui].

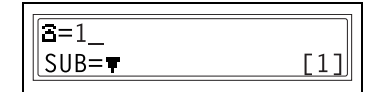

- ❍ On peut également rappeler le numéro fax d'un destinataire pré-programmé. Voir *["Numérotation"](#page-94-1)  [à la page](#page-94-1) 5-1*.
- **5** Appuyez sur la touche [Impression] pour afficher le message confirmant le format de l'original chargé. Si le format indiqué est correct, appuyez sur la touche [Oui]. Pour numériser plusieurs pages d'un document, continuez à introduire les pages et à appuyer sur la touche [Impression] jusqu'à ce que toutes les pages aient été numérisées. Après numérisation de toutes les pages du document à faxer, appuyez sur la touche [Impression] pour lancer l'émission du fax.
	- ❍ Pour arrêter l'émission, appuyez sur la touche [Stop].

Lorsque l'émission est achevée, un signal sonore se fait entendre. Si l'émission a échoué, la machine imprime le rapport de résultat d'émission.

### **Si la mémoire arrive à saturation pendant la numérisation de documents à faxer**

Si la mémoire arrive à saturation pendant la numérisation d'un document destiné à une émission mémoire, seules seront émises les pages qui on pu être numérisées.

Lorsqu'une émission est en file d'attente (demande d'émission fax alors que la machine est déjà en train d'envoyer une autre télécopie) ou lorsque une émission différée a été demandée, et que la mémoire arrive à saturation pendant la numérisation du document, un message va apparaître pour vous demander de choisir si vous désirez annuler l'émission ou n'envoyer que les pages qui ont pu être numérisées. Si l'émission est annulée, les données relatives aux pages déjà numérisées seront effacées. Une fois que l'autre émission ou l'autre réception est terminée, vérifiez la quantité de mémoire disponible, puis procédez à une nouvelle tentative d'émission.

### **5.4 Vérifier les résultats d'émission / réception**

La machine conserve en mémoire les informations relatives à un maximum de 60 documents émis ou reçus.

### **Pour vérifier les résultats d'émission / réception**

**1** Appuyez sur la touche [Etat].

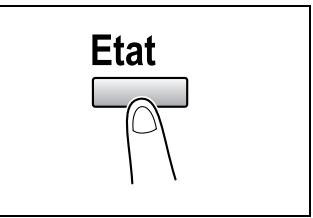

**2** Appuyer sur la touche [▼].

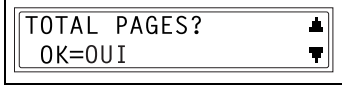

- **3** Appuyez sur la touche [Oui].
- 4 Appuyez sur les touches  $[ \triangle ]$  et  $[ \triangledown ],$ affichez les résultats d'émission / réception désirés pour les contrôler.
	- ❍ Dans l'écran des résultats de communication, le signe "TX" indique les fax émis, et le signe "RX" indique les fax reçus.

RESULTAT EMMIS/RECEP? A OK=OUI

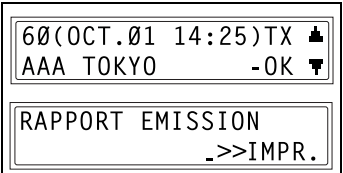

- ❍ Si l'on appuie deux fois sur la touche [Non] pendant l'affichage des résultats d'émission / réception, l'écran principal est restauré.
- ❍ Pour imprimer le rapport d'émission / réception, appuyez sur la touche [Impression]. Une fois le rapport imprimé, l'afficheur revient à l'écran principal.

## **6 Méthodes d'émission et de réception fax**

### **6.1 Méthodes d'émission**

### **Émission mémoire**

En mode d'émission mémoire, le document est numérisé, puis conservé en mémoire pour être émis (émission en file d'attente).

L'émission mémoire est le mode d'émission par défaut.

Pour plus de détails sur l'envoi de télécopie à l'aide de la fonction Émission mémoire, voir *["Télécopie élémentaire" à la page](#page-100-0) 5-7*.

### **Pour spécifier l'Emission mémoire**

**1** Appuyez sur la touche [Fax].

La machine passe en mode Fax et l'écran de télécopie apparaît.

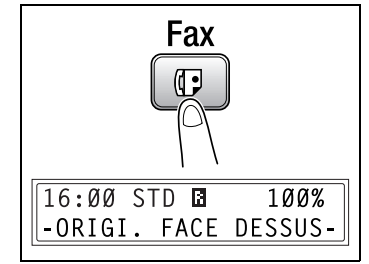

- **2** Chargez dans l'introducteur automatique de documents le document à faxer.
	- ❍ Ajustez les plaques guidesdocument selon le format du document.
	- ❍ Insérez le document face imprimée vers le haut.
- **3** Si besoin, modifiez le réglage "Résolution" (p. [5-6\)](#page-99-1).
- **4** Sur le clavier numérique, entrez le numéro de fax du destinataire.
	- ❍ On peut également rappeler le numéro de fax d'un destinataire pré-programmé. Voir *["Numérotation" à la page](#page-94-2) 5-1*.

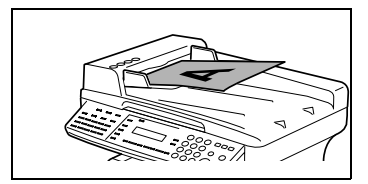

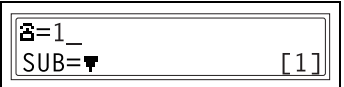

**5** Appuyez sur la touche [Emis.Mémoire] et contrôlez que le voyant Emis.Mémoire s'allume.

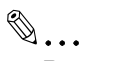

### **Remarque**

*Si le voyant Emis.Mémoire n'est pas allumé, c'est que la machine est en mode d'émission manuelle.*

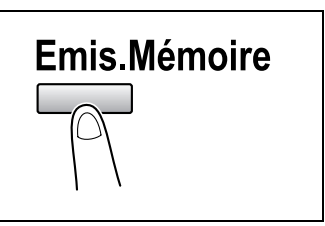

- **6** Appuyez sur la touche [Impression] pour lancer la numérisation et envoyer le fax.
	- ❍ Pour arrêter l'émission, appuyez sur la touche [Stop].

Un signal sonore indique que l'émission est terminée. Si le fax n'a pas pu être envoyé, le rapport d'émission s'imprime.

6-2 Di1610f
#### **Émission manuelle**

Si la machine est connectée à un téléphone et que la même ligne est utilisée pour téléphoner et pour télécopier, on peut simplement émettre le document après s'être entretenu au téléphone avec le destinataire.

Ceci est utile par exemple si vous voulez informer le destinataire que vous lui envoyez une télécopie.

✎

#### **Remarque**

*Si l'appareil de destination est réglé sur réception automatique, une tonalité indique qu'il a décroché sans l'intervention du destinataire, mais dès lors, on ne peut plus utiliser le téléphone pour une communication verbale.*

*Si le fax doit être envoyé à l'issue d'une conversation téléphonique, utilisez l'introducteur automatique de documents.* 

*L'émission manuelle est possible si un combiné (acheté ou loué) est connecté à la prise TEL de cette machine.*

✎

#### **Conseil**

*Même lorsque l'on utilise le système de numérotation décimale, l'activation de la touche " " génère des signaux de la numérotation par tonalité.*

#### **Envoyer une télécopie manuellement**

- **1** Chargez le document dans l'introducteur automatique de documents.
- **2** Si le voyant "Emis.Mémoire" est allumé, appuyez sur la touche [Emis.Mémoire] pour annuler l'émission mémoire.
- **3** Si besoin, modifiez le réglage "Résolution" (p. [5-6\)](#page-99-0).
- **4** Décrochez le combiné.
	- ❍ Vérifiez que vous obtenez une tonalité.

CONVERSATION\* ≭FN.

- **5** Spécifiez le numéro de fax du destinataire.
	- ❍ Composez le numéro de fax sur le téléphone.
	- ❍ On peut aussi composer le numéro de fax du destinataire à l'aide des touches du panneau de contrôle de la machine (p. [5-1](#page-94-0)).
- **6** Lorsque la conversation téléphonique est terminée, le destinataire devrait appuyer sur la touche appropriée pour lancer la réception de la télécopie.

Un signal sonore est émis quand le fax du destinataire est prêt.

**7** Appuyez sur la touche [Impression] pour lancer la numérisation et envoyer le fax.

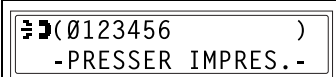

- **8** Raccrochez le combiné.
	- ❍ Pour arrêter l'émission, appuyez sur la touche [Stop].

 $\mathbb{S}$ ...

#### **Conseil**

*Si au lieu de décrocher le combiné, on active la touche [Haut-Parleur], on pourra se servir de cette fonction d'amplification pour l'émission manuelle de la même manière que ci-dessus.*

#### **Émission groupée [CD]**

Il est possible de conserver en mémoire plusieurs documents et de les faxer en même temps à un moment spécifié.

Pour des informations plus détaillées, voir "6 [Méthodes d'émission et](#page-106-0)  [de réception fax"](#page-106-0) du mode d'emploi étendu sur le CD-R.

#### **Émission multidiffusion [CD]**

Il est possible d'envoyer en une fois le même document à plusieurs destinataires.

Pour des informations plus détaillées, voir "6 [Méthodes d'émission et](#page-106-0)  [de réception fax"](#page-106-0) du mode d'emploi étendu sur le CD-R.

#### **Émission différée [CD]**

Il est possible de numériser et de conserver un document en mémoire en vue de le faxer à un moment spécifié. Cette fonction est très pratique pour envoyer des documents volumineux pendant une tranche tarifaire téléphonique réduite.

Pour des informations plus détaillées, voir "6 [Méthodes d'émission et](#page-106-0)  [de réception fax"](#page-106-0) du mode d'emploi étendu sur le CD-R.

#### **Émission sur boîte aux lettres [CD]**

Il est possible d'envoyer une télécopie dans la boîte aux lettres d'un destinataire.

Pour des informations plus détaillées, voir "6 [Méthodes d'émission et](#page-106-0)  [de réception fax"](#page-106-0) du mode d'emploi étendu sur le CD-R.

#### **Émission par rediffusion [CD]**

Cette machine (station émettrice) peut envoyer des documents à un autre fax (agissant comme station de relais) qui réémettra les documents à plusieurs fax de destination (stations réceptrices). En faisant transiter les documents par un fax situé plus près des fax de destination, on peut réduire les durées et les coûts d'émission de la station émettrice.

Pour des informations plus détaillées, voir "6 [Méthodes d'émission et](#page-106-0)  [de réception fax"](#page-106-0) du mode d'emploi étendu sur le CD-R.

#### **Émission par interrogation [CD]**

Les documents numérisés et conservés en mémoire peuvent être relevés par le destinataire.

Pour des informations plus détaillées, voir "6 [Méthodes d'émission et](#page-106-0)  [de réception fax"](#page-106-0) du mode d'emploi étendu sur le CD-R.

#### **Annuler (Supprimer) un document en attente d'émission dans la mémoire [CD]**

Il est possible de sélectionner, puis de supprimer un document particulier parmi les documents conservés en mémoire et en attente d'émission.

Pour des informations plus détaillées, voir "6 [Méthodes d'émission et](#page-106-0)  [de réception fax"](#page-106-0) du mode d'emploi étendu sur le CD-R.

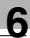

# **6.2 Méthodes de réception**

#### **Réception manuelle**

Normalement cette machine reçoit automatiquement les télécopies. Cependant, si la machine est connectée à un téléphone et que la même ligne est utilisée pour téléphoner et pour télécopier, on peut simplement recevoir le document après s'être entretenu au téléphone avec le destinataire.

✎

#### **Remarque**

*La réception manuelle est possible si un téléphone est connecté à la prise TEL de cette machine. Pour recevoir les fax manuellement, utilisez la fonction* 

*correspondante du mode Utilitaires pour sélectionner le mode de réception manuelle.*

#### **Pour recevoir manuellement une télécopie**

- **1** Quand le téléphone sonne, décrochez pour parler à la personne qui appelle.
- **2** À l'issue de la conversation, et lorsque le fax du demandeur émet des tonalités longues, appuyez sur la touche [Impression].

La machine lance la réception de la télécopie.

- **?** *Et si le fax du demandeur n'a pas émis les longues tonalités ?*
- ➜ Si le fax du demandeur est configuré pour l'émission automatique, il se peut que ces longues tonalités ne soient pas émises.
- **3** Si l'on raccroche le combiné téléphonique, la réception sera arrêtée et la machine émettra un signal sonore.

#### **Réception mémoire**

Cette machine imprime automatiquement les télécopies qu'elle recoit. Néanmoins, pour recevoir des télécopies confidentielles, les documents reçus peuvent être conservés en mémoire pour être imprimés à un moment spécifié ou quand la réception mémoire est désactivée.

On spécifie la réception mémoire à l'aide de la fonction correspondante du mode Utilitaires. Pour plus de détails sur la façon de changer les réglages, voir "7 [Utilisation du mode Utilitaires \[CD\]"](#page-116-0) du mode d'emploi étendu sur le CD-R.

#### **Réception dans boîte aux lettres [CD]**

Si les numéros de boîtes aux lettres et les F codes (identifiants des boîtes aux lettres et mots de passe) ont préalablement été programmés sur cette machine, on pourra utiliser cette fonction pour recevoir uniquement les télécopies qui sont accompagnées d'identifiants et de mots de passe identiques à ceux qui ont été spécifiés par le demandeur.

Pour des informations plus détaillées, voir "6 [Méthodes d'émission et](#page-106-0)  [de réception fax"](#page-106-0) du mode d'emploi étendu sur le CD-R.

#### **Réception par interrogation [CD]**

Grâce à la réception par interrogation, il est possible de recevoir des documents chargés dans d'autres fax.

Pour des informations plus détaillées, voir "6 [Méthodes d'émission et](#page-106-0)  [de réception fax"](#page-106-0) du mode d'emploi étendu sur le CD-R.

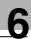

# **6.3 Utilisation des F codes [CD]**

Cette machine est compatible avec les émissions par F code.

F codes sont des fonctions concernant les boîtes aux lettres, comme "SUB" (sous-adresses) "SEP" (interrogation sélective), "SID" et "MdP" (mots de passe), contrôlées par les normes G3 de l'ITU-T (Union Internationale des Télécommunications). L'émission et la réception sur boîtes à lettres ne sont possibles qu'entre machines compatibles avec la transmission F code. Sur le clavier numérique, il est possible de définir les F codes suivants en fonction des besoins.

Pour des informations plus détaillées, voir "6 [Méthodes d'émission et](#page-106-0)  [de réception fax"](#page-106-0) du mode d'emploi étendu sur le CD-R.

# <span id="page-116-1"></span><span id="page-116-0"></span>**7 Utilisation du mode Utilitaires [CD]**

Pour des informations plus détaillées, voir "7 [Utilisation du mode](#page-116-1)  [Utilitaires \[CD\]"](#page-116-1) du mode d'emploi étendu sur le CD-R.

# **8 Messages d'erreur**

### <span id="page-118-0"></span>**8.1 Quand le message "MAGASIN VIDE" s'affiche**

Quand le magasin actuellement sélectionné n'a plus de papier, le message ci-dessous s'affiche et l'impression ne peut pas continuer.

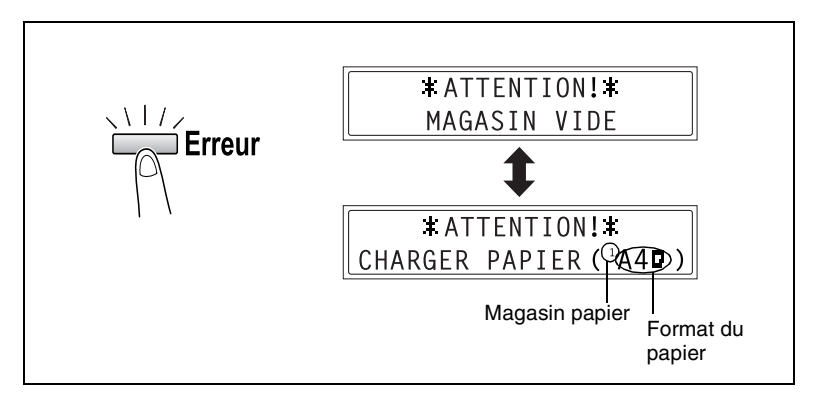

Vérifiez le magasin vide et rechargez le en papier selon les procédures suivantes.

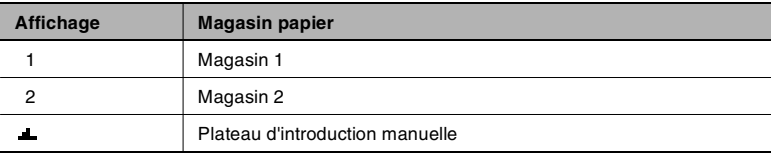

#### **Chargement du papier dans le magasin 1**

**1** Déposez le plateau d'introduction manuelle.

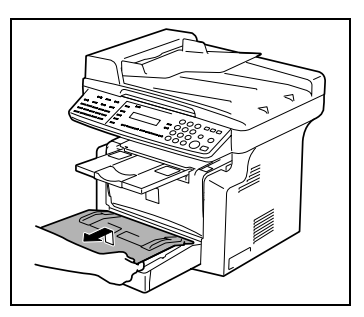

- **2** Chargez le papier dans le magasin, côté face vers le haut (le côté qui était orienté vers le haut lorsque le paquet a été déballé).
- **3** Reposez le plateau d'introduction manuelle dans sa position initiale.

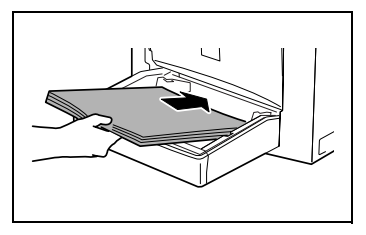

#### **Chargement du papier dans le plateau d'introduction manuelle**

**1** Chargez le papier, côté face vers le haut (le côté qui était orienté vers le haut lorsque le paquet a été déballé).

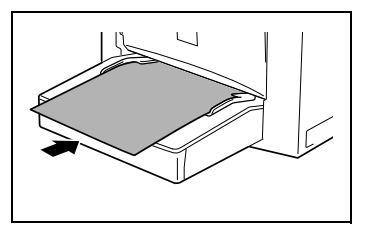

 $\mathbb{S}$ ...

#### **Remarque**

*Le plateau d'introduction* 

*manuelle peut recevoir au maximum 1 enveloppe, 5 transparents de rétroprojection, ou 10 feuilles de papier normal ou de carte.*

#### **Chargement du papier dans le magasin 2 (en option)**

**1** Ouvrez le tiroir du magasin 2.

**2** Retirez le couvercle du magasin et appuyez sur la plaque d'élévation papier jusqu'à ce qu'elle s'enclenche en position.

- **3** Chargez le papier, côté face vers le haut (le côté qui était orienté vers le haut lorsque le paquet a été déballé).
- **4** Refixez le couvercle du magasin, et refermez le tiroir du magasin 2.

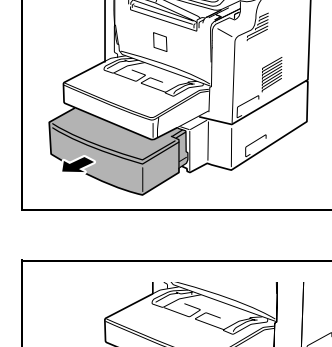

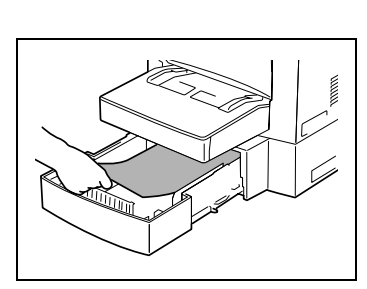

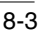

# <span id="page-121-0"></span>**8.2 Quand le message "TONER VIDE" s'affiche**

Quand le toner est presque épuisé, le message ci-dessous s'affiche pour indiquer l'épuisement imminent du toner. Quand ce message apparaît, remplacez la cartouche toner dans les meilleurs délais. Si vous poursuivez avec l'ancienne, le toner sera complètement épuisé et l'impression des copies ne sera plus possible.

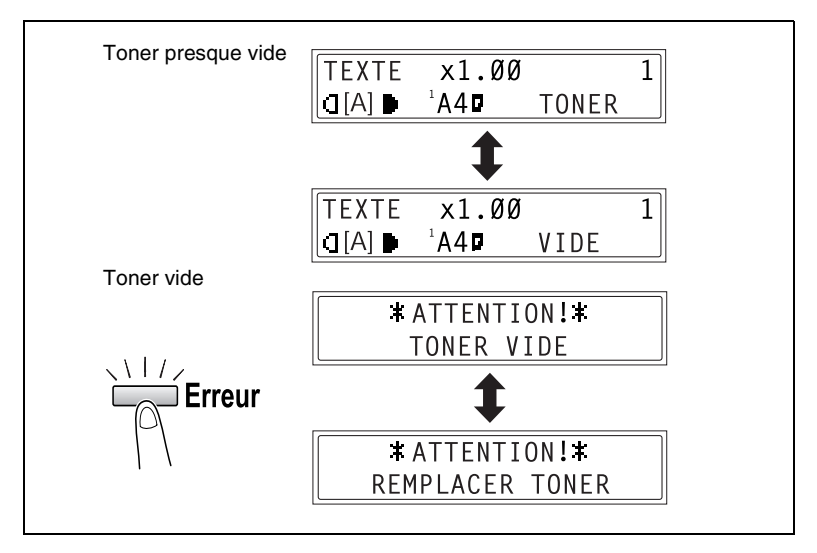

### **ATTENTION**

#### **Cartouches toner usagées**

- ➜ Conservez la cartouche usagée dans la boîte pour éviter de possibles souillures.
- ➜ Mettez au rebut la cartouche usagée conformément à la réglementation locale.

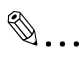

#### **Remarque**

*Utilisez exclusivement du toner spécialement fabriqué pour cet appareil. N'utilisez jamais d'autres types de toner, cela pourrait entraîner des dysfonctionnements. Pour plus de détails, contactez votre Service Après-Vente.*

*Avant de remplacer la cartouche toner, assurez-vous que la cartouche de remplacement soit du type suivant : Cartouche Toner 101C N'utilisez par de cartouche toner d'un type différent.*

#### <span id="page-122-0"></span>**Remplacement de la cartouche de toner**

**1** Ouvrez la porte frontale.

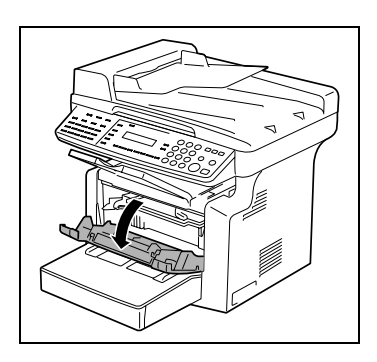

**2** Saisissez la cartouche image par la poignée, puis tirez-la vers vous pour l'enlever.

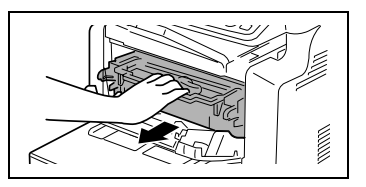

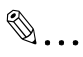

#### **Remarque**

*Du fait que la cartouche image se détériore facilement sous l'effet de la lumière, une exposition prolongée à la lumière se soldera par une dégradation de la qualité de l'image.*

**3** Déplacez le levier dans le sens indiqué par la flèche pour libérer la fermeture.

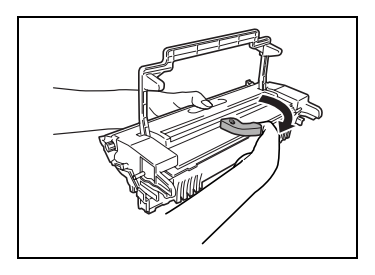

**4** Enlevez la cartouche image de la cartouche tambour.

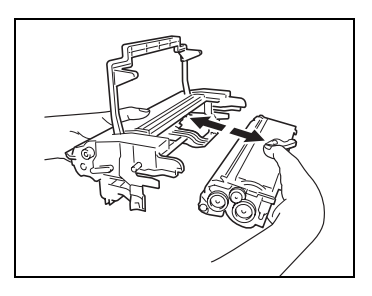

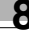

# ✎ **Remarque**

*Lorsque vous séparez la cartouche toner de la cartouche tambour, ne penchez pas la cartouche toner, du toner pourrait s'en écouler.*

*Ne touchez pas le tambour photo-conducteur sous le rabat de la cartouche tambour, cela pourrait détériorer la qualité de l'image.*

*Ne touchez aucune partie métallique de la cartouche tambour ou de la cartouche toner, car ces éléments pourraient être endommagés par l'électricité statique.*

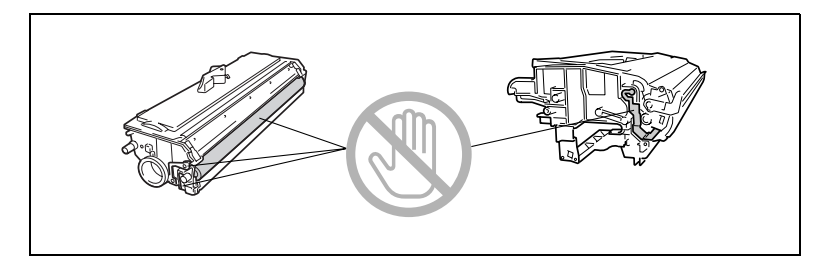

**5** Secouez vigoureusement la cartouche toner.

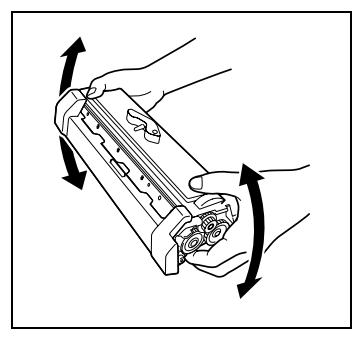

- **6** Enlevez la protection de la cartouche toner.
	- ✎

#### **Remarque**

*Ne touchez pas le rouleau de développement, cela pourrait dégrader la qualité de l'image.*

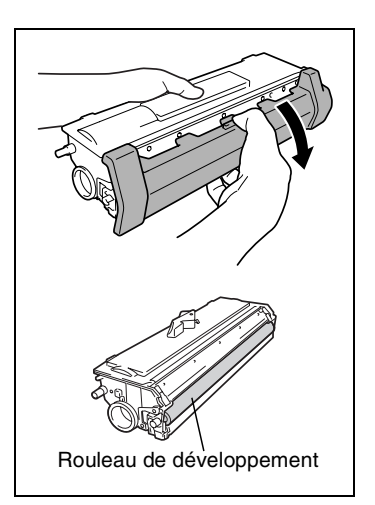

**7** Alignez les parties bleues de la cartouche tambour et de la cartouche toner, puis fixez les ensemble.

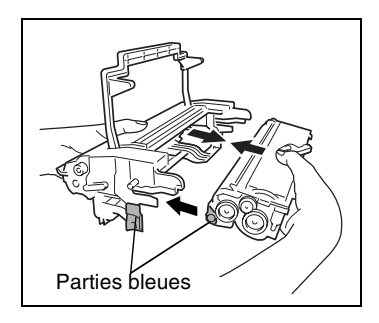

**8** Alignez l'onglet de la cartouche image avec le rail situé sur la machine, puis installez la cartouche.

# $\mathbb{S}$ ...

#### **Remarque**

*N'insérez pas la cartouche image avec trop de force, car les éléments pourraient être endommagés si la cartouche n'est pas correctement alignée sur le rail.*

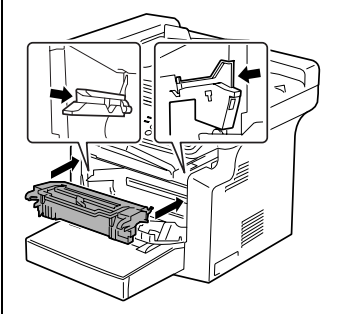

**9** Refermez la porte frontale.

# **8.3 Quand le message "MANQUE PAPIER" s'affiche**

Si le message ci-dessous s'affiche au cours de l'impression et que la machine s'arrête de fonctionner, un serrage papier s'est produit dans un magasin.

Suivez la procédure décrite ci-après pour dégager le serrage papier.

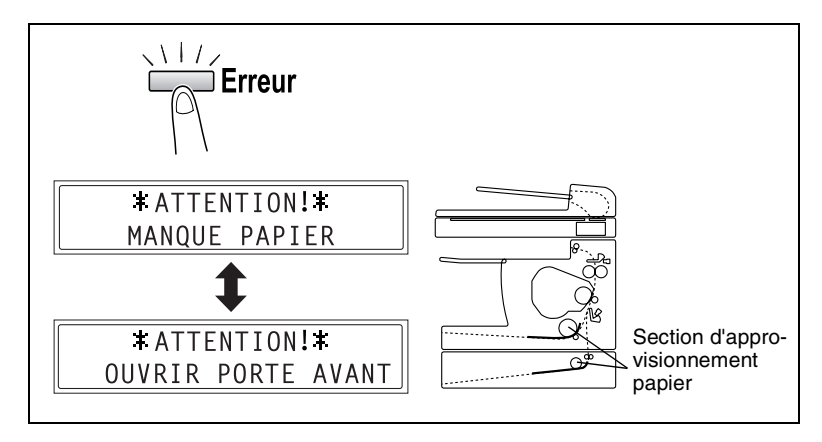

#### **Dégagement d'un serrage papier dans les magasins**

**1** Enlevez tout le papier du plateau d'introduction manuelle.

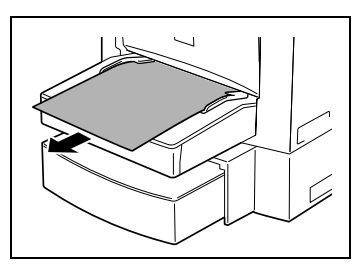

**2** Déposez le plateau d'introduction manuelle.

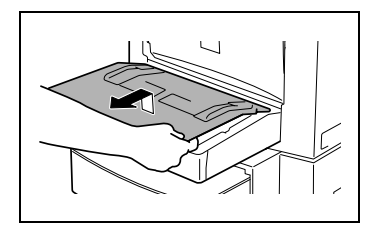

**3** Enlevez tout le papier du magasin 1.

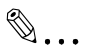

**Remarque**

*Ne réutilisez pas le papier qui a fait l'objet d'un serrage.*

- **4** Rechargez la pile de papier dans le magasin.
- **5** Refixez le magasin que vous avez déposé à l'étape 2.
- **6** Rechargez le papier que vous avez enlevé à l'étape 1.
- **7** Déposez le couvercle du magasin 2 en option, puis ouvrez le tiroir.

**8** Enlevez tout le papier du tiroir.

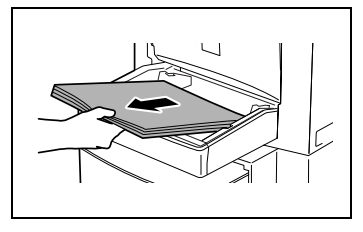

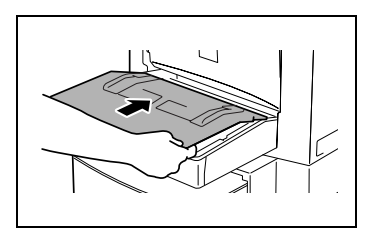

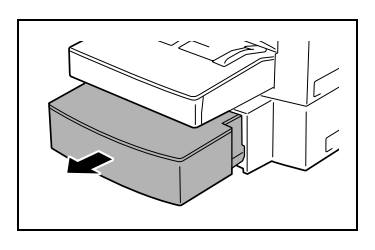

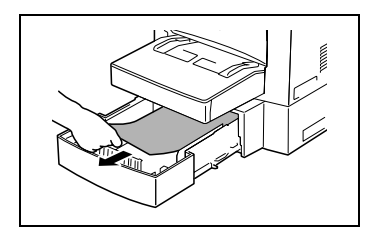

**9** Replacez la pile de papier dans le tiroir, puis repoussez le tiroir dans le magasin.

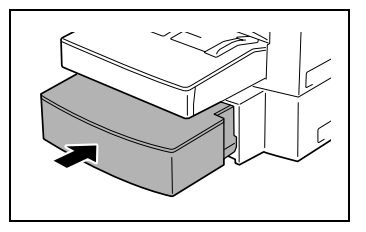

**10** Ouvrez, puis refermez la porte frontale.

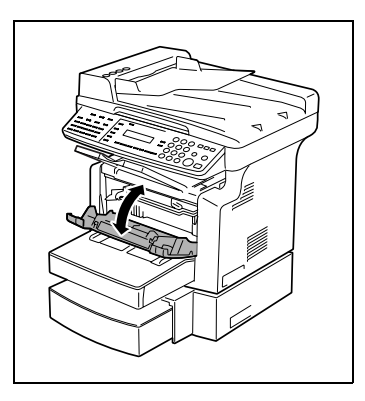

# **8.4 Quand le message "SERRAGE PAPIER" s'affiche**

Si le message ci-dessous s'affiche au cours de l'impression et que la machine s'arrête de fonctionner, un serrage papier s'est produit dans la machine.

Suivez la procédure décrite ci-après pour dégager le serrage papier.

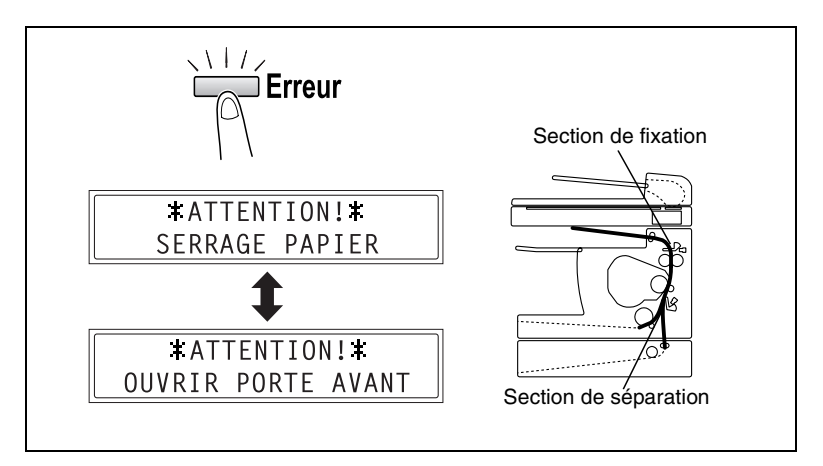

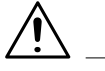

#### **ATTENTION**

#### **Le pourtour de l'unité de fixation est extrêmement chaud.**

→ Toucher autre chose que le papier peut entraîner des brûlures.

#### <span id="page-128-0"></span>**Dégagement d'un serrage papier dans la machine**

**1** Ouvrez la porte frontale.

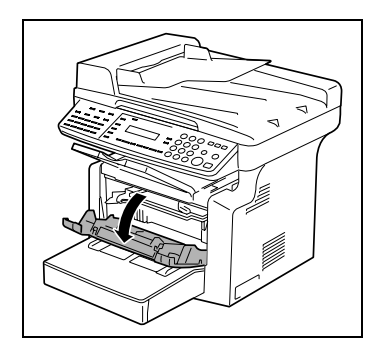

**2** Déposez la cartouche image.

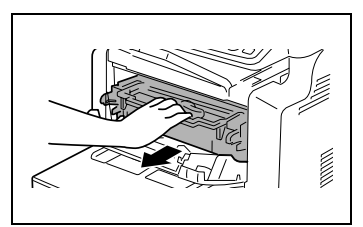

**3** Saisissez le papier par ses côtés, et tirez-le vers l'extérieur et vers le haut.

**4** Toujours en la tenant par les côtés, extrayez avec précaution la feuille de papier.

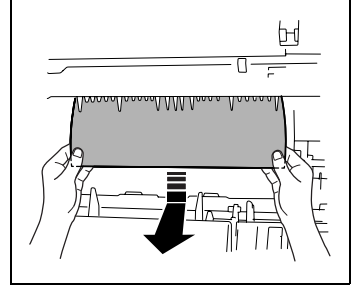

- ❍ Puis toujours en la tenant par les côtés, extrayez avec précaution la feuille de papier en tirant vers le haut.
- ❍ Puis toujours en la tenant par les côtés, extrayez avec précaution la feuille de papier en tirant vers le bas.

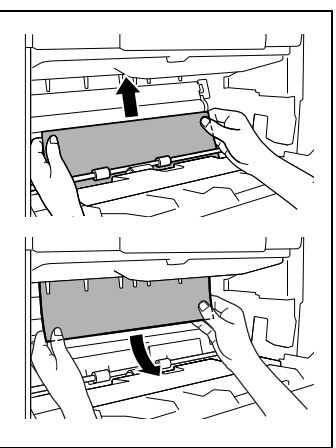

**5** Alignez l'onglet de la cartouche image avec le rail situé sur la machine, puis installez la cartouche.

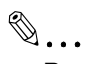

#### **Remarque**

*N'insérez pas la cartouche image avec trop de force, car les éléments pourraient être endommagés si la cartouche* 

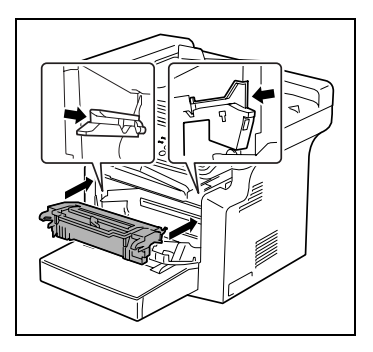

*n'est pas correctement alignée sur le rail.*

**6** Refermez la porte frontale.

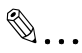

#### **Conseil**

*Si l'indication "SERRAGE PAPIER" reste affichée, même après que la procédure de dégagement du serrage papier ait été effectuée, veuillez vous reporter à ["Quelle est la signification de](#page-136-0)  [chaque message ?" à la page 8-19](#page-136-0).*

### **8.5 Quand le message "SERRAGE ORIGINAL" s'affiche**

Si le message ci-dessous apparaît lors de la numérisation d'un original au moyen de l'introducteur automatique de documents et que la machine s'arrête de fonctionner, un serrage papier s'est produit dans l'introducteur automatique de documents.

Suivez la procédure décrite ci-après pour dégager le serrage papier.

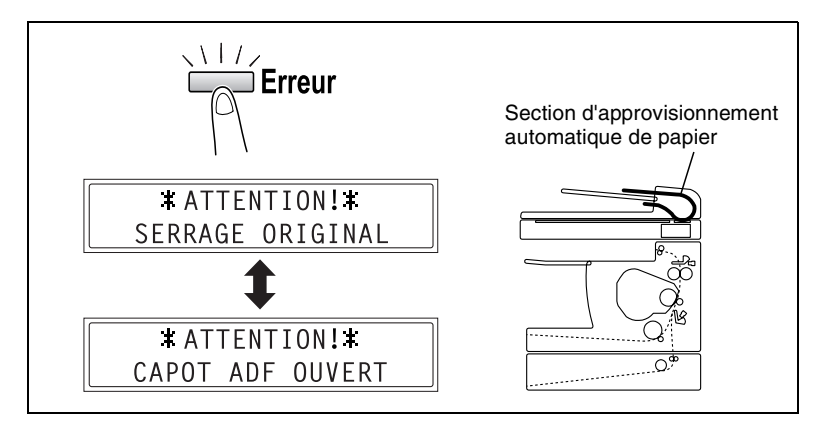

#### **Dégagement d'un serrage papier dans l'introducteur automatique de documents**

**1** Ouvrez le couvercle de l'introducteur de documents.

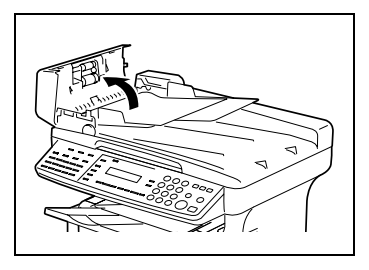

**2** Enlevez le document du plateau.

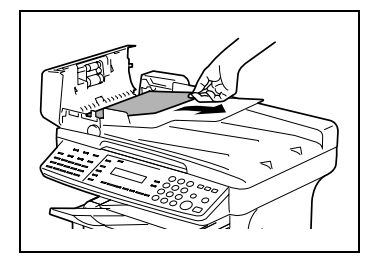

**3** Relevez l'introducteur automatique de documents.

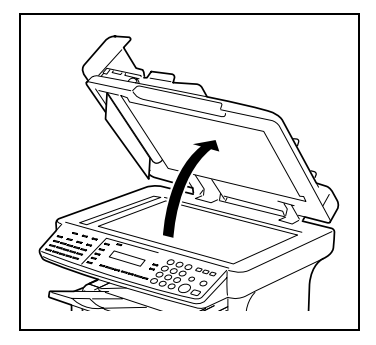

- **4** En tournant la molette d'introduction de document dans le sens de la flèche, extrayez doucement l'original.
- **5** Refermez le couvercle de l'introducteur de documents.
- **6** Rechargez dans le plateau les documents que vous avez enlevés à l'étape 2.

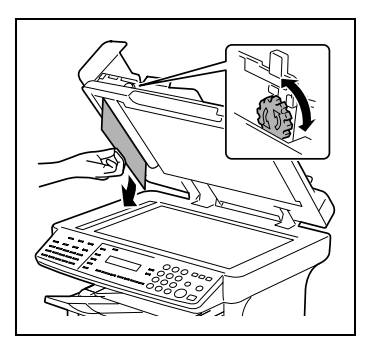

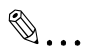

#### **Remarque**

*Remplacez la page de document mal introduite selon le numéro de page indiqué sur l'afficheur.*

### **8.6 Quand le message "ERREUR FORMAT PAPIER" s'affiche**

Si le format papier spécifié pour un magasin diffère du format du papier effectivement contenu dans le magasin, le message ci-dessous apparaît au moment où le papier est prélevé dans ce magasin.

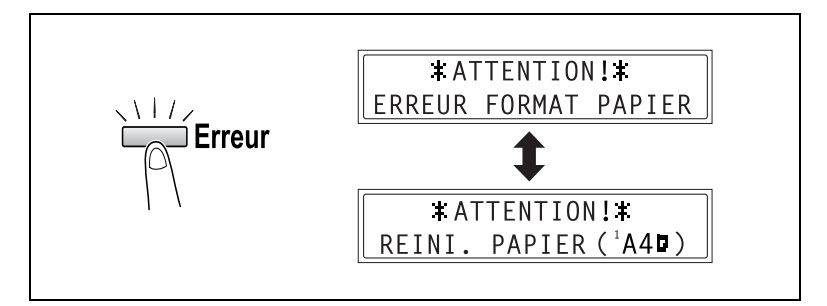

#### **Pour le magasin 1**

- **1** Sélectionnez "PAPIER MAG.1".
	- ❍ Voir "7 [Utilisation du mode Utilitaires \[CD\]"](#page-116-0) du mode d'emploi étendu sur le CD-R.
- **2** Appuyez sur la touche [1] du clavier numérique, puis spécifiez le format et le type corrects du papier.
	- ❍ Voir "7 [Utilisation du mode](#page-116-0)  [Utilitaires \[CD\]"](#page-116-0) du mode d'emploi étendu sur le CD-R.

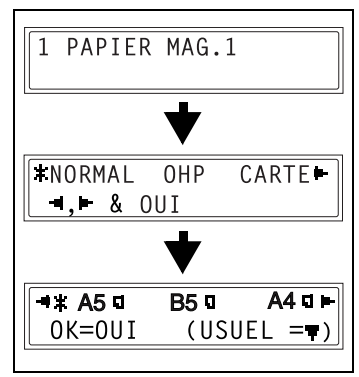

**3** Déposez le plateau d'introduction manuelle, puis retirez tout le papier du magasin.

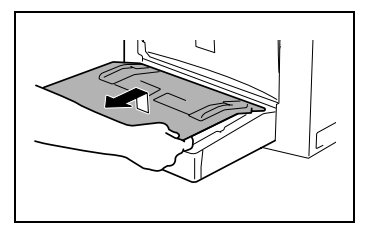

- **4** Chargez le papier voulu dans le magasin.
- **5** Tentez de relancer le cycle d'impression.

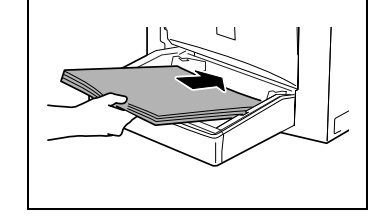

#### **Pour le plateau d'introduction manuelle**

**1** Enlevez tout le papier du plateau d'introduction manuelle.

**2** Chargez le papier voulu dans le magasin.

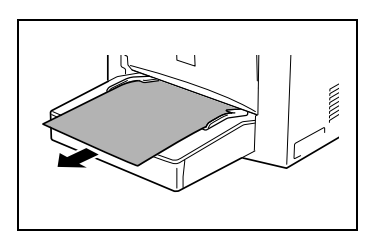

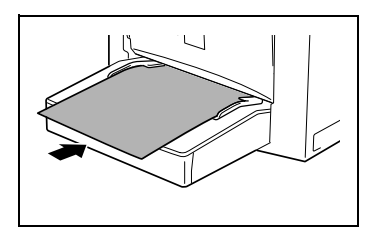

- **3** Sélectionnez le réglage correspondant au format et au type du papier qui est chargé.
	- ❍ *["Spécification du format et du](#page-82-0)  [type du papier introduit](#page-82-0)  [manuellement" à la page](#page-82-0) 4-5*
- **4** Tentez de relancer le cycle d'impression.

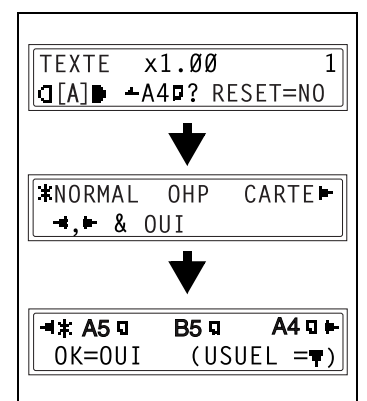

# **8.7 Quand le message "PROBLEME MACHINE" apparaît**

Si le message ci-dessous s'affiche, cela indique qu'un problème est survenu dans la machine. Contactez votre service après-vente.

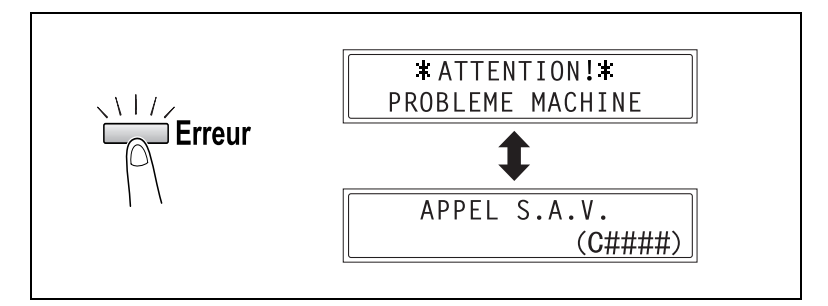

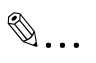

#### **Remarque**

*Lors de votre appel, veillez à communiquer au S.A.V. le code que la machine a indiqué (code erreur : C####).*

# <span id="page-136-0"></span>**8.8 Quelle est la signification de chaque message ?**

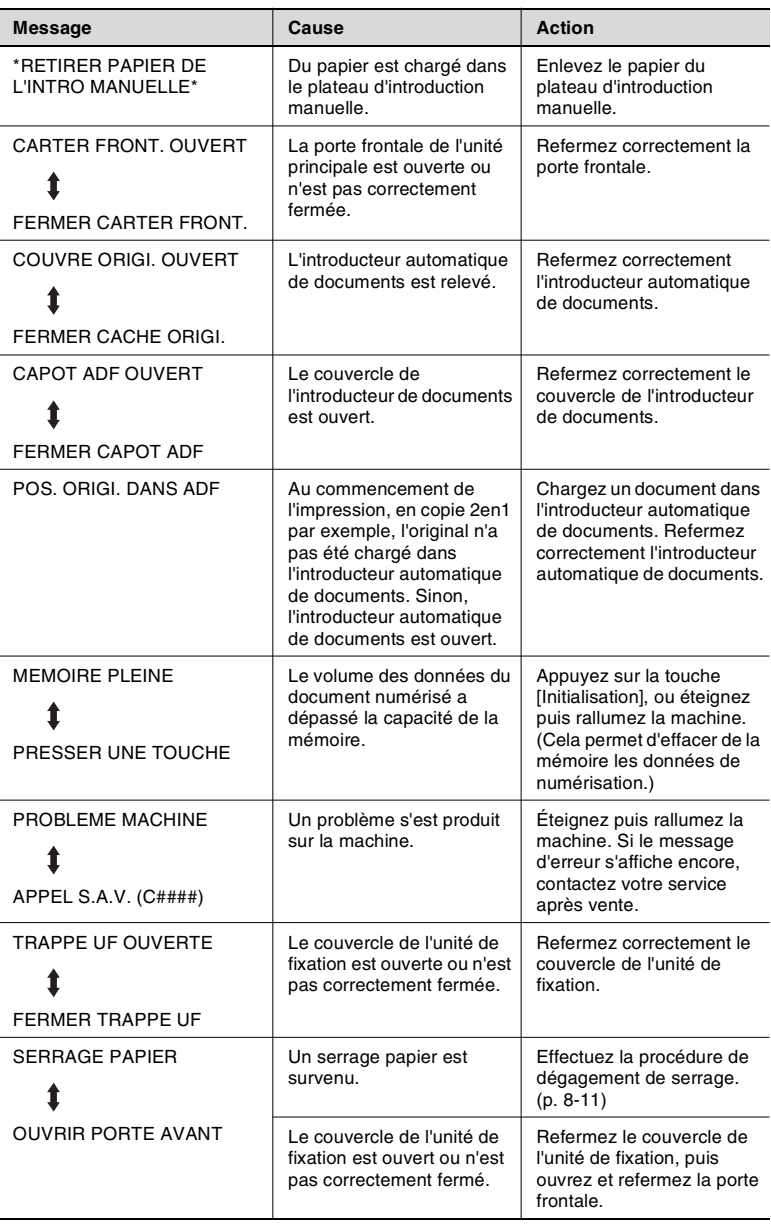

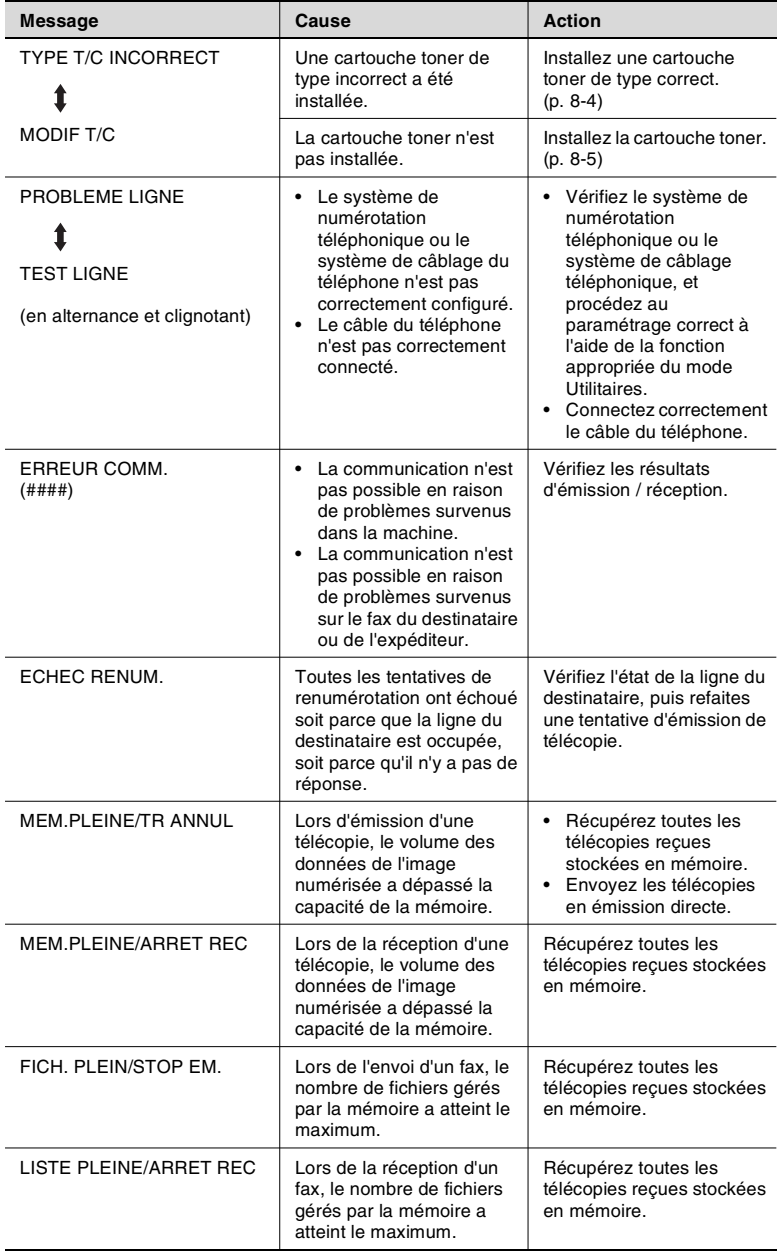

# **8.9 Si l'on obtient des copies de mauvaise qualité**

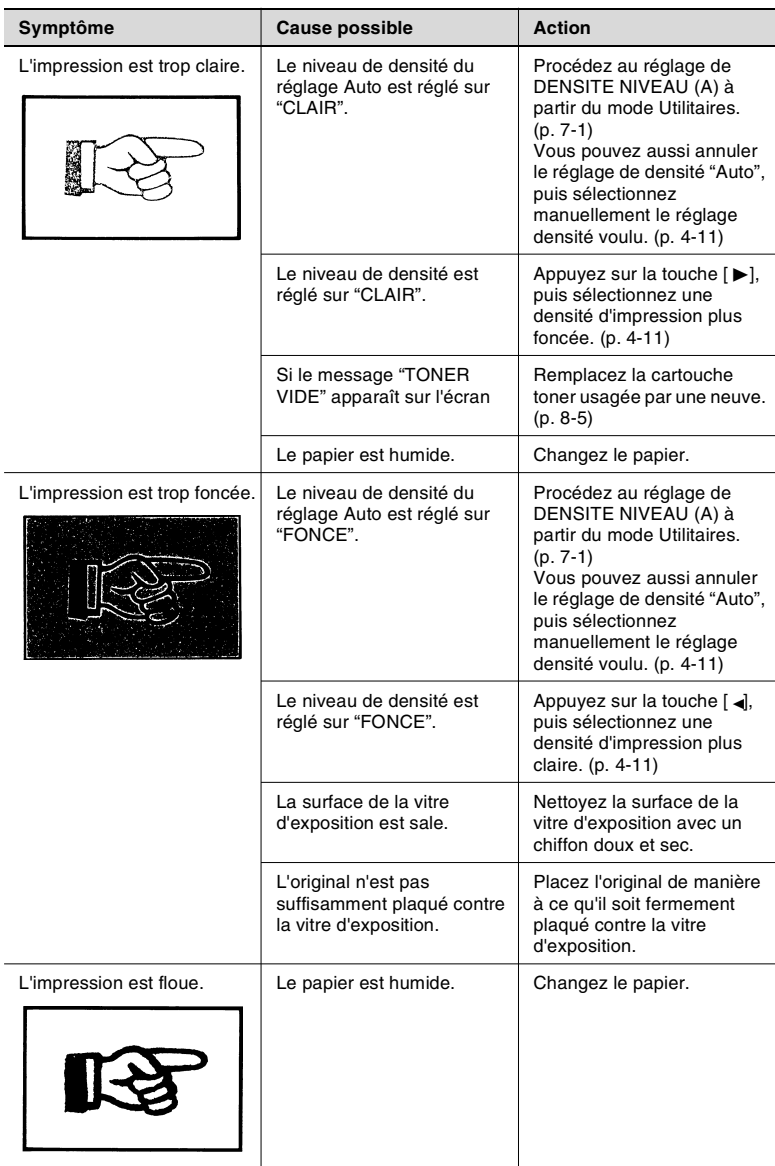

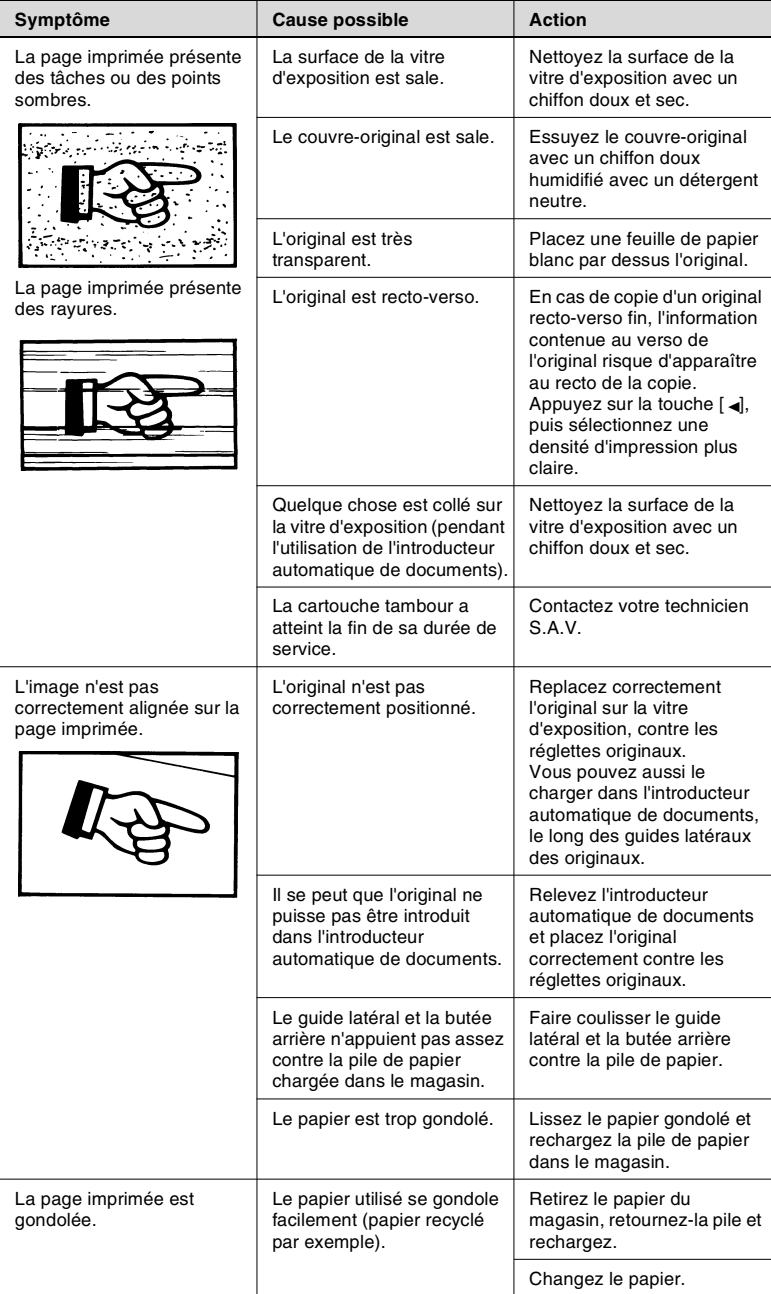

I

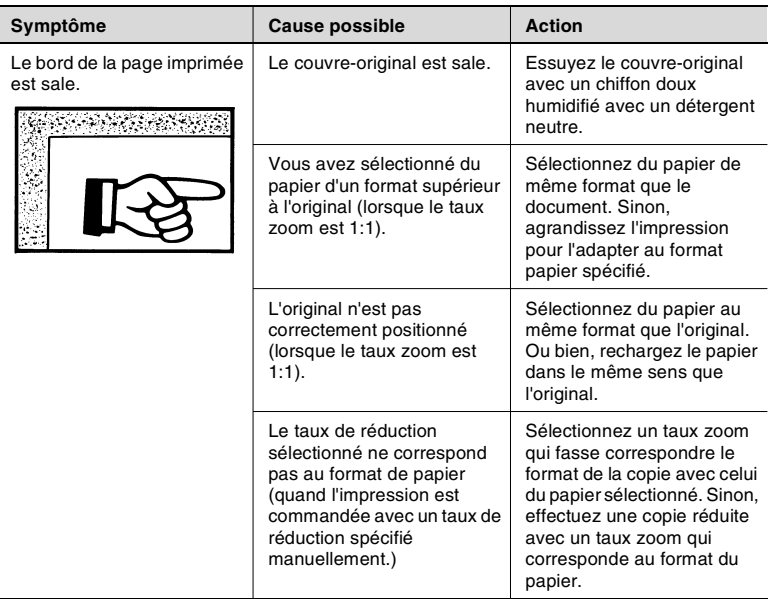

\* Si le problème persiste après avoir effectué les opérations décrites ci-dessus, contactez votre technicien S.A.V.

# **8.10 La machine ne fonctionne pas comme prévu**

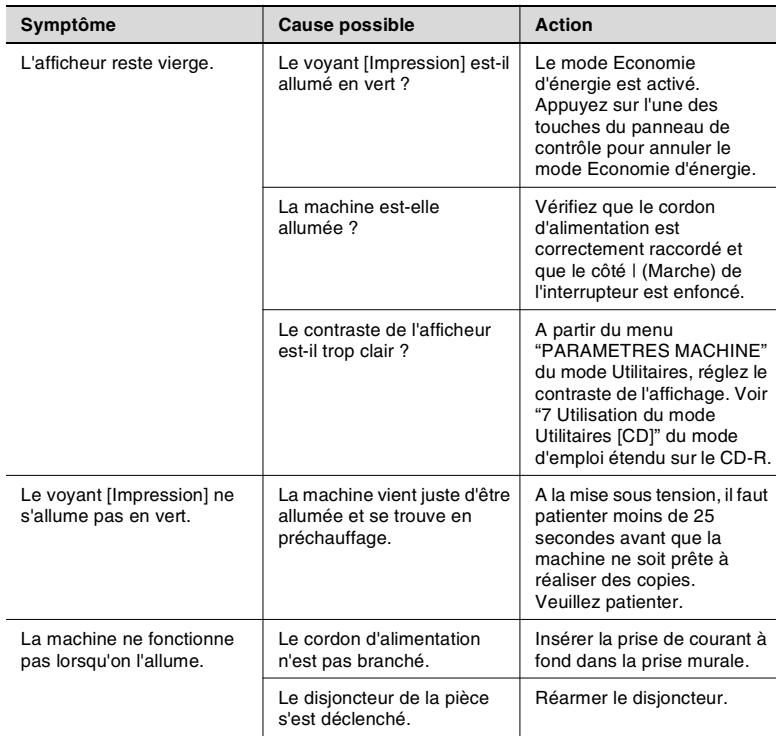

\* Si le problème persiste une fois que les opérations ci-dessus ont été effectuées, éteignez la machine, débranchez son cordon d'alimentation, et contacter le S.A.V.

## **8.11 Si l'opération de télécopie ne se déroule pas correctement**

#### **Il est impossible d'envoyer des télécopies**

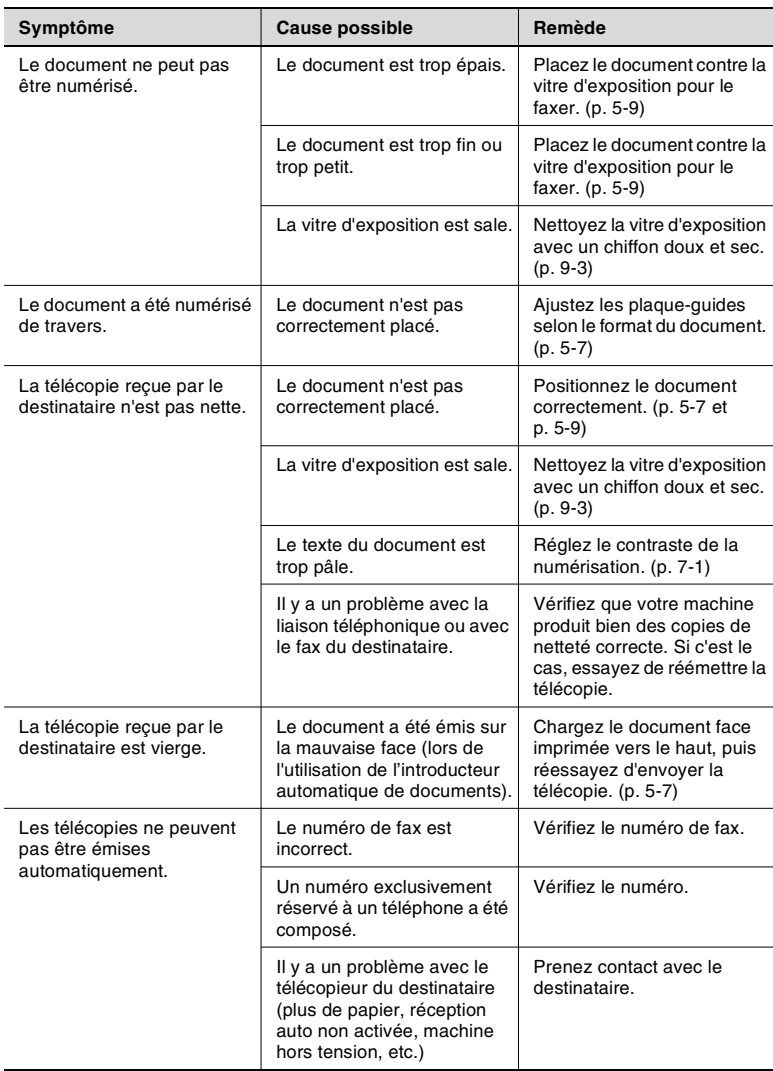

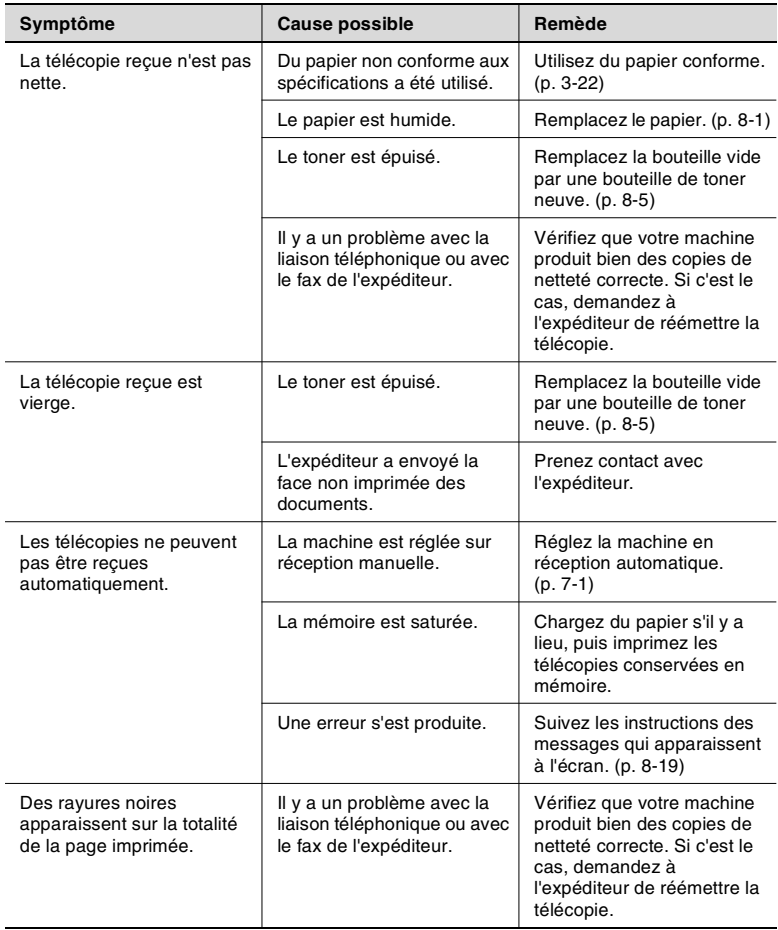

### **Les télécopies ne peuvent pas être reçues**
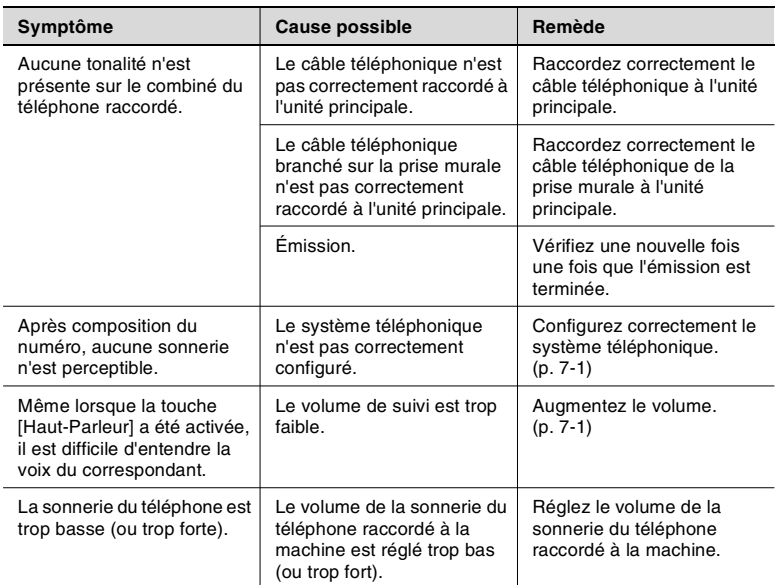

### **Il est impossible de passer des appels**

 $\overline{8}$ 

# **9 Divers**

## **9.1 Caractéristiques**

### <span id="page-146-0"></span>**Di1610f**

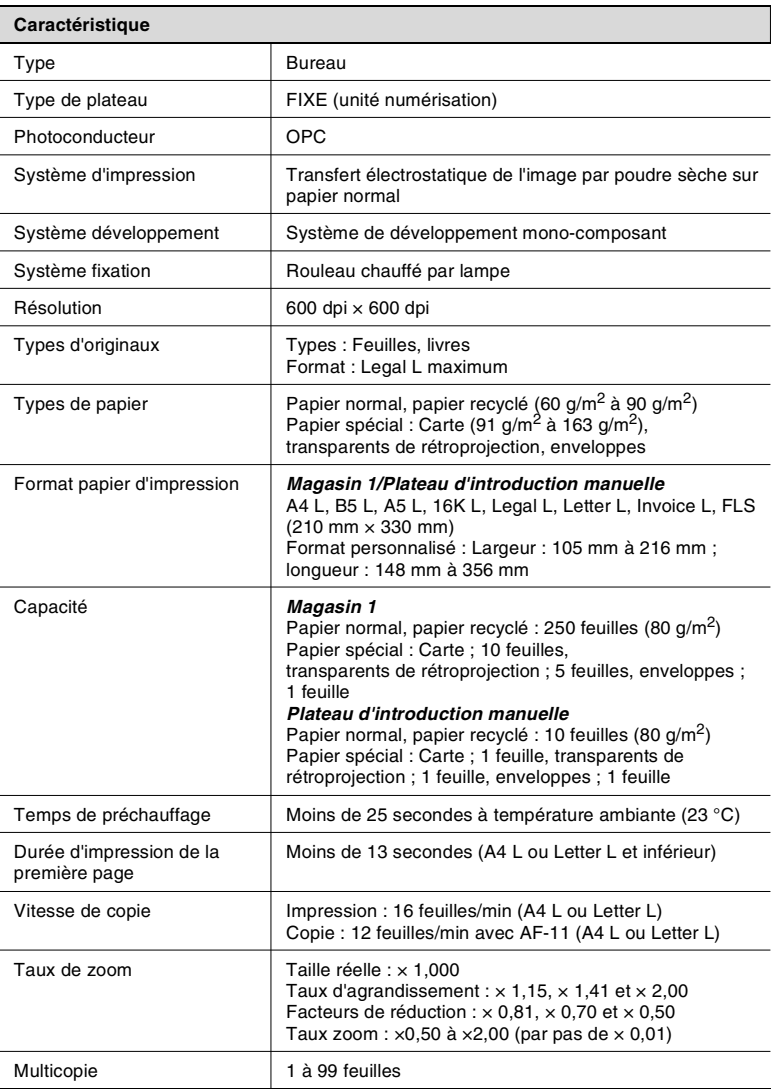

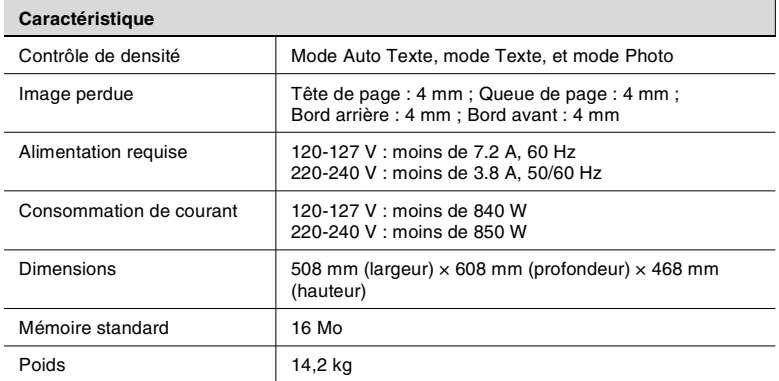

### <span id="page-147-1"></span>**Introducteur automatique de documents**

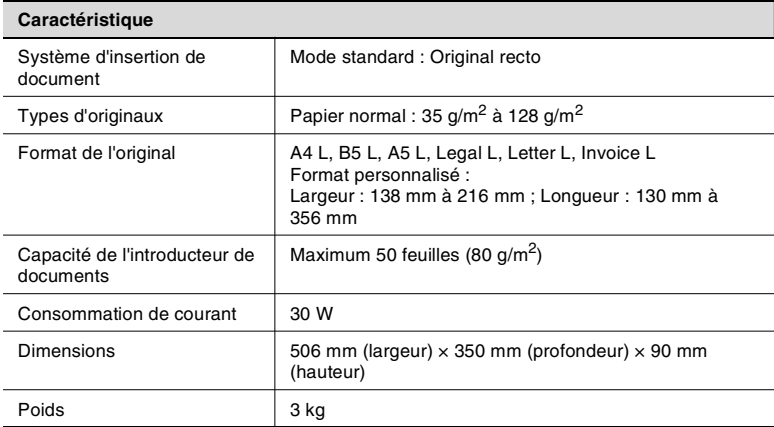

### <span id="page-147-0"></span>**Bac d'alimentation papier PF-125**

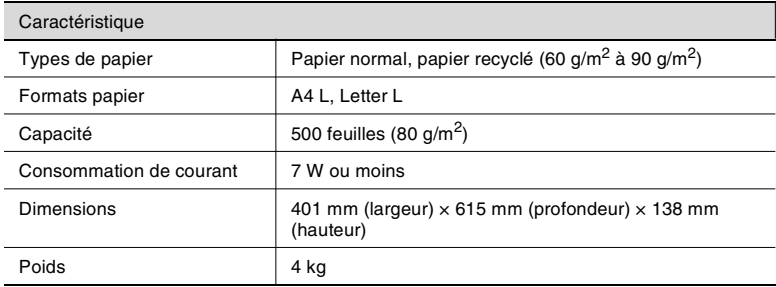

## **9.2 Entretien de l'appareil**

### **Nettoyage**

Éteindre l'appareil avant le nettoyage.

#### **Revêtement**

➜ Nettoyez la surface du copieur avec un chiffon doux imbibé d'un détergent neutre.

<span id="page-148-0"></span>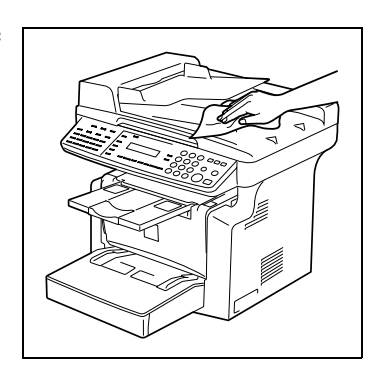

#### **Vitre d'exposition**

➜ Nettoyez la surface de la vitre d'exposition avec un chiffon doux et sec.

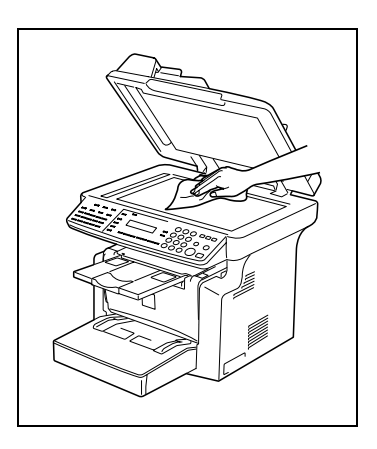

#### **Couvre-original**

➜ Nettoyez la surface du couvreoriginal avec un chiffon doux imbibé d'un détergent domestique neutre.

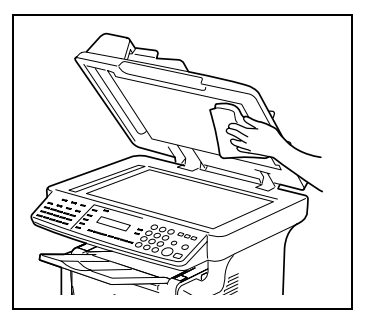

#### **Panneau de contrôle**

➜ Nettoyez la surface du panneau de contrôle avec un chiffon doux et sec.

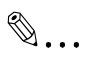

#### **Remarque**

*Le nettoyage incorrect des touches du panneau de contrôle peut les endommager. Ne jamais utiliser de détergent domestique neutre ou de liquide de nettoyage de vitres pour nettoyer le panneau de contrôle.*

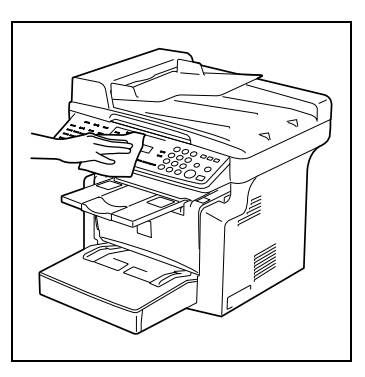

<span id="page-150-0"></span>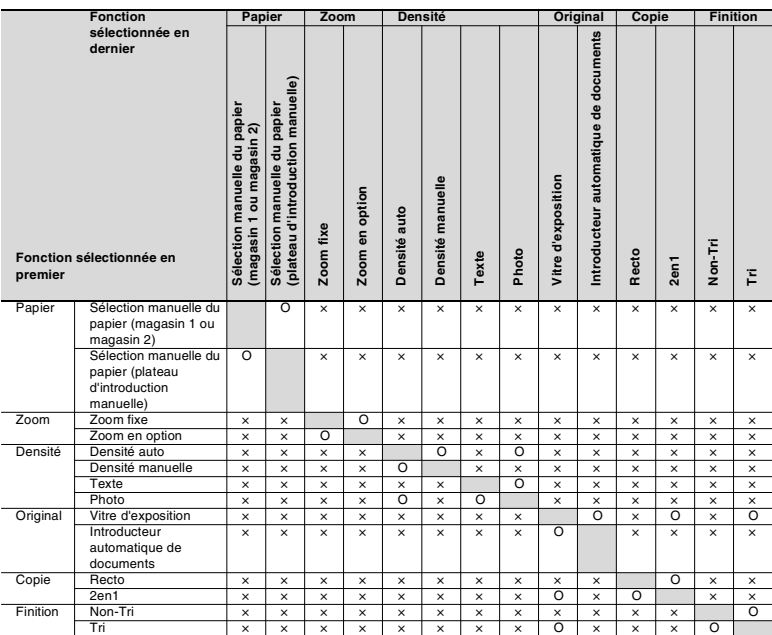

### **Indications pour la combinaison des fonctions**

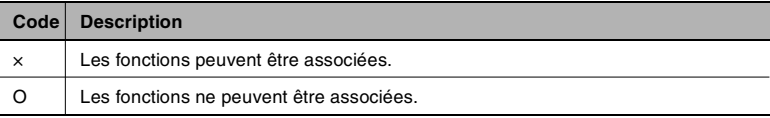

## **9.4 Glossaire**

### **Termes et Définitions**

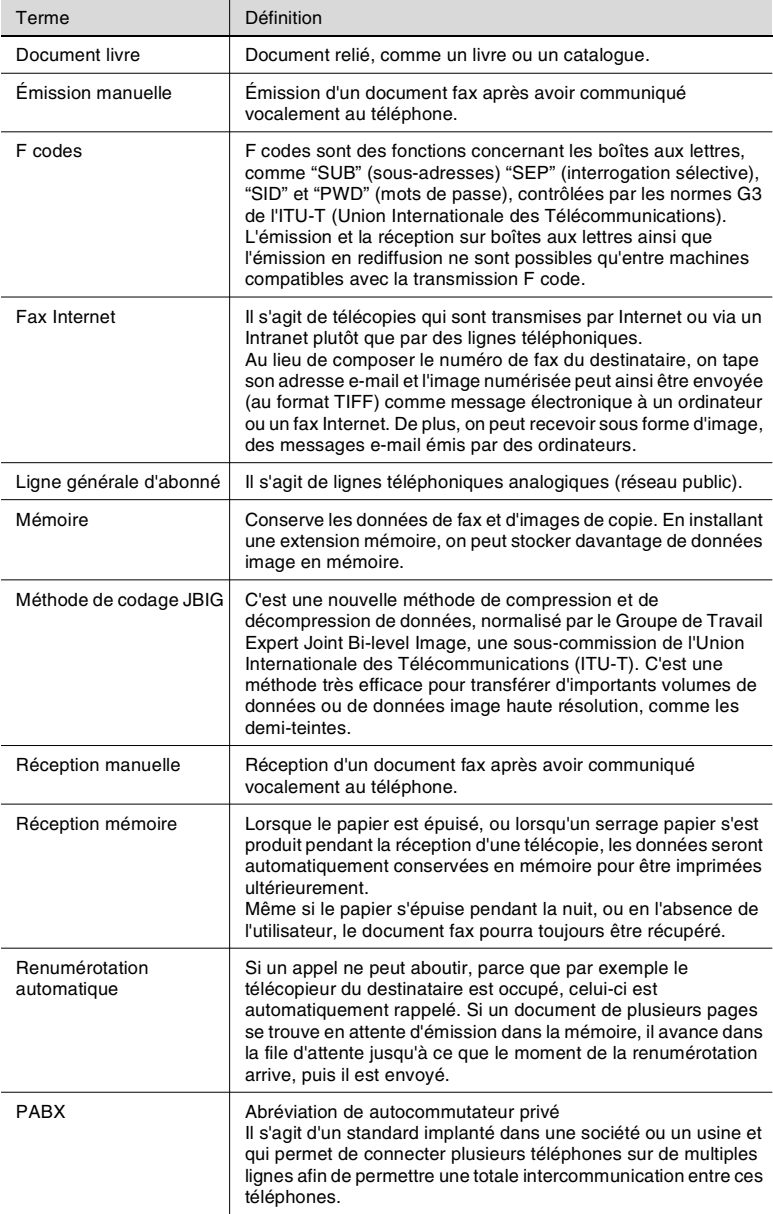

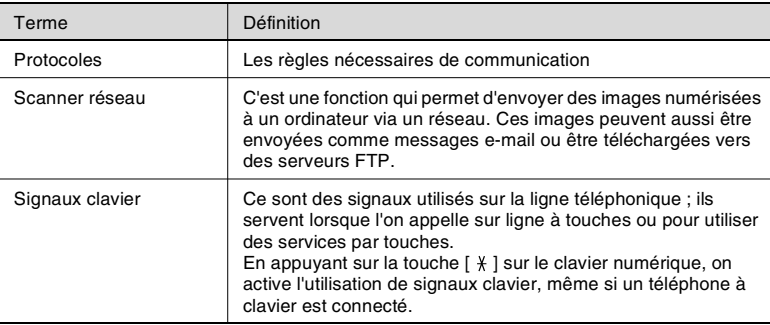

## **9.5 Tableaux format papier et taux zoom**

### <span id="page-153-0"></span>**Formats papier**

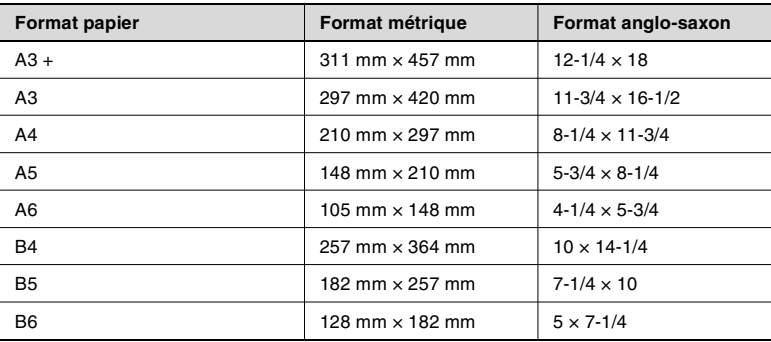

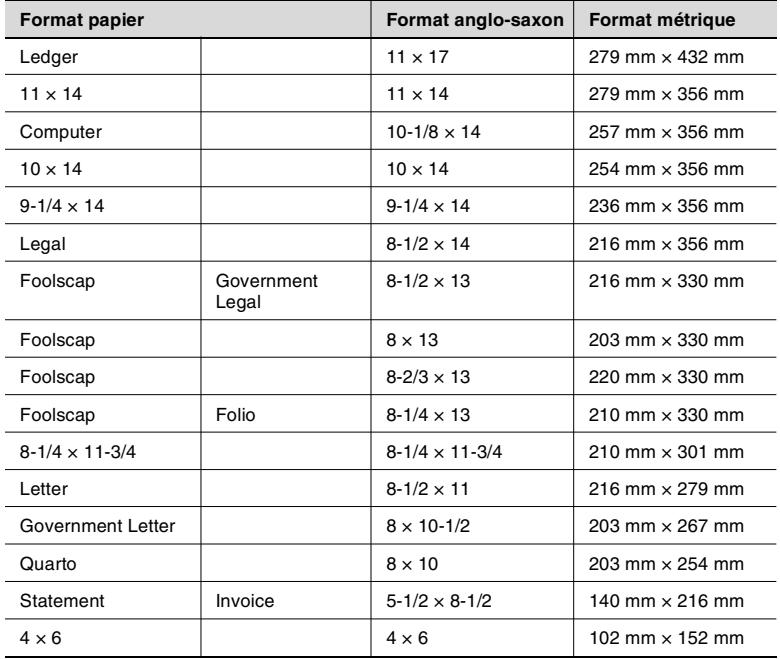

#### <span id="page-154-0"></span>**Taux de zoom**

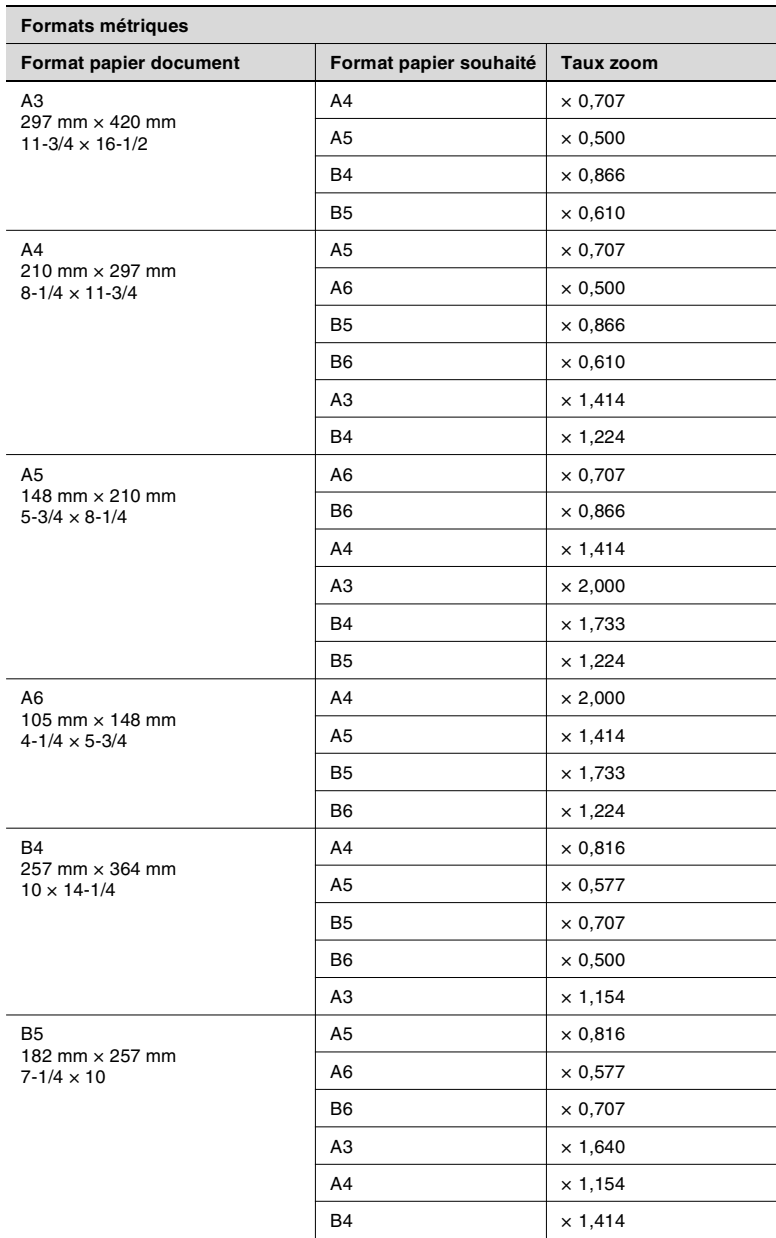

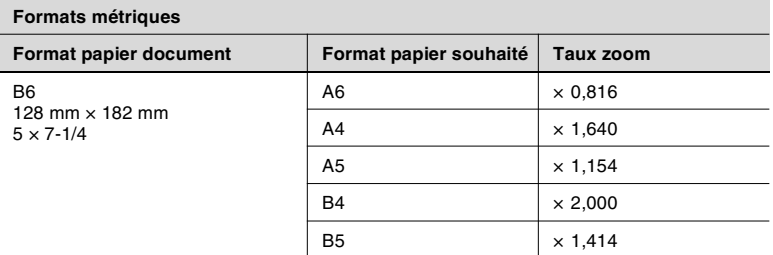

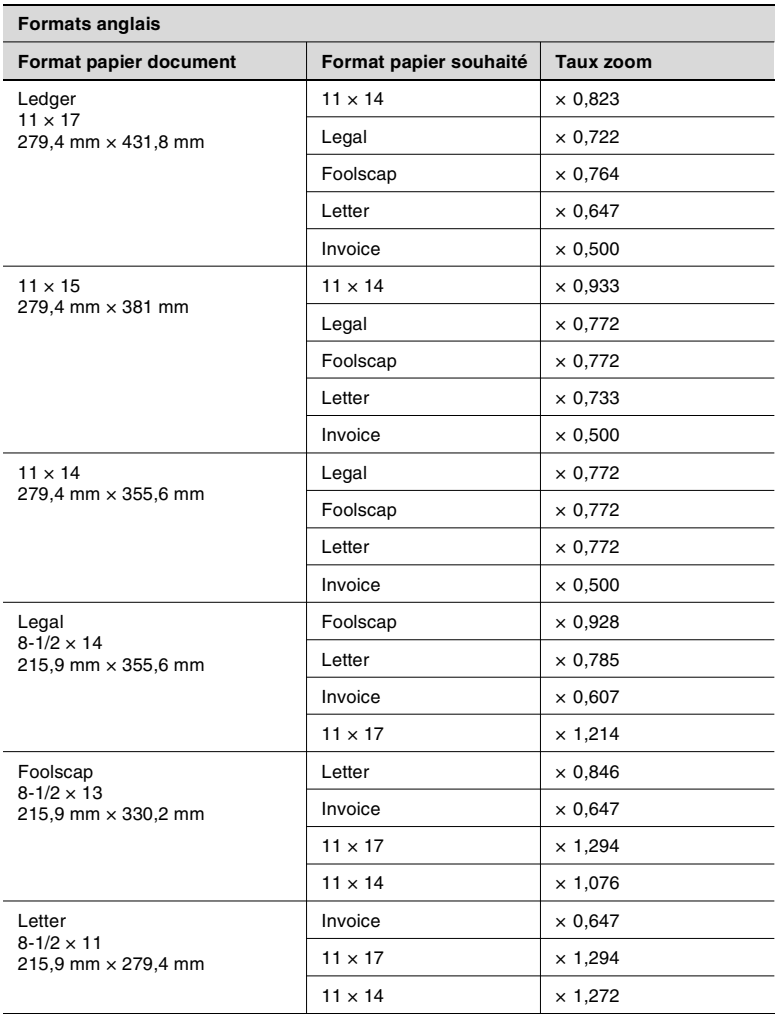

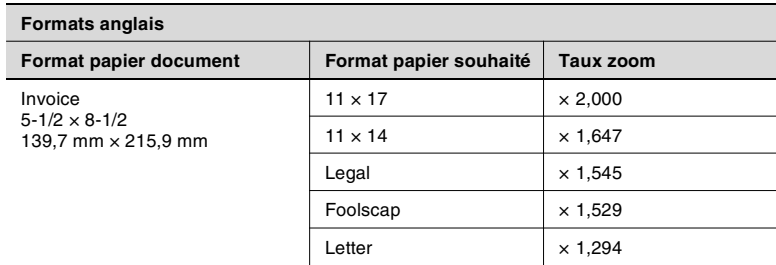

Taux zoom = Format papier copie/format document

1 pouce  $= 25,4$  mm

1 mm = 0,0394 pouce

 $9$ 

#### **Index**  $10$

# $\overline{\mathsf{A}}$

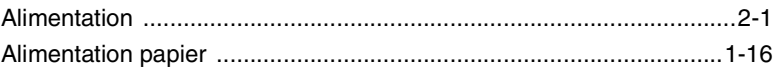

## $\mathsf B$

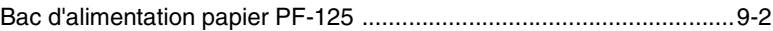

## $\mathbf C$

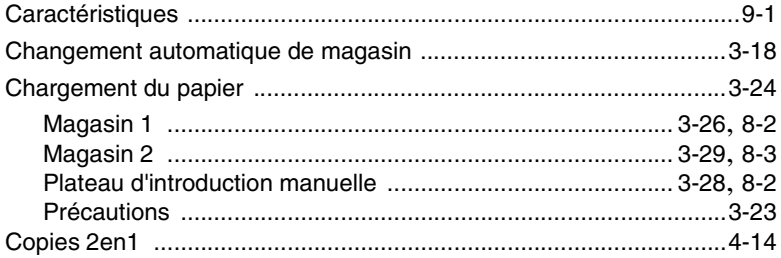

# $\overline{D}$

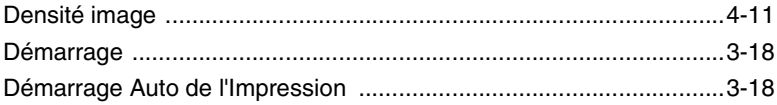

# E

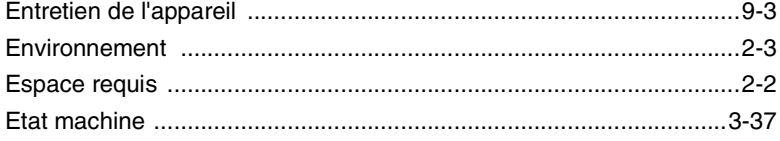

 $10$ 

# É

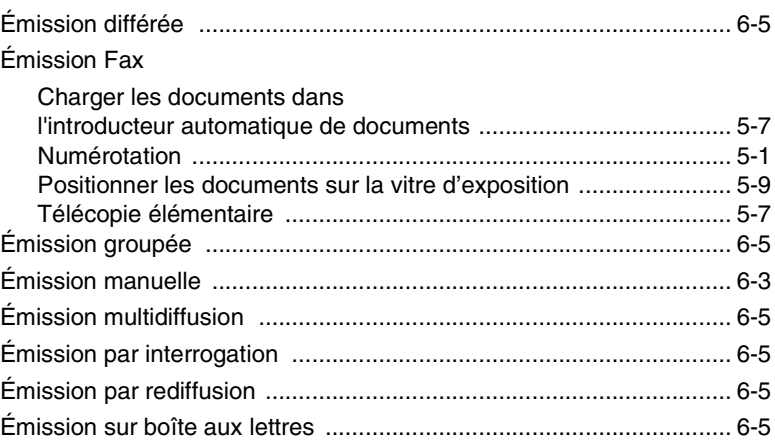

## F

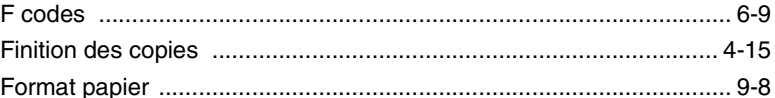

### Ī

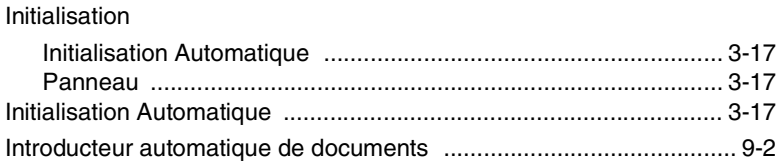

### L

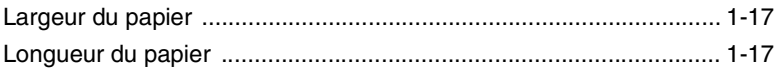

# $\overline{\mathsf{M}}$

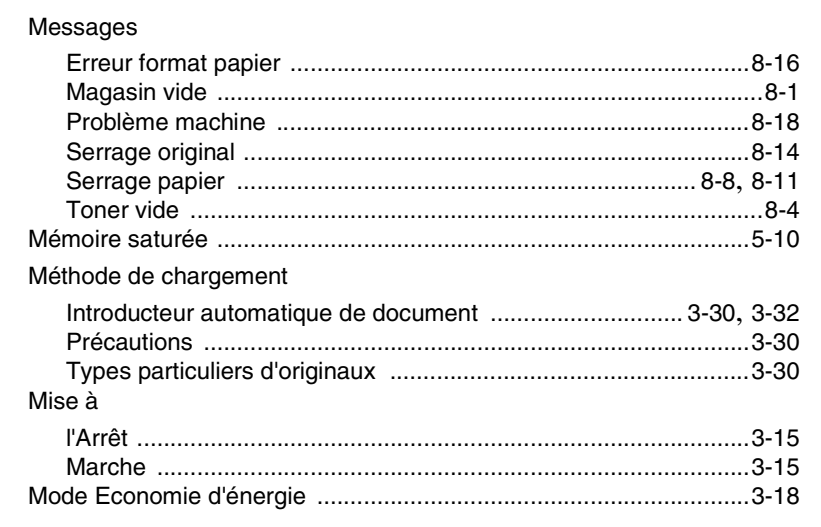

# $\mathsf{N}\xspace$

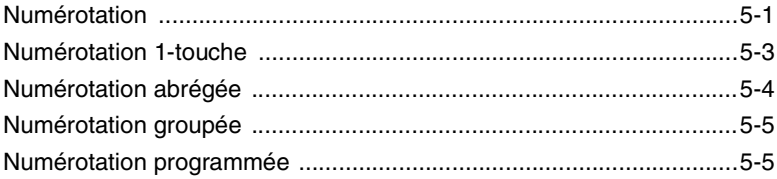

## $\overline{O}$

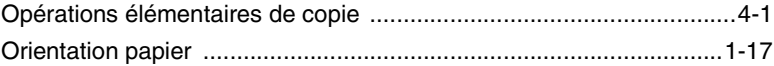

## $\mathsf{P}$

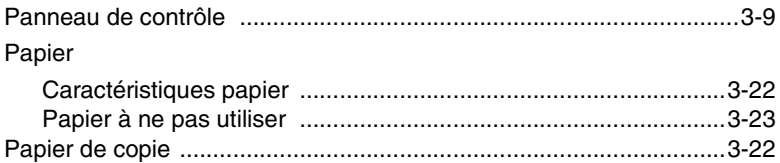

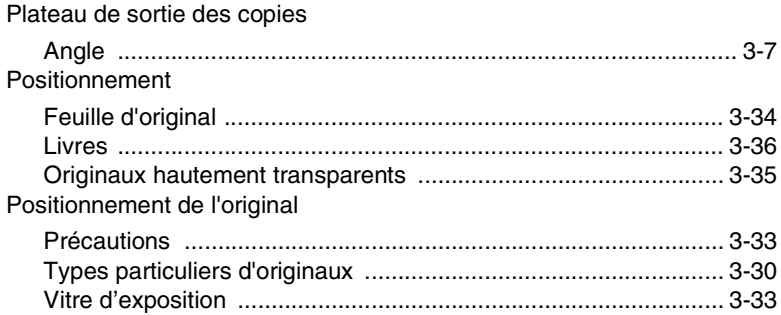

## $\mathsf R$

### Remplacement

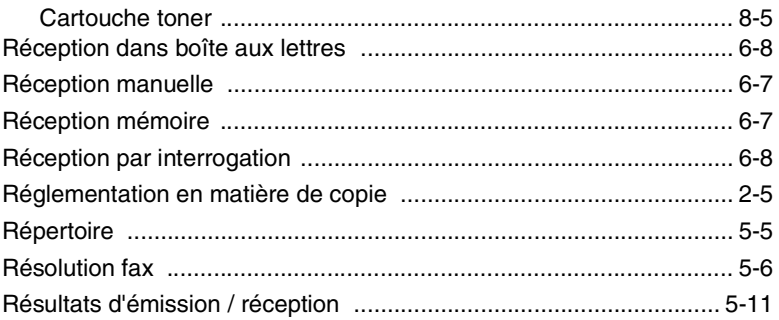

## S

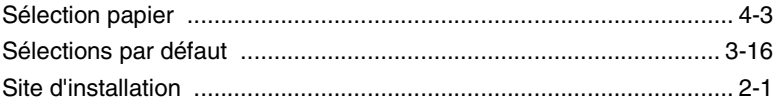

## $\top$

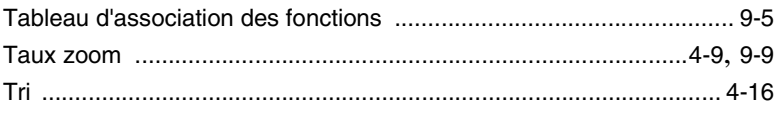

# $\overline{z}$

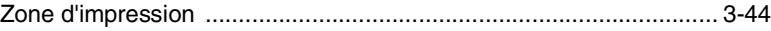